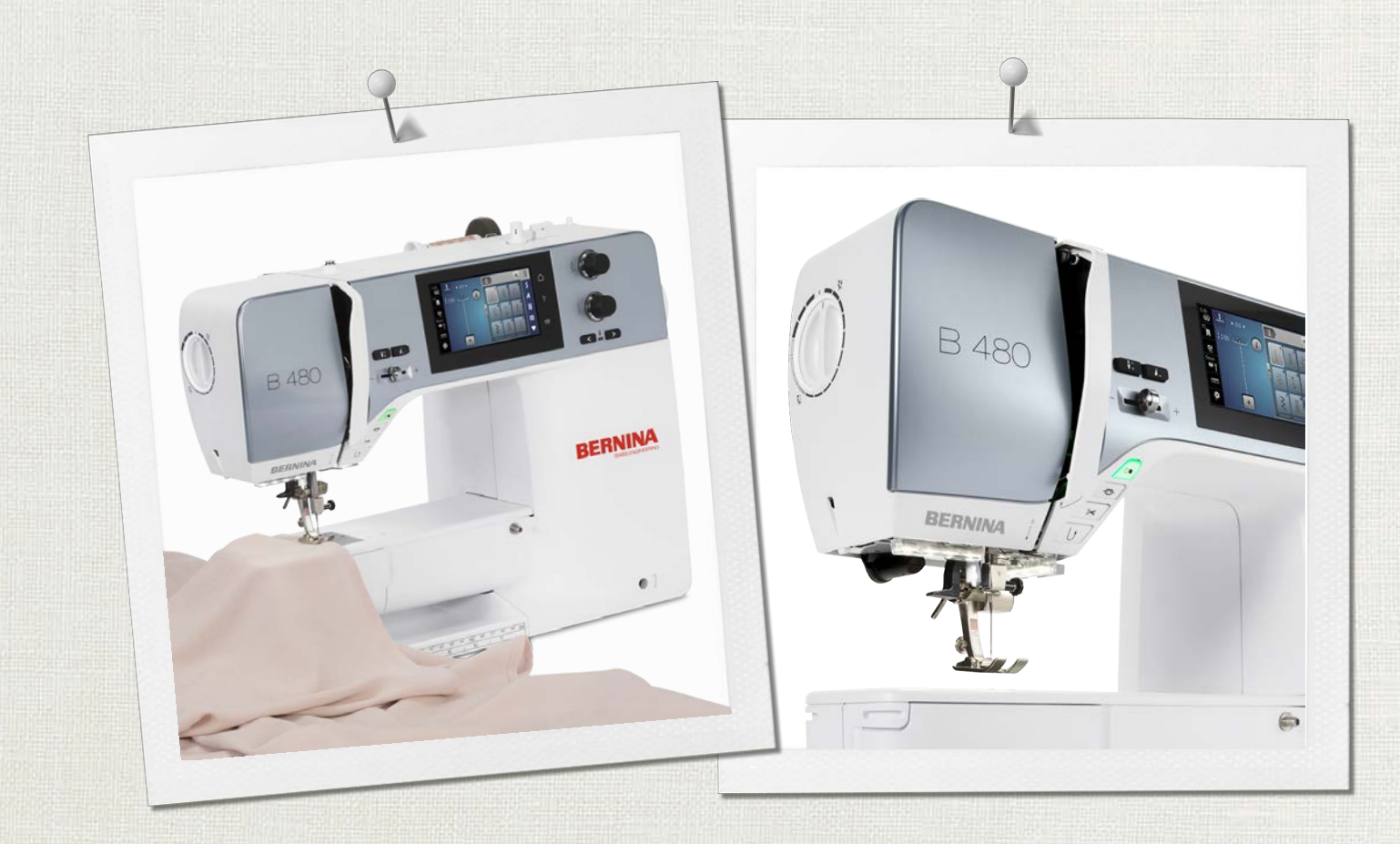

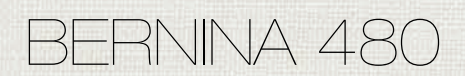

Инструкция пользователя

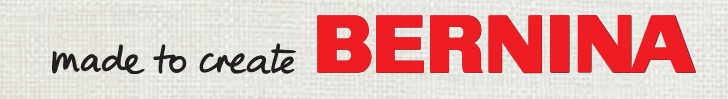

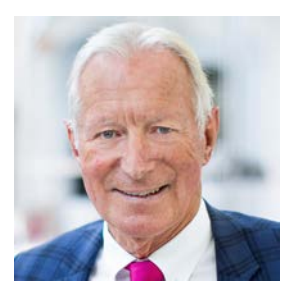

# **Дорогая клиентка BERNINA, дорогой клиент BERNINA,**

Примите наши поздравления! Вы решили приобрести машину BERNINA, надежную машину, которая многие годы будет приносить Вам радость. Более ста лет наша семья работает для того, чтобы доставить максимальное удовлетворение нашим клиентам. Я лично испытываю чувство гордости, предлагая Вам продукцию высшего качества и швейцарской точности, швейную технологию, ориентированную на будущее, а также полномасштабную службу поддержки нашей техники.

4-я серия BERNINA состоит из нескольких ультрасовременных моделей, при разработке которых большое внимание уделялось не только высочайшим требованиям к технике и удобству пользования, но и дизайну продукта. Ведь в конечном итоге мы продаем свои продукты креативным людям, таким как Вы, которые ценят не только высокое качество, но также форму и дизайн.

Наслаждайтесь креативным шитьем на Вашей новой BERNINA 480 и получайте информацию о многочисленных принадлежностях на сайте www.bernina.com. На нашем сайте Вы найдете также много вдохновляющих инструкций по шитью для бесплатной загрузки.

О дополнительных предложениях услуг и сервиса Вас с удовольствием проинформирует наш хорошо обученный персонал специализированного магазина BERNINA.

Я желаю Вам творческого вдохновения при работе с Вашей новой машиной BERNINA.

H.P. Juniol.

Х.П. Ульчи Владелец компании BERNINA International AG CH-8266 Штекборн/Швейцария

# **Содержание**

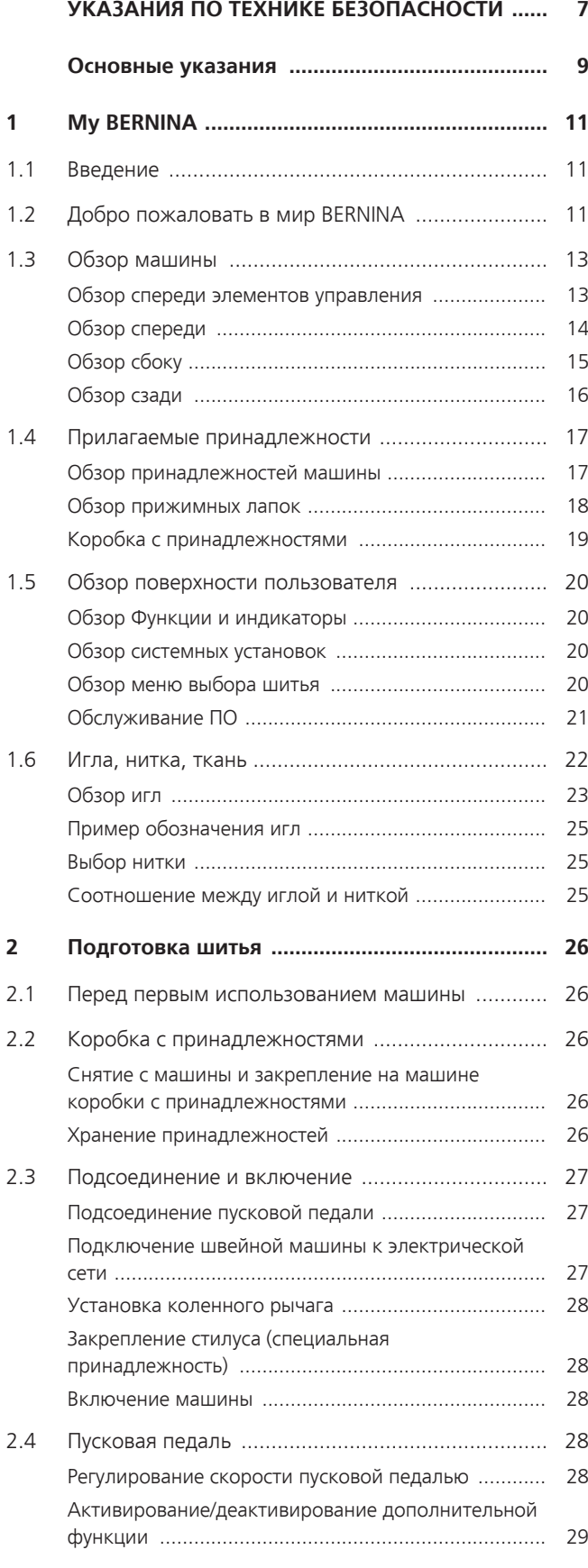

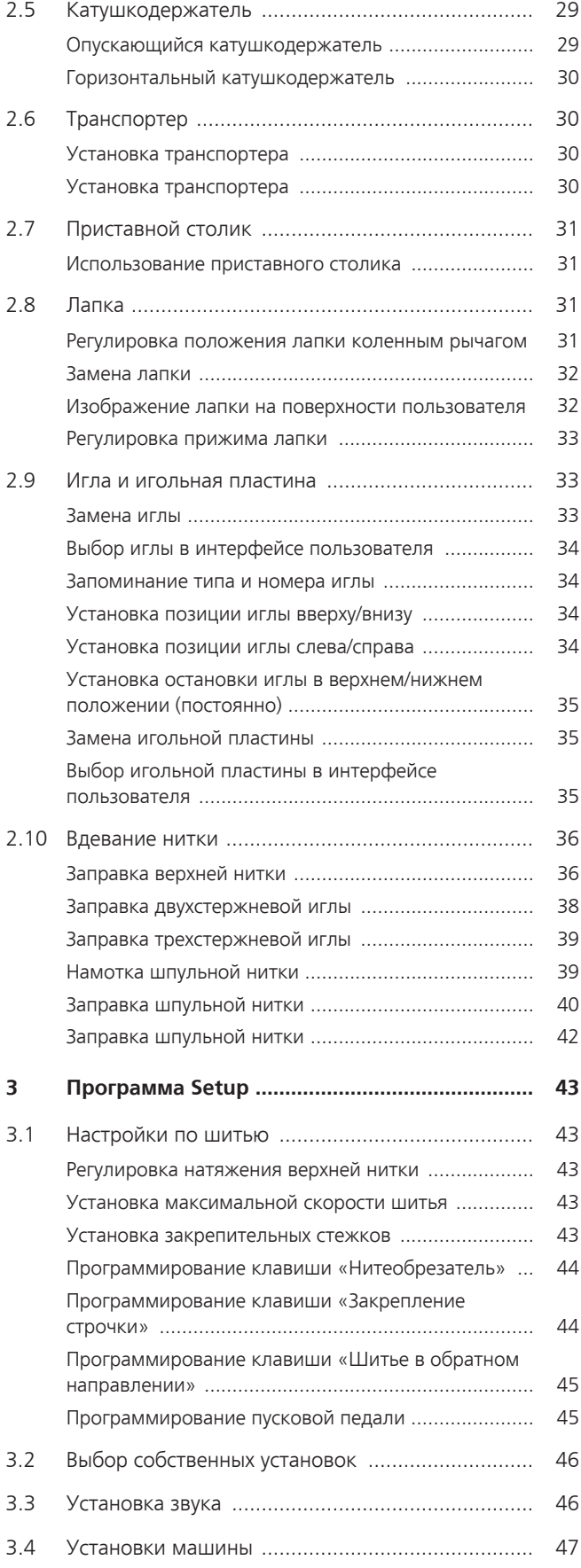

# СОДЕРЖАНИЕ

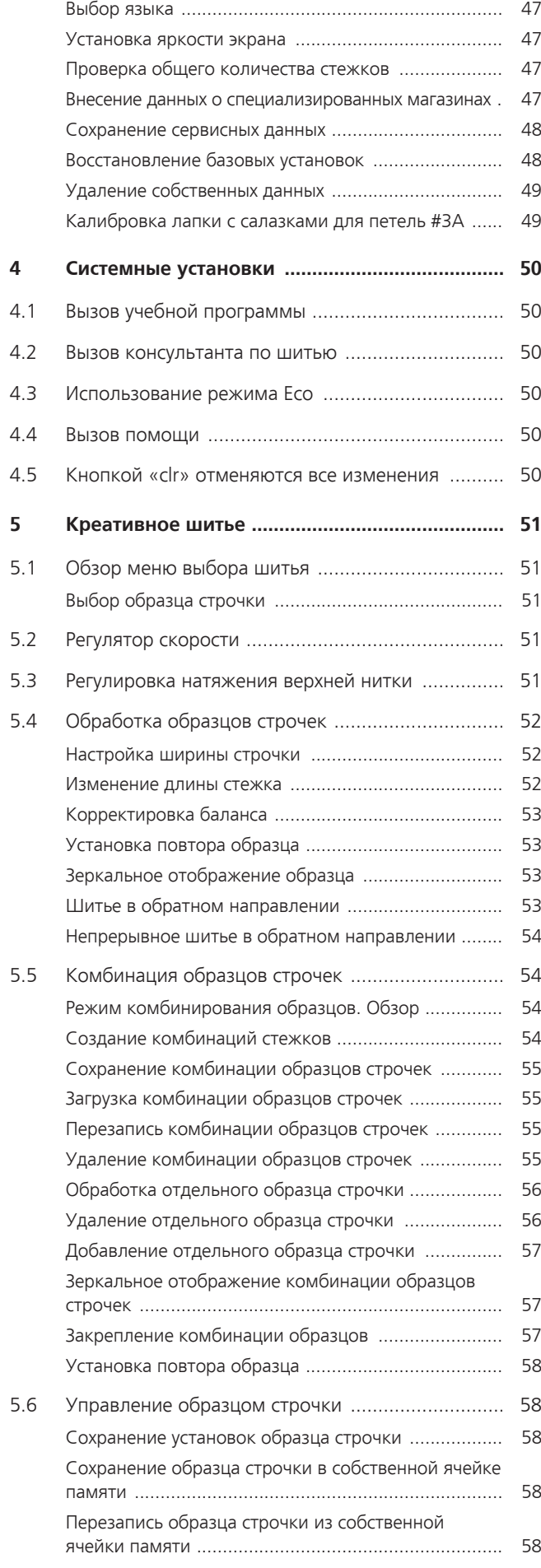

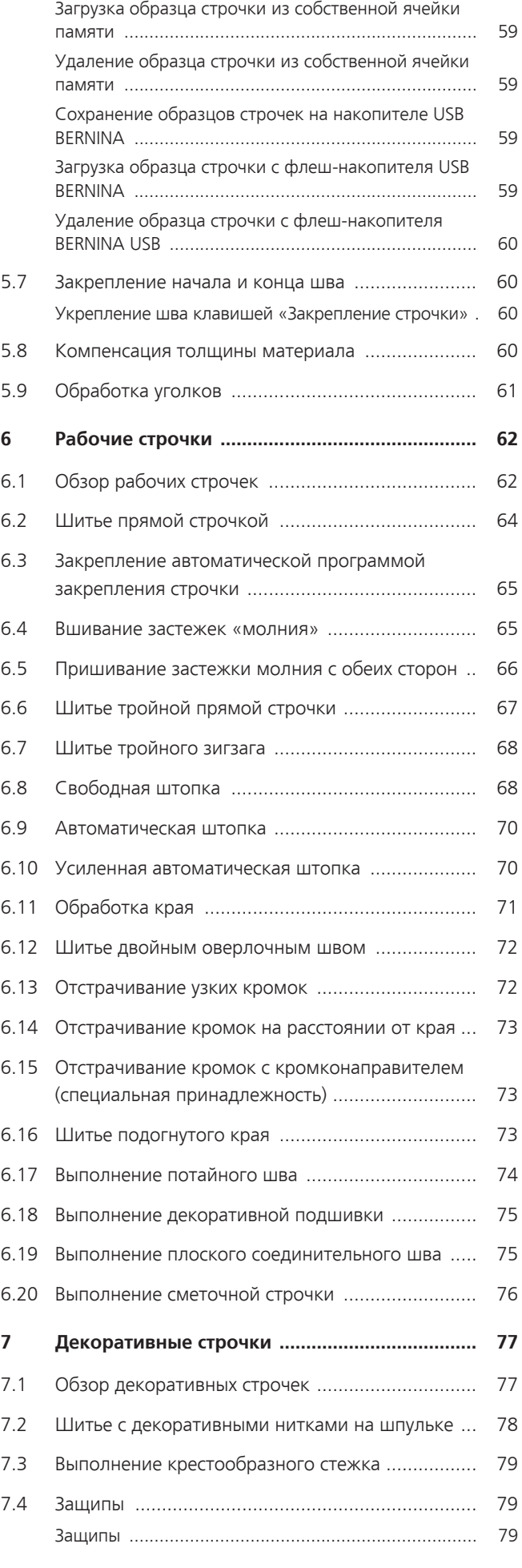

# СОДЕРЖАНИЕ

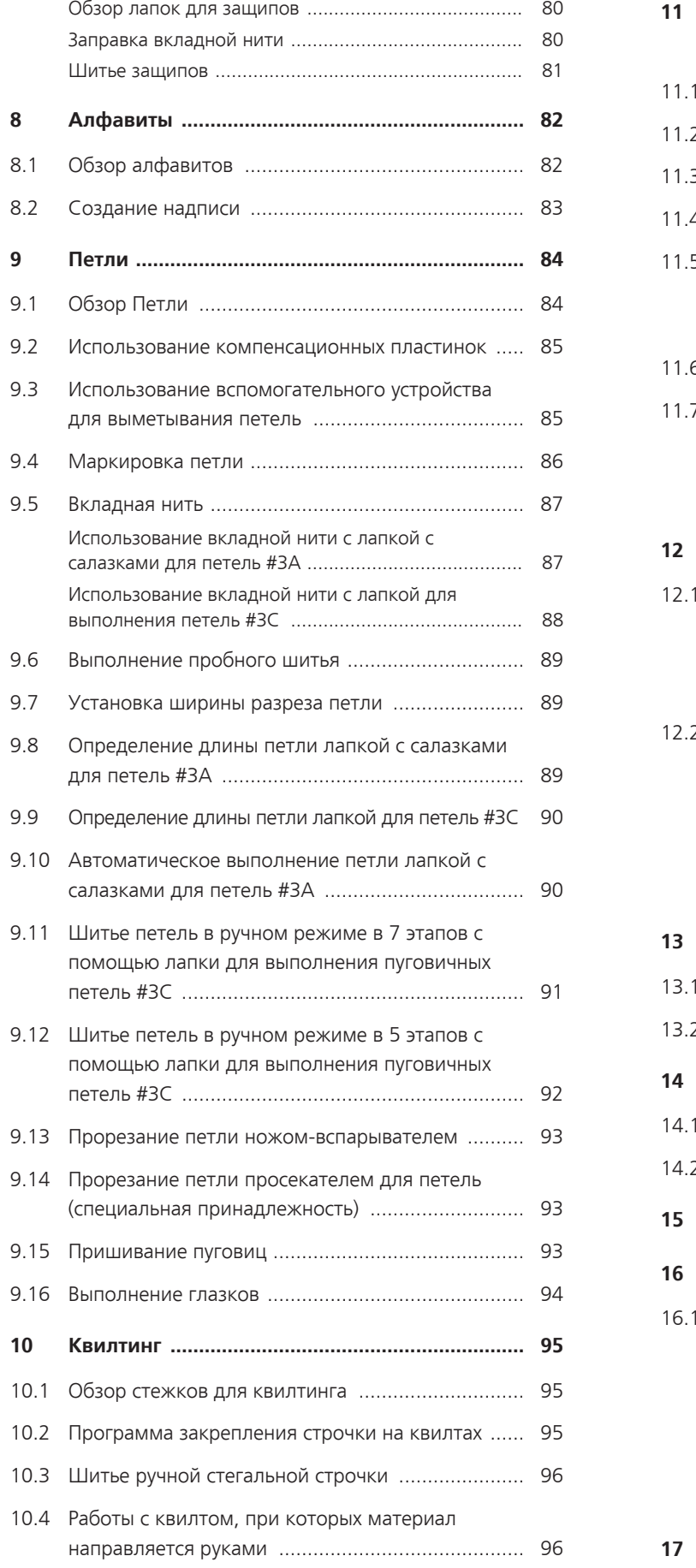

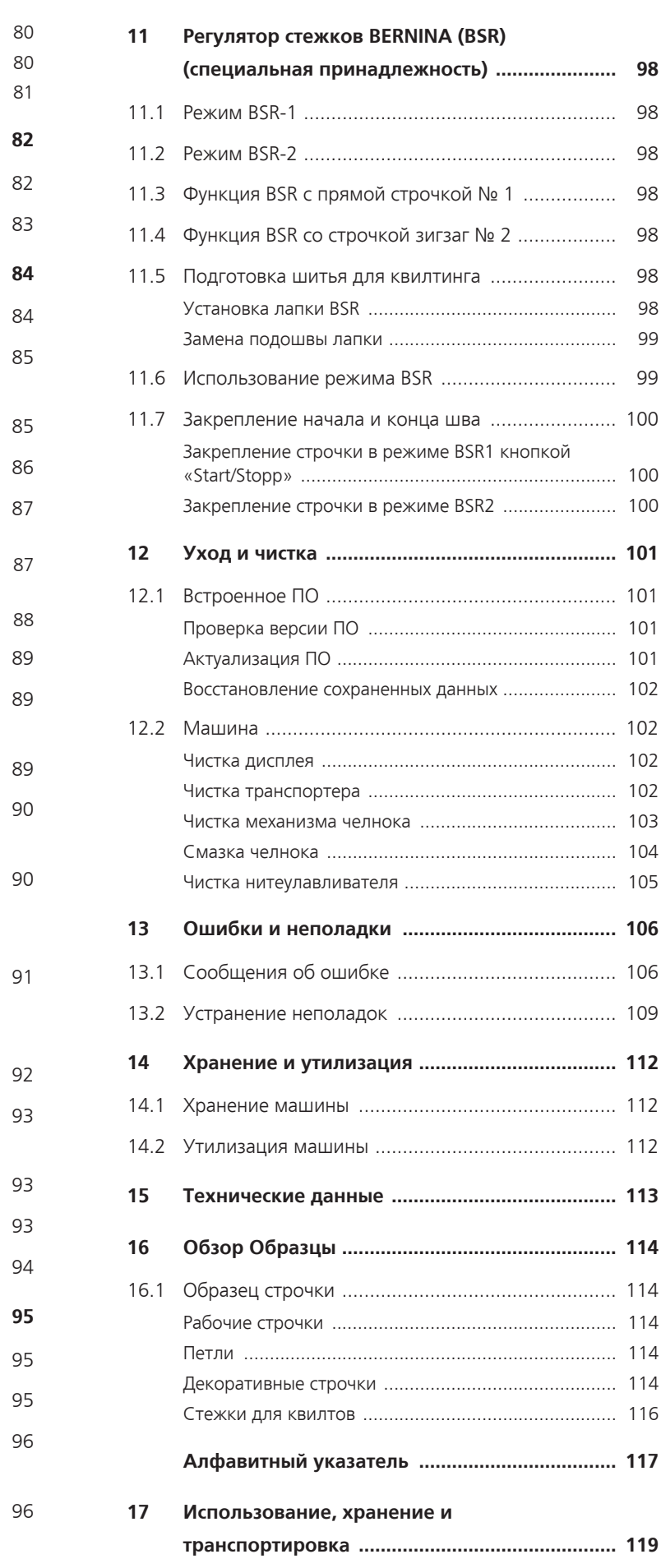

# **УКАЗАНИЯ ПО ТЕХНИКЕ БЕЗОПАСНОСТИ**

Соблюдайте следующие основные указания по технике безопасности при использовании Вашей машины. Перед использованием этой машины ознакомьтесь с инструкцией по эксплуатации.

# **ОПАСНО**

Для предотвращения электрического удара необходимо соблюдать следующие указания.

- Никогда не следует оставлять без присмотра машину, если она подключена к электрической сети.
- Сразу же после использования и перед чисткой отключайте машину и извлекайте сетевой кабель из розетки.

Для предотвращения травмирования людей необходимо соблюдать следующие указания.

- Никогда не рассматривайте включенную светодиодную лампу пристально оптическими инструментами (например лупами).
- Если светодиодная лампа повреждена или неисправна, обратитесь в ближайший специализированный магазин BERNINA для проверки или ремонта.
- Перед тем, как начать работу в области иглы, отключите машину.
- Перед включением машины закройте все крышки.

# **ПРЕДУПРЕЖДЕНИЕ**

Чтобы сократить риск ожогов, возгораний, электрических ударов или травмирования людей, необходимо соблюдать следующие указания.

# **Общее**

• Машину можно использовать только для описанных в данной инструкции по эксплуатации целей.

## <span id="page-6-0"></span>**Рабочая среда**

- Не используйте машину на открытом воздухе.
- Используйте машину только в сухих помещениях.
- Не используйте машину во влажных помещениях.
- Не используйте машину в помещениях, в которых используются вещества в аэрозольной упаковке (спрей).
- Не используйте машину в помещениях, куда подается чистый кислород.

## **Техническое состояние**

- Никогда не используйте машину во влажном состоянии.
- Не используйте машину, если при ее работе обнаруживаются неполадки.
- Не используйте машину, если повреждены электрический шнур или штепсельная вилка.
- Не используйте машину, если ее уронили, повредили или смочили водой.
- Если машина повреждена или при ее работе обнаруживаются неполадки, обратитесь в ближайший специализированный магазин BERNINA для проверки или ремонта.
- Все вентиляционные отверстия и пусковая педаль должны быть свободны от скоплений текстильных волокон, пыли и обрезков тканей.
- Не используйте машину, если заблокированы вентиляционные отверстия.

## **Принадлежности и расходные материалы**

- Используйте только рекомендуемые изготовителем принадлежности.
- Всегда используйте оригинальную игольную пластину BERNINA. Неправильная игольная пластина может привести к поломке иглы.

# ВАЖНЫЕ УКАЗАНИЯ

- Используйте только ровные иглы хорошего качества. Изогнутые или поврежденные иглы могут привести к поломке иглы.
- Эта машина имеет двойную изоляцию (исключением являются США, Канада и Япония). Используйте только оригинальные

запасные части. См. указания по техническому обслуживанию приборов с двойной изоляцией.

• Для смазки машины используйте только масло, рекомендуемое BERNINA.

#### **Надлежащее использование**

- Эту машину могут использовать, чистить и обслуживать дети с 8 лет и лица с ограниченными физическими, сенсорными и умственными способностями или с недостаточным опытом и знаниями.
- Эти лица во время работы на машине должны находиться под присмотром или должны знать, как пользоваться машиной и какую опасность она может представлять.
- Дети не должны играть с машиной.
- Будьте особенно внимательны, если машиной пользуются дети или Вы работаете на машине в присутствии детей.
- Для использования машины применяйте только поставляемый в комплекте с машиной сетевой кабель.
- Сетевой кабель для США и Канады (штепсельная вилка NEMA 1-15) можно использовать только для сетевого напряжения максимально 150V.
- Используйте машину только с поставляемой в комплекте с машиной пусковой педалью типа LV-1.
- Не вставляйте в отверстия машины никаких предметов.
- Не ставьте никакие предметы на пусковую педаль.
- Во время шитья осторожно перемещайте ткань. Подтягивание и подталкивание материала может привести к поломке иглы.
- Берегите пальцы от всех подвижных частей.
- Будьте особенно осторожны в области иглы.
- При работах, выполняемых около иглы - как например, заправка иглы ниткой, замена иглы, заправка челнока или замена лапки – выключайте машину.
- Чтобы выключить машину, переведите главный выключатель на «0».
- Если должны быть удалены защитные покрытия, машина должна быть смазана маслом или должны проводиться другие указанные в этой инструкции по эксплуатации работы по чистке и техническому обслуживанию, выключайте машину и извлекайте штепсельную вилку из розетки.
- Извлекайте штепсельную вилку из розетки, вытягивая вилку из розетки. Не тяните за шнур.

# **Знак безопасности на машине**

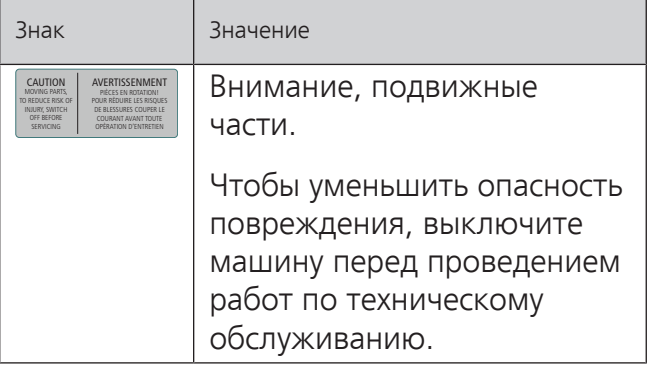

# <span id="page-8-0"></span>**Основные указания**

#### **Доступность инструкции по эксплуатации**

Инструкция по эксплуатации является составной частью машины.

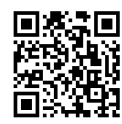

- Храните инструкцию по эксплуатации машины в подходящем месте вблизи от машины и держите ее наготове для получения информации.
- При передаче машины третьим лицам приложите инструкцию по эксплуатации к машине.
- Самую последнюю версию инструкции по эксплуатации можно загрузить на www.bernina.com.

#### **Использование по прямому назначению**

Ваша машина BERNINA спланирована и сконструирована для домашнего употребления. Она служит для шитья тканей и других материалов, как описано в этой инструкции по эксплуатации. Любое другое использование считается не соответствующим назначению. BERNINA не берет на себя никакой ответственности за последствия использования не по назначению.

#### **Оборудование и объем поставок**

В этой инструкции по эксплуатации для наглядности используются рисунки. Изображенные на рисунках машины и принадлежности не всегда соответствуют действительному объему поставок Вашей машины. Набор принадлежностей в комплекте поставки может иметь разный состав в разных странах. Упомянутые или показанные принадлежности, не входящие в комплект поставок, Вы можете приобрести в качестве специальных принадлежностей у дилера BERNINA. Дополнительные принадлежности Вы найдете на сайте www.bernina.com.

По техническим соображениям и в целях совершенствования оборудования технические параметры, части и принадлежности машины могут подвергаться изменениям в любое время без предварительного объявления.

#### **Техническое обслуживание электроприборов с двойной изоляцией**

В изделиях с двойной изоляцией предусмотрены две системы изоляции вместо заземления. В таких приборах заземление не предусмотрено и не должно проводиться. Техническое обслуживание изделий с двойной изоляцией требует особой осторожности и знаний системы и должно выполняться только квалифицированным персоналом. При техническом обслуживании и ремонте следует применять только оригинальные запасные части. Изделия с двойной изоляцией маркируются следующим образом: «Double-Insulation» или «double-insulated».

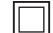

Такие изделия могут также маркироваться символом.

#### **Защита окружающей среды**

BERNINA International AG считает себя обязанной защищать окружающую среду. Мы стараемся повышать экологичность наших продуктов, беспрерывно улучшая их форму и технологию производства.

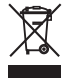

Машина маркирована символом перечеркнутого мусорного ведра. Это означает, что если машиной уже не пользуются, ее нельзя утилизовывать с бытовыми отходами. При ненадлежащей утилизации опасные вещества могут попасть в грунтовые воды, а значит и нам в пищу и таким образом повредить нашему здоровью.

Машину необходимо бесплатно сдать в ближайший пункт сбора электроприборов или вернуть в пункт приема для повторного использования машины. Информацию о пунктах сбора Вы можете получить в администрации по Вашему месту жительства. При покупке новой машины дилер обязан бесплатно взять машину обратно и профессионально утилизировать ее.

Если на машине имеются персональные данные, Вы самолично отвечаете за их удаление перед возвратом машины.

# **| ∧ ОПАСНОСТЬ** Обозначает опасность с высоким риском, ведущую к тяжелой травме или возможно даже к смерти, если не избежать ее. **Л** ПРЕДУПРЕЖДЕНИЕ Обозначает опасность со средним риском, которая может привести к тяжелым травмам, если не избежать ее. <u>А ОСТОРОЖНО</u> Обозначает опасность с небольшим риском, которая может привести к легким или средним травмам, если не избежать ее. *ВНИМАНИЕ* Обозначает опасность, которая может привести к материальному ущербу, если не избежать ее. **Советы** BERNINA **специалисткам по шитью** Вы найдете рядом с этим символом.

# **Объяснение символов**

# <span id="page-10-0"></span>**1 My BERNINA**

#### <span id="page-10-1"></span>**1.1 Введение**

С Вашей BERNINA 480 Вы можете без сложности шить как тонкие шелковые или сатиновые ткани, так и тяжелые льняные, махровые и джинсовые ткани. В Вашем распоряжении имеются многочисленные рабочие и декоративные строчки, а также пуговичные петли.

Кроме этой инструкции по эксплуатации, машина содержит следующие вспомогательные программы, дающие Вам советы по обслуживанию BERNINA 480 в любое время со всеми подробностями и с вспомогательной информацией.

**Учебная программа** дает информацию и разъяснения по различным областям шитья и по самым разным строчкам.

**Консультант по шитью** информирует о помощи при принятии решений в швейных проектах. По данным о ткани и выбранном швейном проекте показываются, например, предложения по подходящим игле и лапке.

**Программа помощи** содержит информацию об отдельных образцах, функциях и их применении на поверхности пользователя.

#### **Дальнейшая информация**

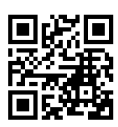

Дополнительно к этой инструкции по эксплуатации к Вашей BERNINA 480 прилагаются дальнейшие информационные продукты.

Актуальную версию Вашей инструкции по эксплуатации, а также много дополнительной информации по машине, а также по принадлежностям, Вы найдете на нашей веб-страничке <https://www.bernina.com>

#### <span id="page-10-2"></span>**1.2 Добро пожаловать в мир BERNINA**

Made to create, таков лозунг BERNINA. Мы поддерживаем Вас в воплощении Ваших идей не только своими машинами. В нижеперечисленных предложениях мы предлагаем Вам кроме этого большое количество идей и инструкций для Ваших будущих проектов, а также возможность обмениваться информацией с другими любителями шитья, вышивания и квилтинга. Мы желаем Вам получить при этом много радости.

#### **YouTube канал BERNINA**

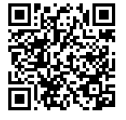

На YouTube мы предлагаем Вам большой выбор видеоинструкций и вспомогательной информации к самым важным функциям наших машин. Там Вы найдете также подробные объяснения по многим лапкам, так что Ваши проекты будут иметь полный успех.

[youtube.com/BerninaInternational](https://www.youtube.com/BerninaInternational)

Выпускается на английском и немецком языках.

#### **«inspiration» – творческий журнал по шитью и онлайн-магазин с выкройками**

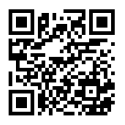

Вы ищете идеи, выкройки и инструкции для своих швейных проектов? Тогда журнал BERNINA «inspiration» именно то, что Вам нужно. Журнал «inspiration» три раза в год дарит Вам отличные идеи по шитью и вышиванию. От сезонных тенденций моды, популярных аксессуаров и практичных советов и вплоть до оригинальных украшений для Вашего дома или очаровательных швейных идей для детей.

Журнал можно приобрести на английском, немецком, голландском и французском языках.

В нашем онлайн-магазине Вы можете приобрести «inspiration» в электронном виде или как печатную версию, по одному или в качестве абонемента. Кроме того, можно найти много отдельных выкроек для загрузки! Загляните на сайт:

[inspiration.bernina.com](https://inspiration.bernina.com)

И подписывайтесь на наш Инстаграм (inspiration.sewing.magazin).

#### **Блог BERNINA**

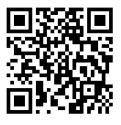

Изысканные инструкции, бесплатные выкройки и образцы вышивок, а также множество новых идей: все это Вы будете находить в блоге BERNINA каждую неделю в обновленном виде. Наши специалистки и специалисты дадут Вам ценные рекомендации и объяснят шаг за шагом, как Вам добиться нужного результата. В Community Вы сможете загружать собственные проекты и обмениваться информацией с другими любителями шитья, квилтинга и вышивания.

[bernina.com/blog](https://www.bernina.com/blog)

Выпускается на английском, немецком, голландском и французском языках.

#### **BERNINA Social Media**

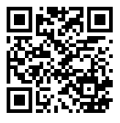

Следуйте за нами в социальных сетях и узнайте больше о событиях, увлекательных проектах, а также получите советы и рекомендации по шитью и вышиванию. Мы будем держать Вас в курсе событий и будем рады возможности показать Вам те или иные особенности из мира BERNINA.

[bernina.com/social-media](https://www.bernina.com/social-media)

#### **BERNINA World App**

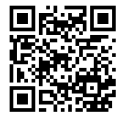

Загрузите BERNINA World App из App Store на Ваш смартфон и наслаждайтесь прямым доступом ко всей информации о продукте. В органайзере принадлежностей Вы создадите себе обзор принадлежностей и легко найдете нужную. Кроме того, у Вас имеется прямой доступ к клиентскому порталу, к блогу и к онлайн-магазину «inspiration», а еще Вы всегда можете найти специалиста BERNINA поблизости. Это приложение имеется в Apple App Store и в Google Play Store.

Прямые ссылки Вы найдете на: [bernina.com/app](https://www.bernina.com/app)

# <span id="page-12-0"></span>**1.3 Обзор машины**

### <span id="page-12-1"></span>**Обзор спереди элементов управления**

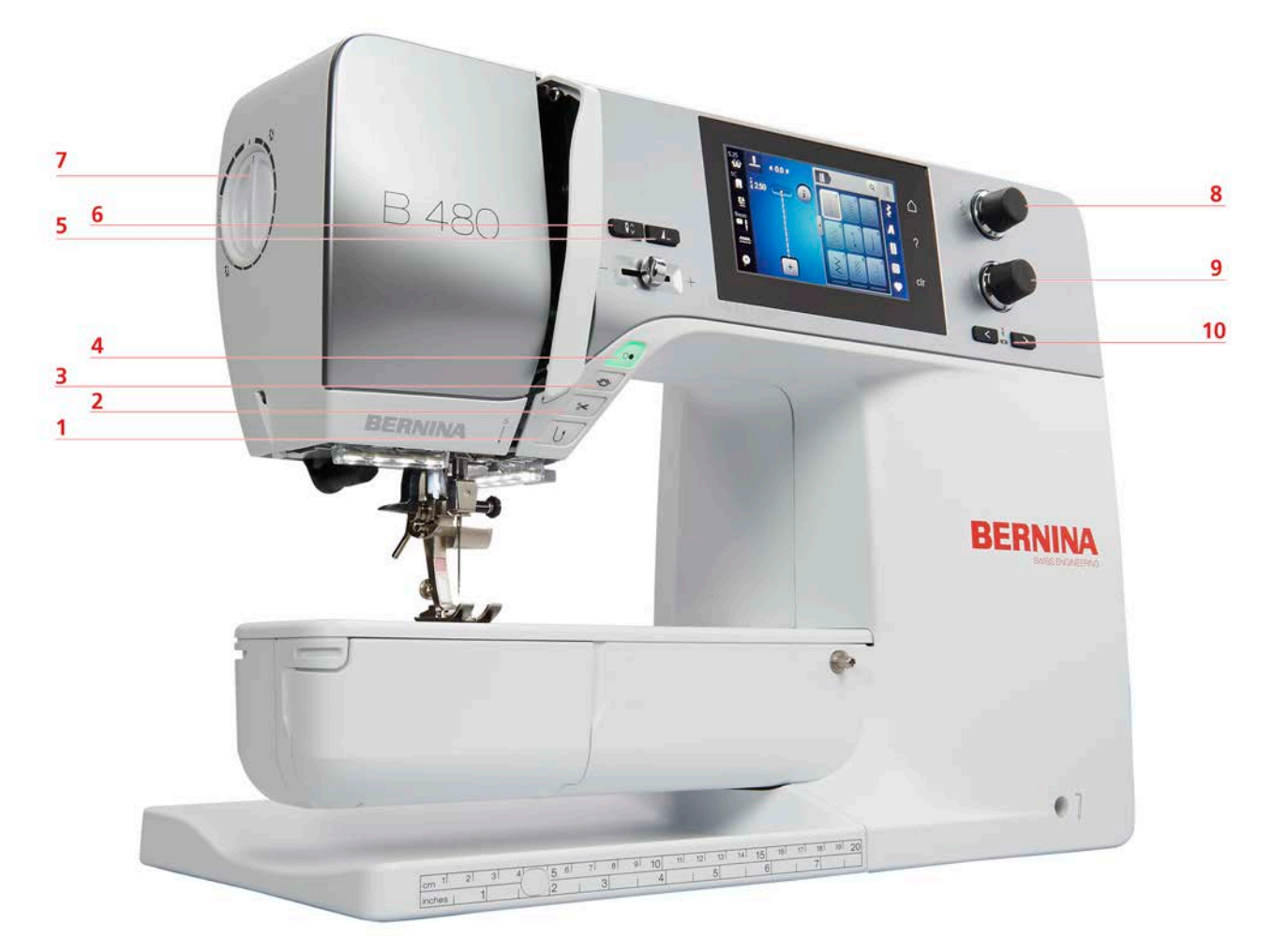

- Шитье в обратном направлении 6 Игла вверху/внизу
- Нитеобрезатель 7 Прижим лапки
- 
- 
- 
- 
- 
- Закрепление шва 8 Многофункциональная клавиша вверху
- Пуск/Остановка 9 Многофункциональная клавиша внизу
- Конец образца 10 Игла слева/справа

<span id="page-13-0"></span>**Обзор спереди**

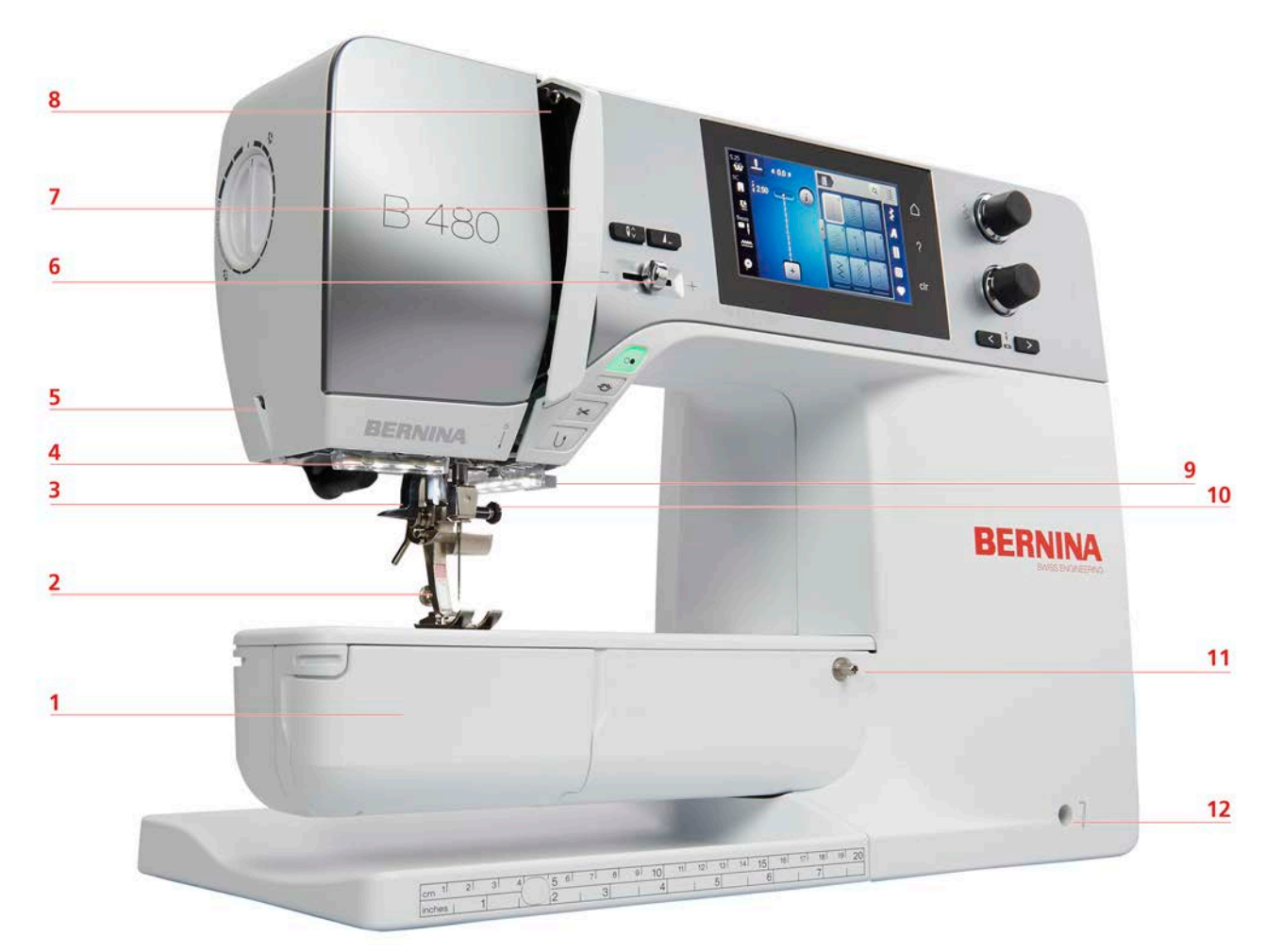

- 
- 
- 
- 
- 
- 
- Крышка челнока 7 Крышка нитепритягивателя
- Прижимная лапка 8 Нитепритягиватель
- Нитевдеватель 9 Нитеобрезатель
- Подсветка 10 Крепежный винт иглы
- Нитеобрезатель 11 Разъем для приставного столика
- Регулятор скорости 12 Гнездо для коленоподъемника

# <span id="page-14-0"></span>**Обзор сбоку**

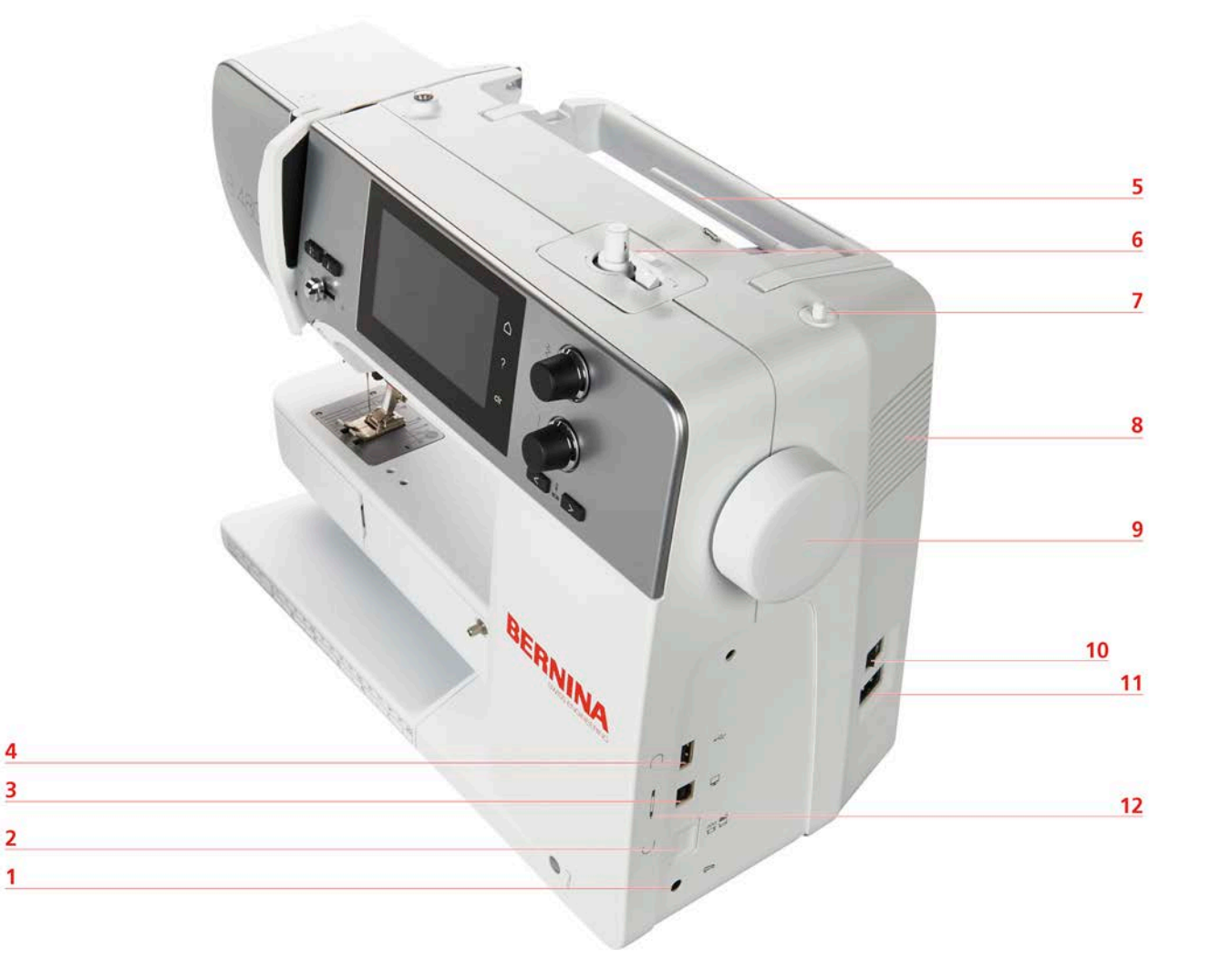

- 
- 
- Гнездо для сервисного обслуживания 9 Маховик
- 
- 
- 
- Гнездо пусковой педали 7 Опускающийся катушкодержатель
- Транспортер вверху/внизу 8 Вентиляционные отверстия
	-
- Порт USB 10 Главный выключатель
- Катушкодержатель 11 Гнездо сетевого шнура
- Моталка 12 Магнитный держатель для стилуса (специальная принадлежность)

<span id="page-15-0"></span>**Обзор сзади**

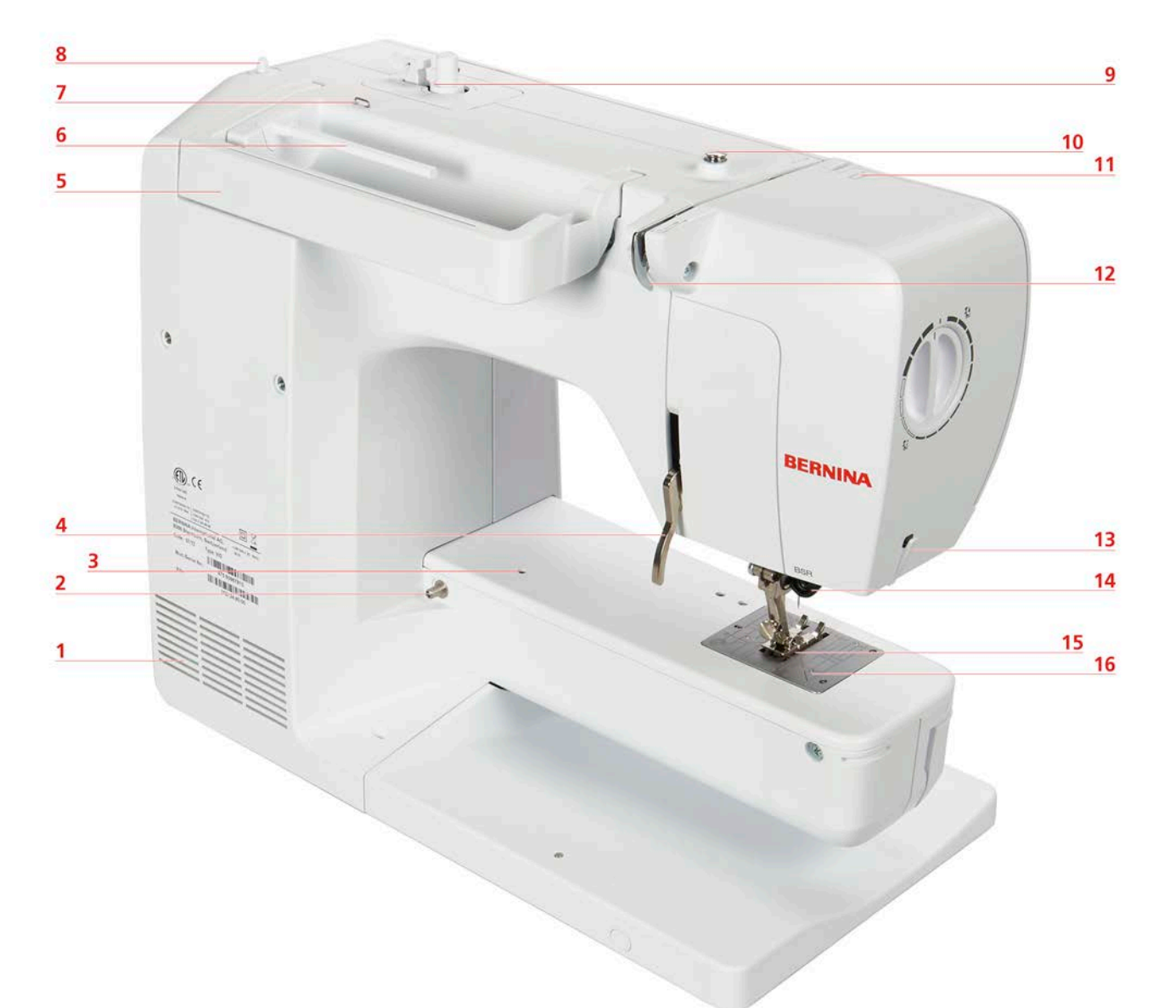

- 1 Вентиляционные отверстия 19 Моталка
- 
- Отверстие для крепления штопальных пялец 11 Нитепритягиватель
- Рычаг подъема лапки 12 Нитенаправитель
- Ручка для переноски 13 Нитеобрезатель
- 
- Ушко нитенаправителя 15 Транспортер
- Опускающийся катушкодержатель 16 Игольная пластина
- 
- Разъем для приставного столика 10 Регулятор предварительного натяжения моталки
	-
	-
	-
- Катушкодержатель 14 Разъем для подключения лапки BSR
	-
	-

# <span id="page-16-0"></span>**1.4 Прилагаемые принадлежности**

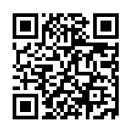

Дальнейшую информацию и советы по использованию поставляемых и опциональных принадлежностей Вы найдете по ссылке: www.bernina.com/480#!accessories

# **Обзор принадлежностей машины**

<span id="page-16-1"></span>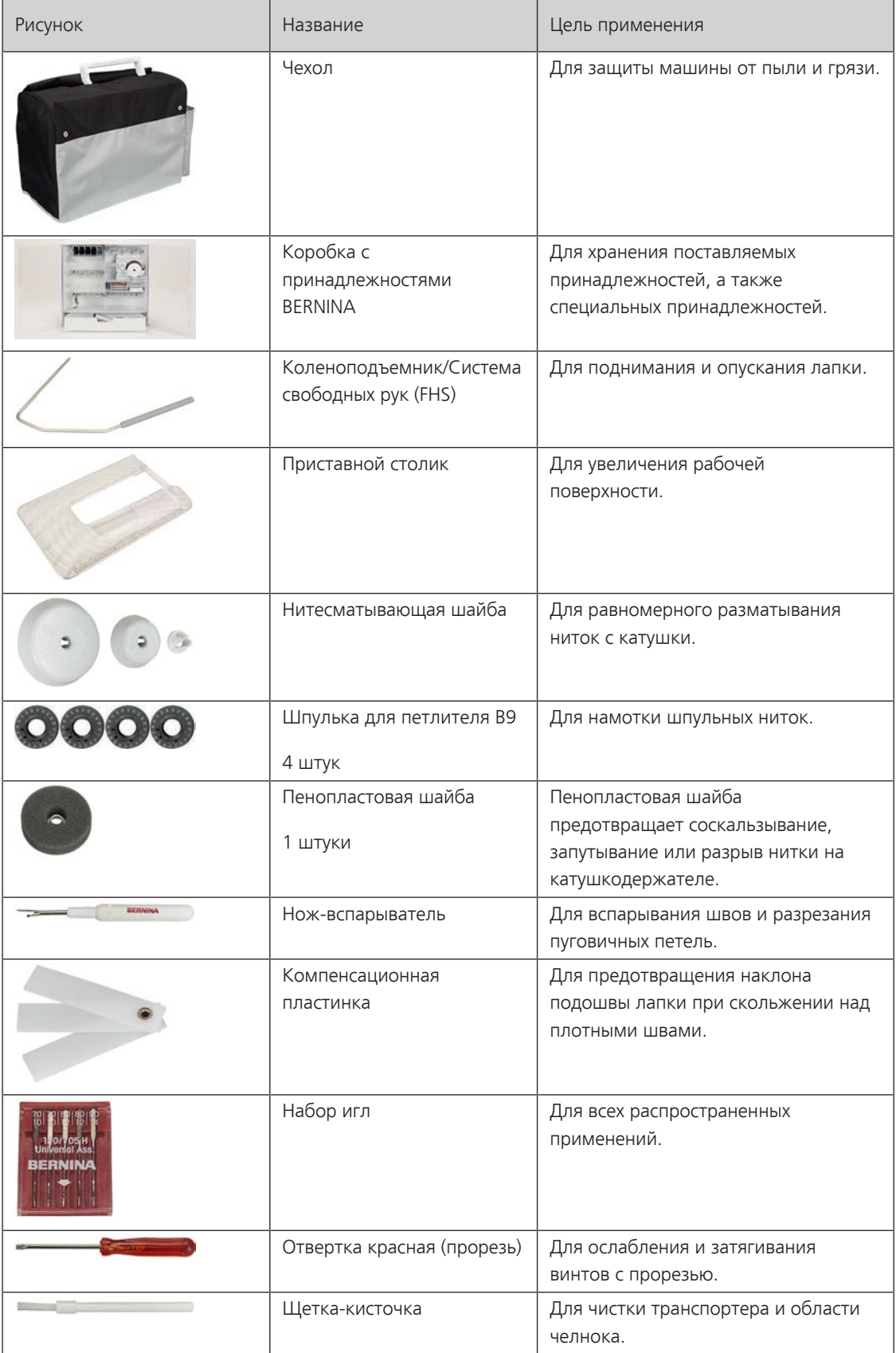

# MY BERNINA

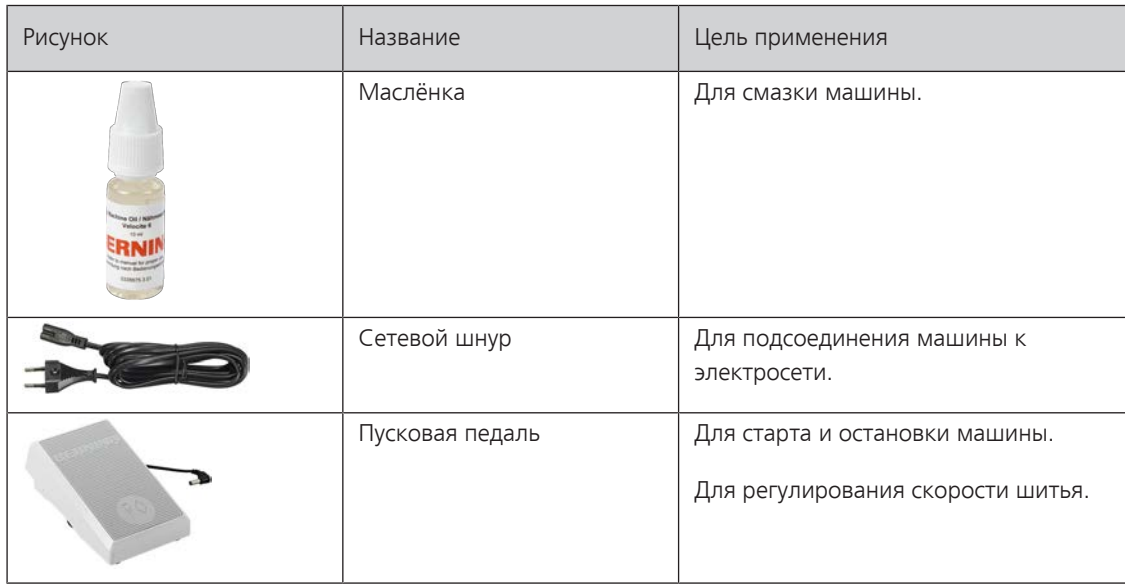

#### <span id="page-17-0"></span>**Обзор прижимных лапок**

#### **Поставляемые стандартные лапки**

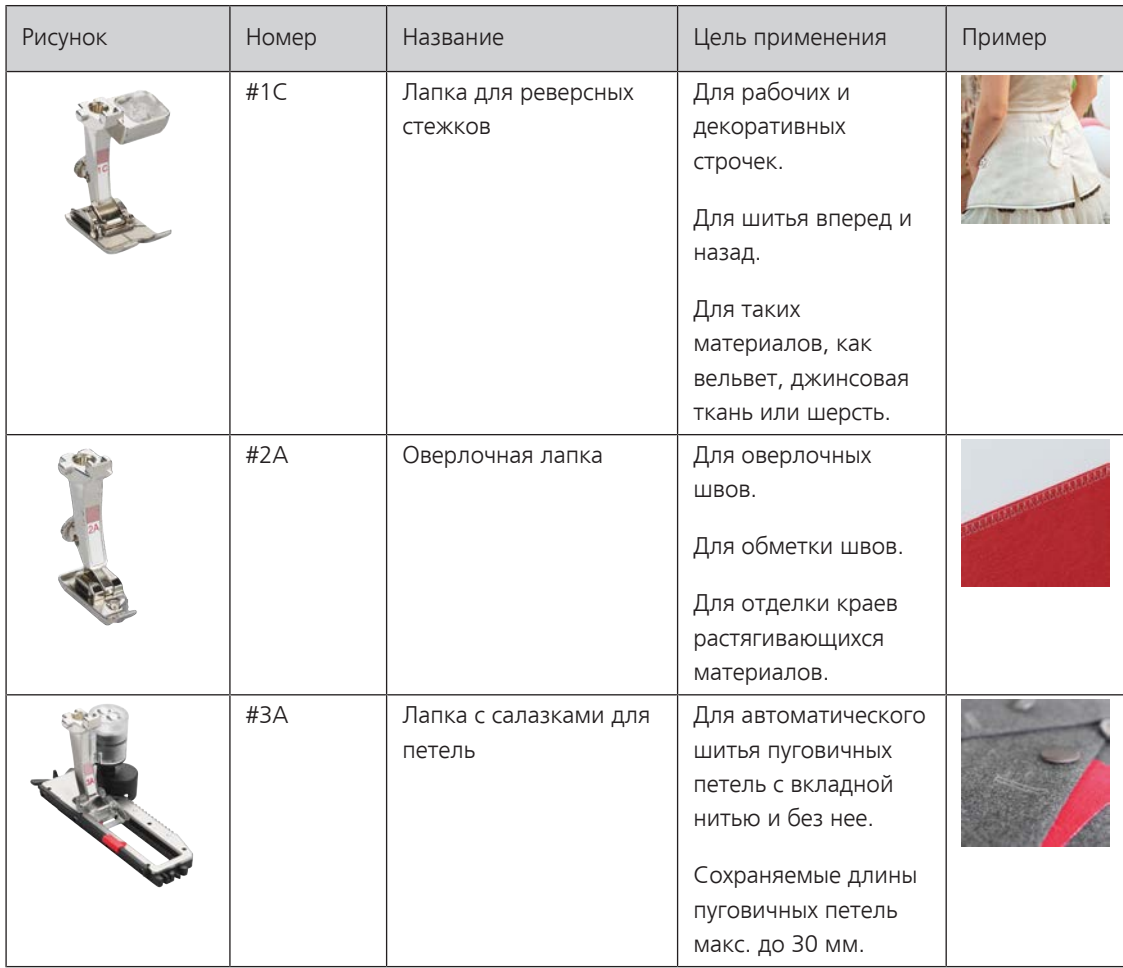

# MY BERNINA

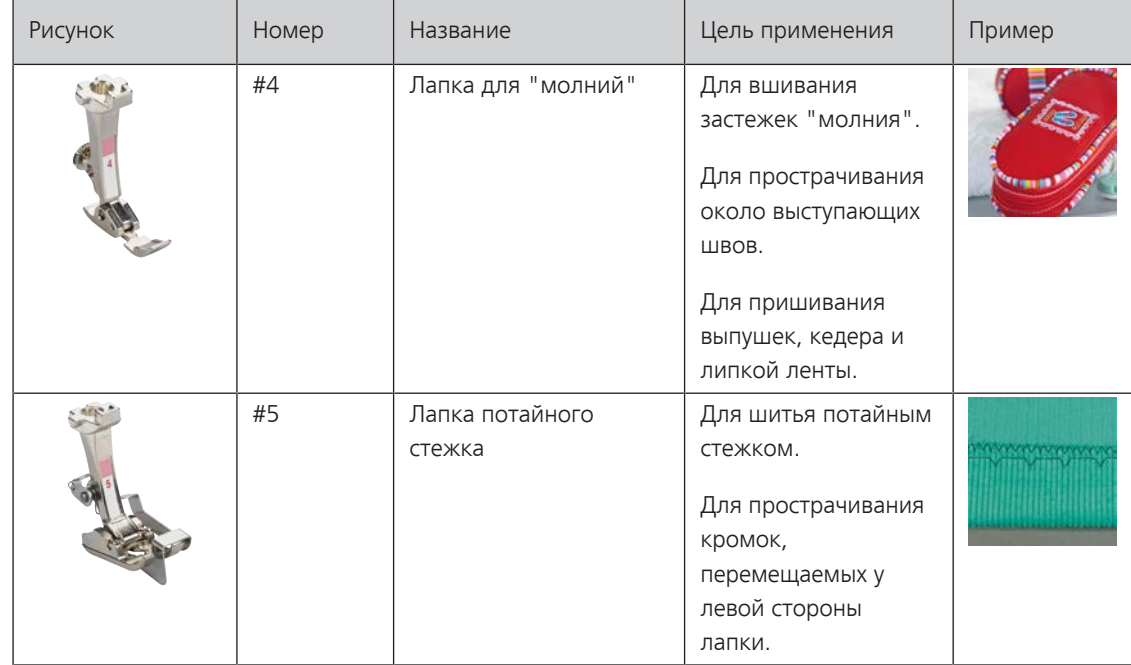

<span id="page-18-0"></span>**Коробка с принадлежностями**

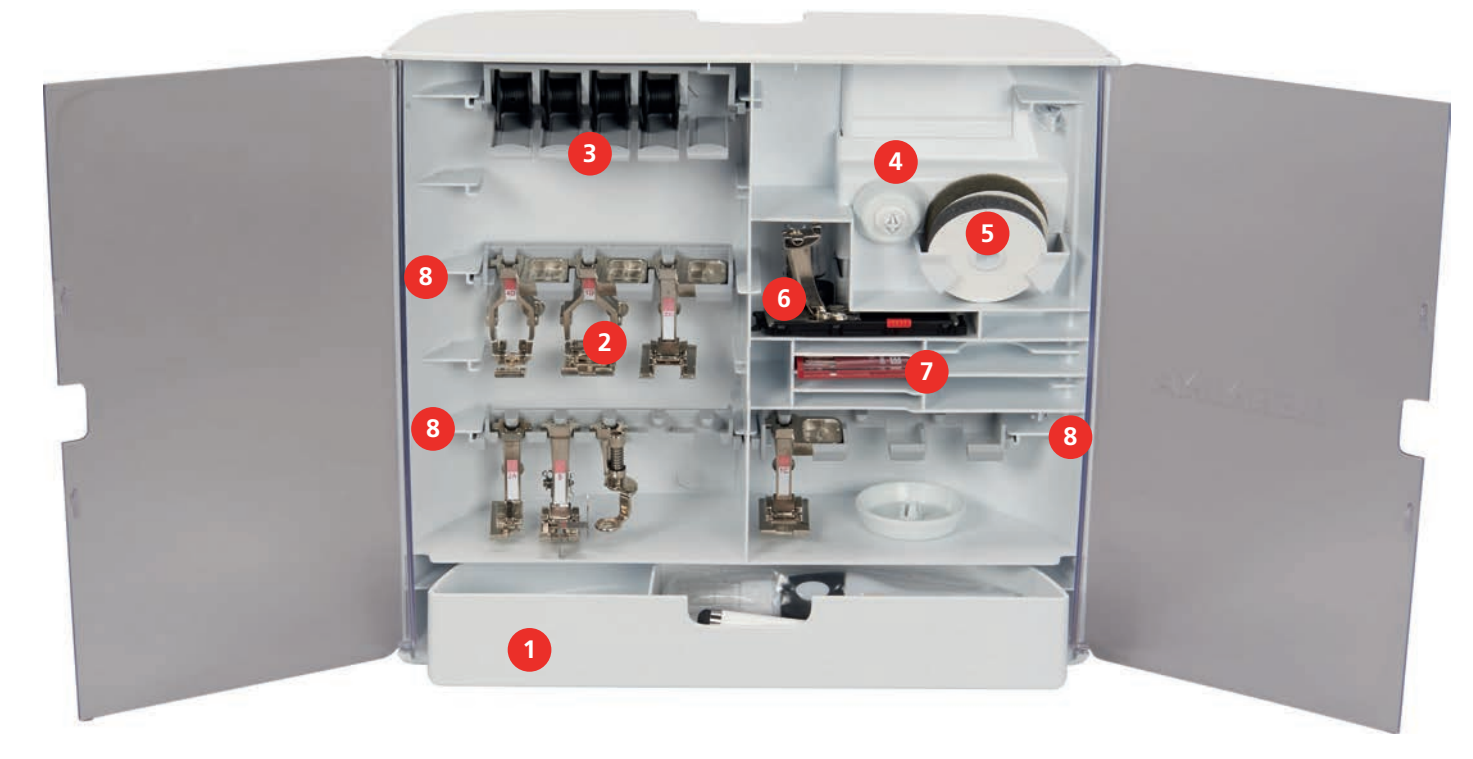

- 
- 
- 3 Шпуледержатель 7 Hабор игл
- 
- 1 Ящик 5 Пенопластовая шайба
- 2 Лапки 6 Лапка с салазками для петель
	-
- 4 Нитесматывающие шайбы 8 Лапкодержатель для лапок 5,5 мм и 9 мм

#### <span id="page-19-0"></span>**1.5 Обзор поверхности пользователя**

#### <span id="page-19-1"></span>**Обзор Функции и индикаторы**

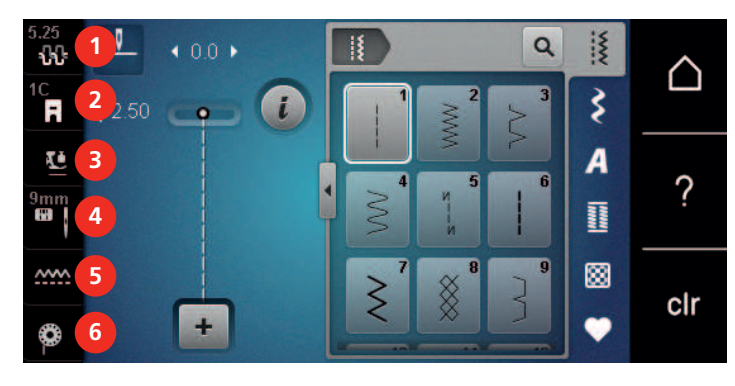

- 
- «Индикатор лапки/Выбор лапки» 5 «Показания транспортера»
- <span id="page-19-2"></span>«Прижим лапки» 6 «Шпульные нитки»
- «Натяжение верхней нитки» 4 «Выбор игольных пластинок и игл»
	-
	-

#### **Обзор системных установок**

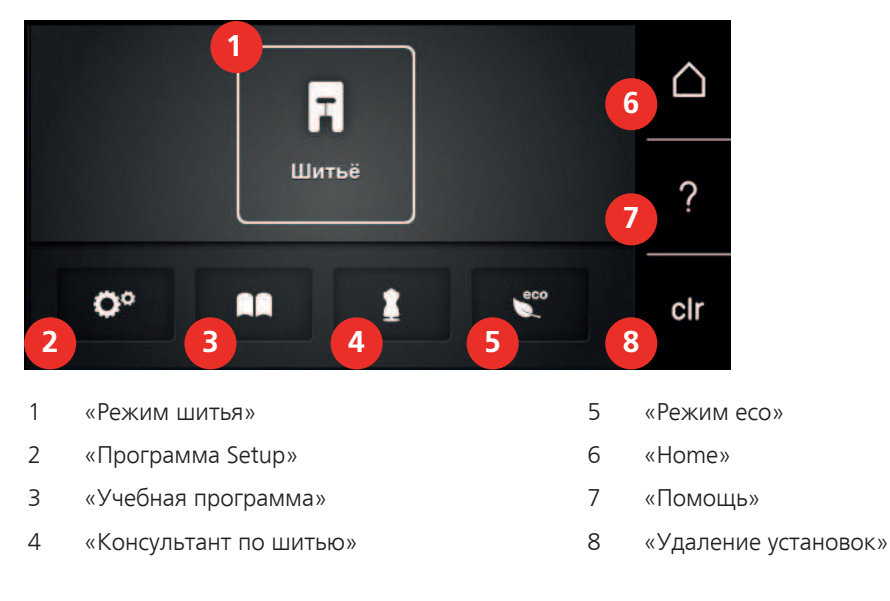

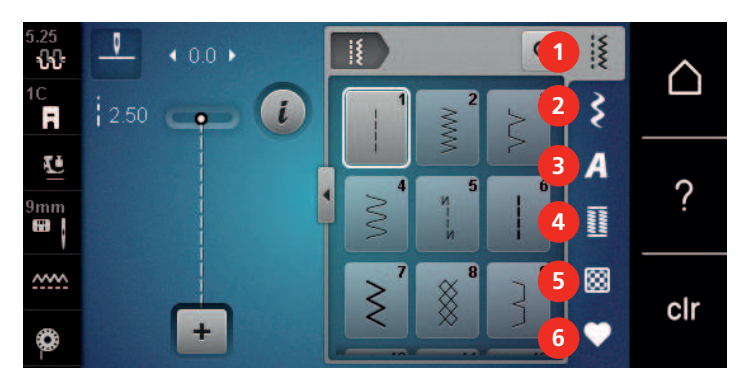

## <span id="page-19-3"></span>**Обзор меню выбора шитья**

- «Рабочие строчки» 4 «Петли»
- «Декоративные строчки» 5 «Стежки для квилтов»
- 
- 
- 
- «Алфавиты» 6 «Персональная память»

## <span id="page-20-0"></span>**Обслуживание ПО**

Сенсорным экраном можно управлять пальцем или стилусом.

**Касание**: Легкое прикосновение к элементу.

**Ведение пальцем**: Касание элемента и быстрое движение пальцем по экрану.

**Перетаскивание**: Прикосновение к экрану и медленное перемещение в одну сторону, например, для прокрутки вверх или вниз.

#### **Навигация**

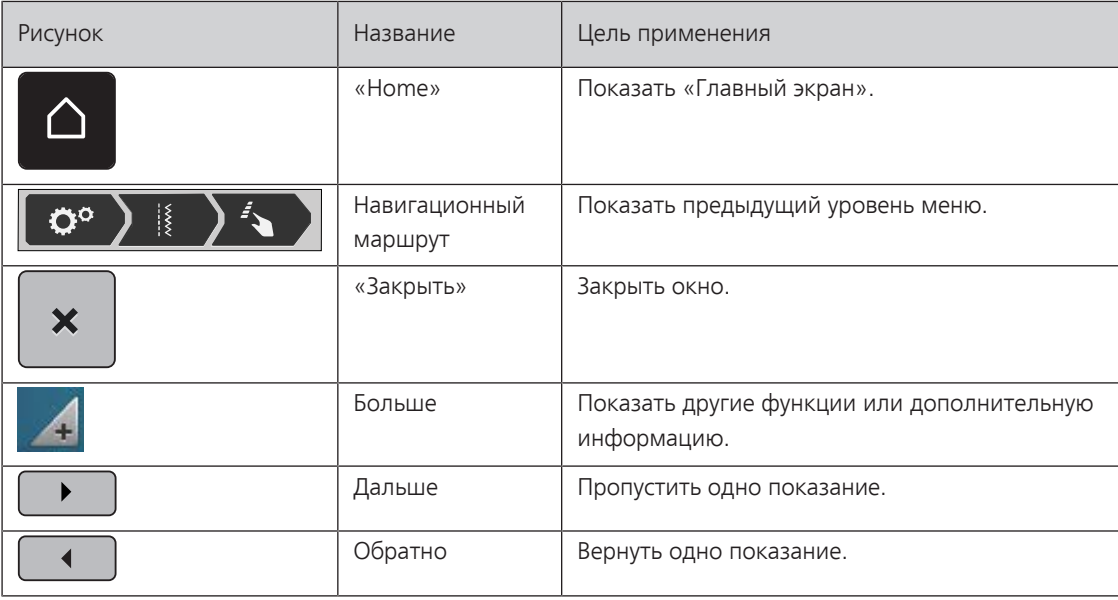

#### **Активирование/деактивирование функций**

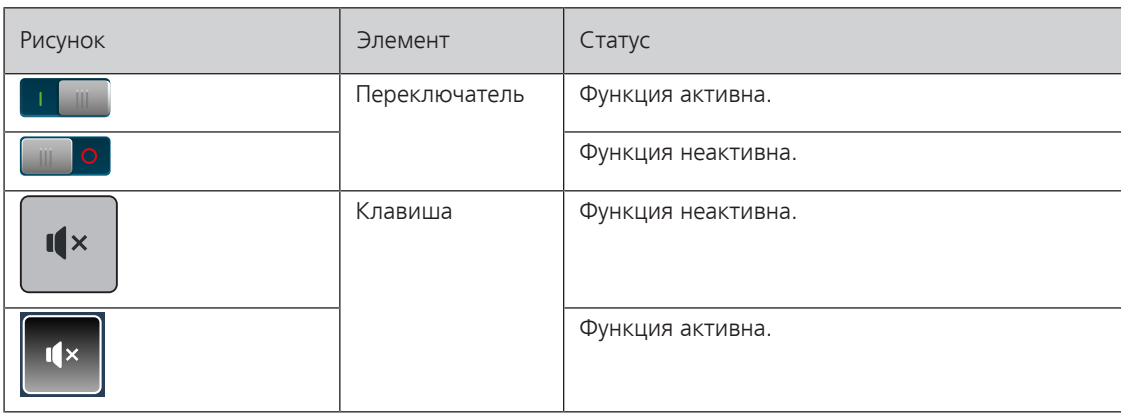

#### **Настройка значений**

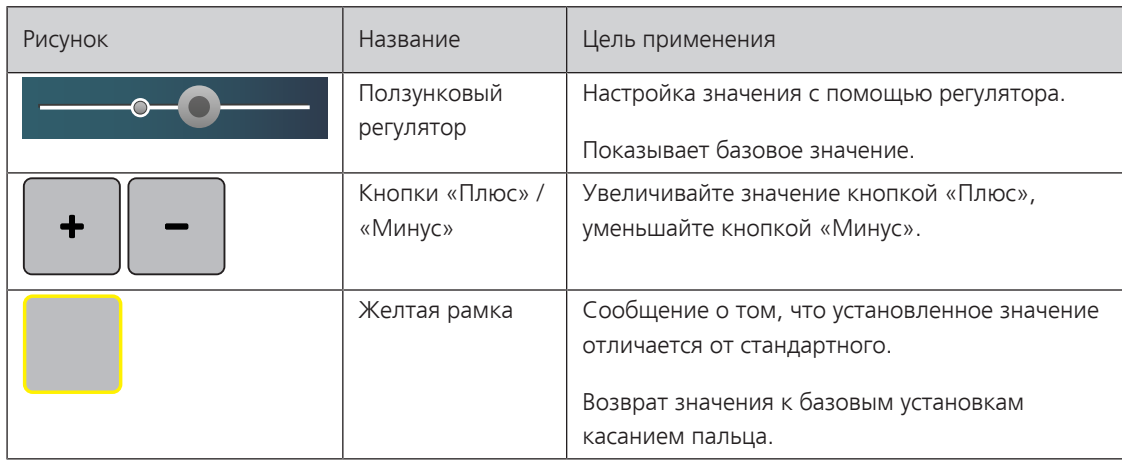

#### **Ввод текста и цифр**

Для ввода цифровых значений или текста появится соответственная клавиатура.

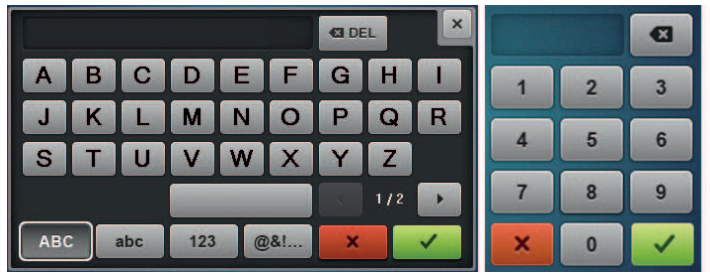

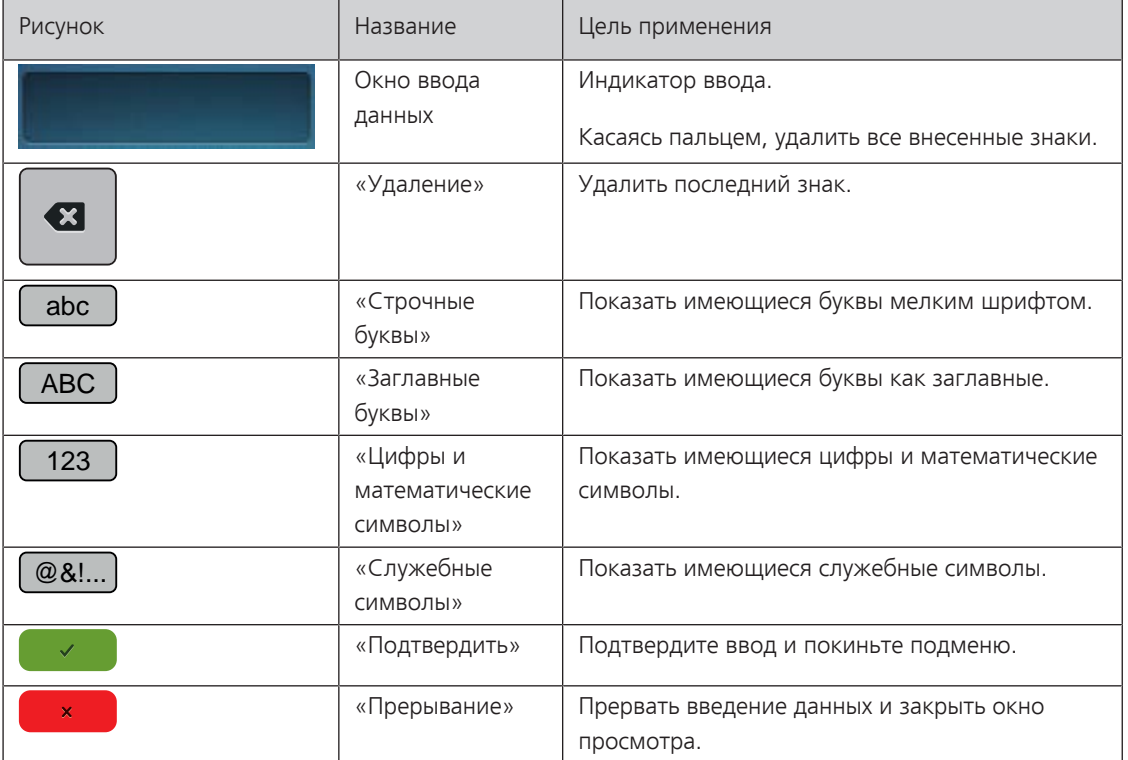

#### <span id="page-21-0"></span>**1.6 Игла, нитка, ткань**

Со временем игла изнашивается. Поэтому ее нужно регулярно заменять. Только безупречное острие ведет к аккуратному стежку. Как правило: Чем тоньше ткань, тем тоньше должна быть игла. Представленные иглы являются в зависимости от машины стандартными или специальными принадлежностями.

- Номер иглы 70, 75: для легких материалов.
- Номер иглы 80, 90: для материалов средней плотности.
- Номер иглы 100, 110 и 120: для плотных материалов.

# <span id="page-22-0"></span>**Обзор игл**

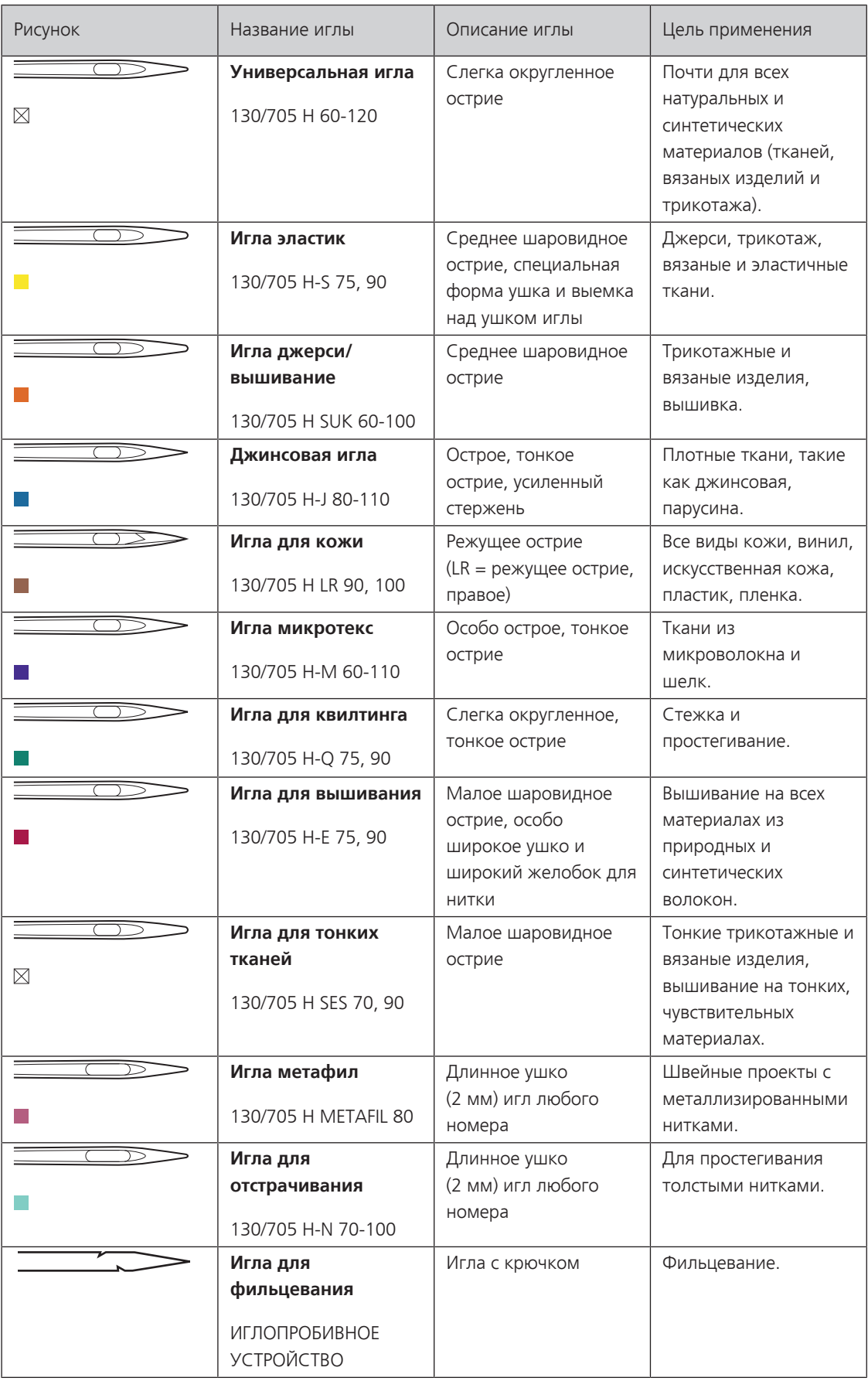

# MY BERNINA

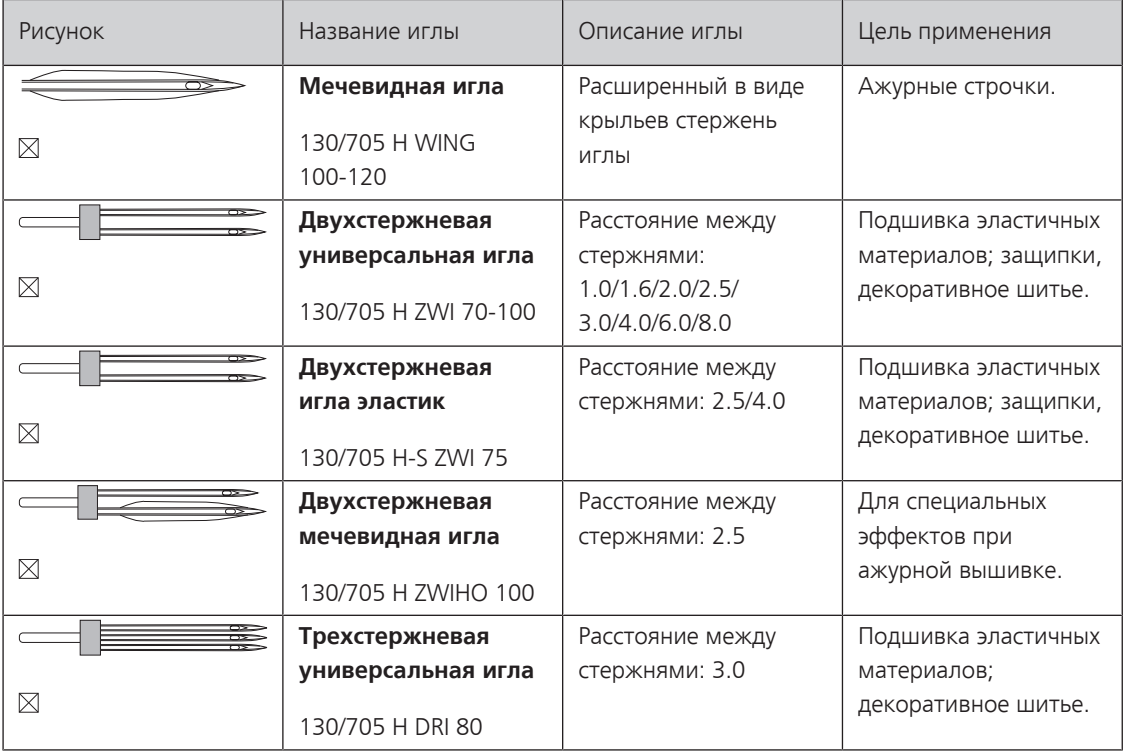

### <span id="page-24-0"></span>**Пример обозначения игл**

Употребляемая в бытовых швейных машинах система 130/705 объясняется на примере следующего графика иглы для джерси и эластичных материалов.

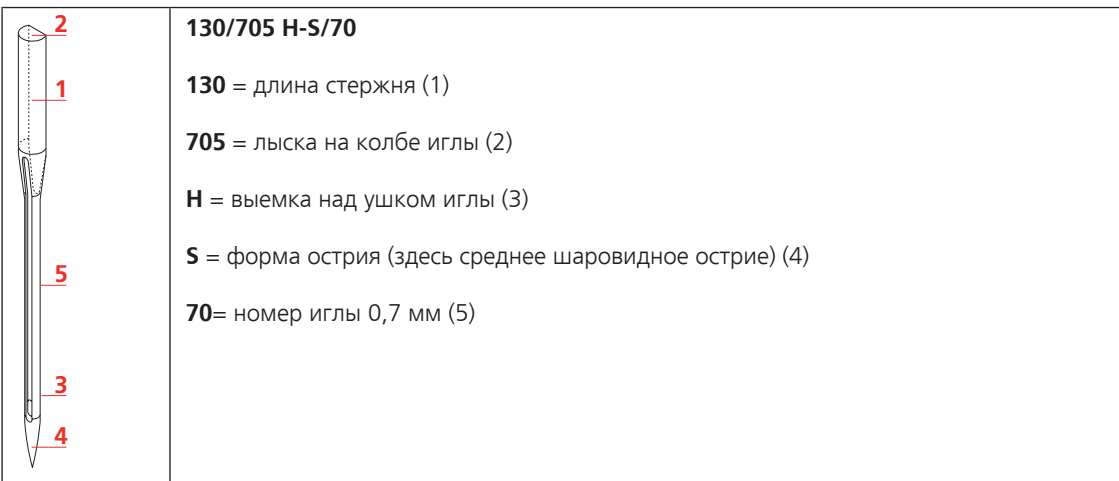

#### <span id="page-24-1"></span>**Выбор нитки**

Для великолепного результата шитья важную роль играют качество иглы, нитки и ткань.

Мы рекомендуем Вам покупать высококачественные нитки, чтобы добиваться хороших результатов шитья.

- Хлопчатобумажные нитки обладают преимуществами натуральных волокон и поэтому особенно подходят для шитья хлопчатобумажных материалов.
- Мерсеризированные хлопчатобумажные нитки обладают легким глянцевым блеском и не изменяют своих качеств при стирке.
- Полиэфирные нитки отличаются высокой прочностью и весьма светостойки.
- Полиэфирные нитки более эластичны, чем хлопчатобумажные, и рекомендуются там, где требуются прочные и растяжимые швы.
- Вискозные нитки обладают преимуществами натуральных волокон и отличаются глянцевым блеском.
- <span id="page-24-2"></span>• Вискозные нитки подходят прежде всего для декоративных строчек и придают им более красивый эффект.

#### **Соотношение между иглой и ниткой**

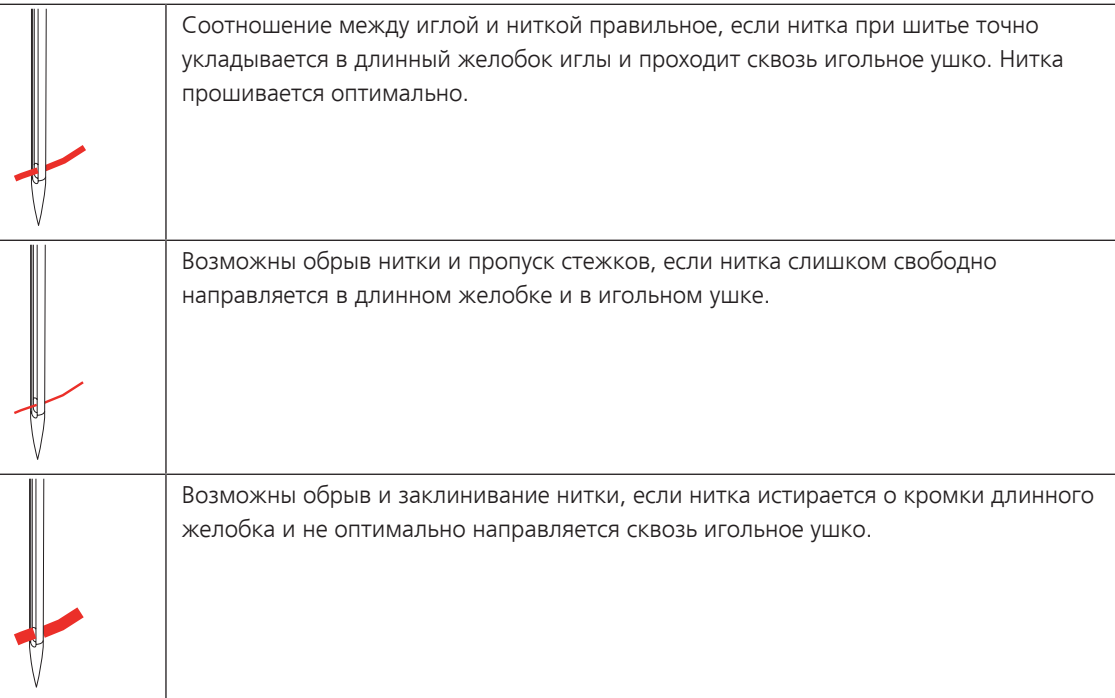

# <span id="page-25-0"></span>**2 Подготовка шитья**

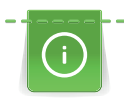

BERNINA рекомендует перед первым использованием машины или после длительного простоя смазать челнок. [\(См. стр. 104\)](#page-103-0)

Благодаря смазке челнока можно избежать возникновения нежелательного шума в области челнока.

#### <span id="page-25-2"></span>**2.2 Коробка с принадлежностями**

#### <span id="page-25-3"></span>**Снятие с машины и закрепление на машине коробки с принадлежностями**

Коробка с принадлежностями закрепляется на машине с помощью магнитов. Для закрепления необходимо, чтобы ящик был встроен в коробку с принадлежностями.

> Откиньте вверх ручку для переноски и удерживайте ее.

<span id="page-25-1"></span>**2.1 Перед первым использованием машины**

> Слегка наклоните коробку с принадлежностями вперед и вытяните ее.

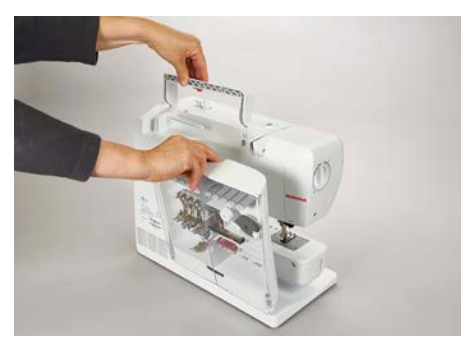

- > Закройте дверцы коробки с принадлежностями.
- > Отожмите рычаг подъема лапки вниз.
- > Закрепите коробку с принадлежностями на машине, спинкой к машине.

#### <span id="page-25-4"></span>**Хранение принадлежностей**

- > Закрепите держатели (1) для шпулек, лапок и игл.
- > Мелкие детали, например, масленку и т. д. храните в ящике (2).
- > Шпульки укладывайте в отделение (3) серебристой сенсорной поверхностью в правую сторону.
- > Чтобы извлечь шпульку, отожмите пружинящую пластинку.
- > Насадите маленькую и среднюю нитесматывающие шайбы на штифт (4).
- > Храните пенопластовую шайбу в отделении (5).
- > Храните Лапка с салазками для петель #3A в отделении (6).
- > Поставляемый в комплекте набор игл храните в отделении (7).
- > Храните лапки в держателях (1).

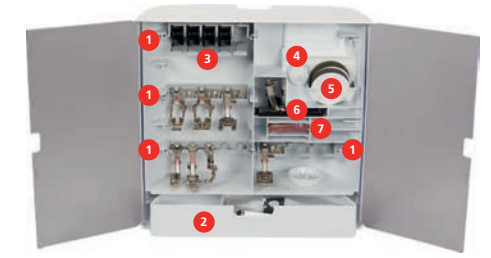

#### <span id="page-26-0"></span>**2.3 Подсоединение и включение**

#### <span id="page-26-1"></span>**Подсоединение пусковой педали**

> Размотайте соединительный кабель на нижней стороне пусковой педали на нужную длину.

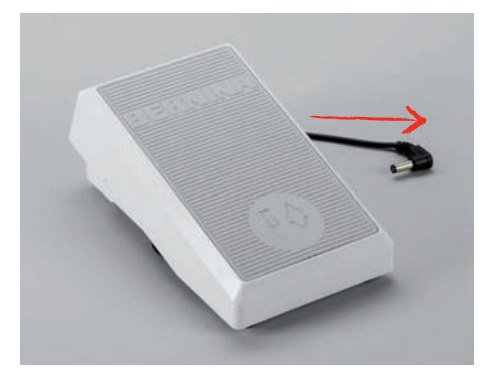

> Вставьте штекер соединительного кабеля в машину.

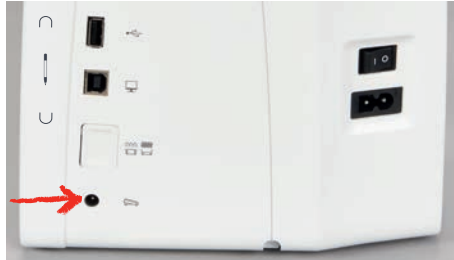

> Положите пусковую педаль под стол.

#### <span id="page-26-2"></span>**Подключение швейной машины к электрической сети**

Чтобы обеспечить надежную работу машины, нужно использовать только поставляемый в комплекте сетевой шнур. Поставляемый в комплекте сетевой шнур рассчитан на действующую в стране предназначения зону напряжений. Если машину используют в другой стране, нужно приобрести подходящий для этой страны сетевой шнур в специализированном магазине BERNINA.

Сетевой шнур для США и Канады имеет поляризованный штеккер (один контакт шире другого). Чтобы сократить риск электрического удара, можно вставлять штеккер в розетку только одним способом. Если штеккер не входит в розетку, поверните его и снова вставьте. Если штеккер в повернутом виде по-прежнему не подходит к розетке, электрик должен инсталлировать соответственную розетку. Штеккер нельзя никаким образом изменять.

> Вставьте штеккер прибора в соединительный элемент сетевого кабеля машины.

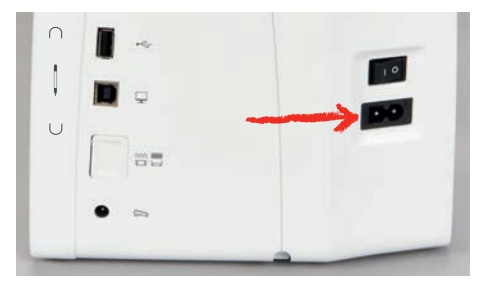

> Вставьте штеккер сетевого кабеля в розетку.

#### <span id="page-27-0"></span>**Установка коленного рычага**

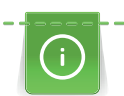

Боковое положение коленного рычага можно при необходимости настроить в специализированном магазине BERNINA.

- > Вставьте коленный рычаг в гнездо коленного рычага на передней стороне машины.
- > Отрегулируйте высоту сиденья так, чтобы можно было обслуживать коленный рычаг коленом.

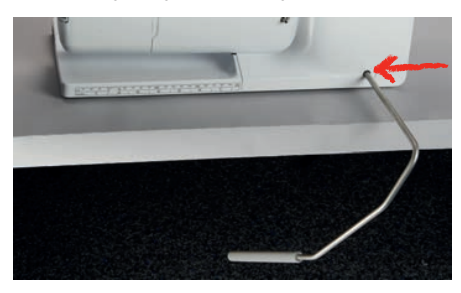

#### <span id="page-27-1"></span>**Закрепление стилуса (специальная принадлежность)**

> Закрепите стилус в магнитном держателе.

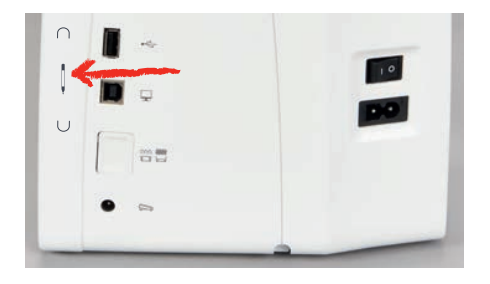

#### <span id="page-27-2"></span>**Включение машины**

> Переведите главный выключатель в положение «I».

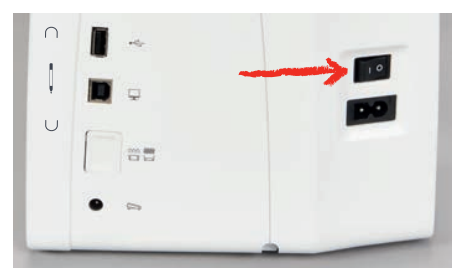

#### <span id="page-27-3"></span>**2.4 Пусковая педаль**

### <span id="page-27-4"></span>**Регулирование скорости пусковой педалью**

Пусковой педалью можно плавно регулировать скорость.

- > Чтобы стартовать машину, остророжно нажмите на пусковую педаль.
- > Чтобы шить быстрее, сильнее нажмите на пусковую педаль.
- > Чтобы остановить машину, отпустите пусковую педаль.

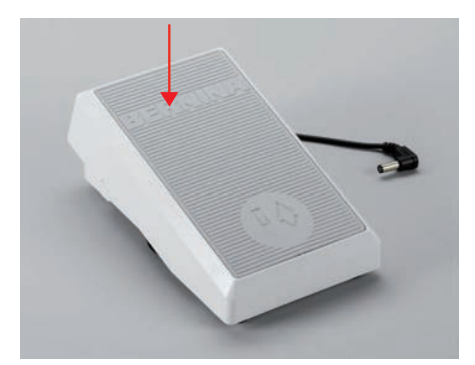

# <span id="page-28-0"></span>ПОДГОТОВКА ШИТЬЯ

#### **Активирование/деактивирование дополнительной функции**

Пусковую педаль можно запрограммировать второй функцией, активируемой и деактивируемой нажатием пяткой. При поставке машины нажатие пяткой запрограммировано функцией «Поднятие/ опускание иглы».

> Чтобы поднять или опустить иглу, надавите пяткой пусковую педаль вниз.

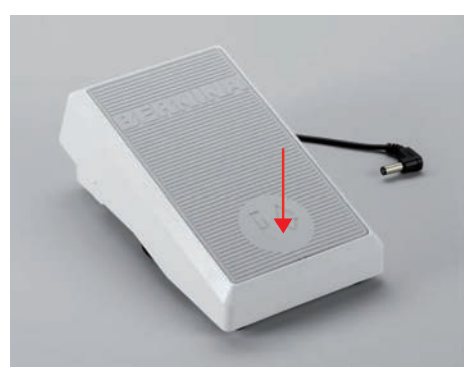

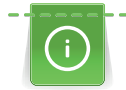

Нажатие пяткой можно также запрограммировать другой функцией. [\(См. стр. 45\)](#page-44-1)

#### <span id="page-28-1"></span>**2.5 Катушкодержатель**

#### <span id="page-28-2"></span>**Опускающийся катушкодержатель**

#### **Поднятие катушкодержателя**

Опускающийся катушкодержатель необходим при шитье несколькими нитками и может использоваться также для намотки во время шитья.

- > Надавите пальцем на опускающийся катушкодержатель и отпустите его.
	- Опускающийся катушкодержатель автоматически поднимется вверх.

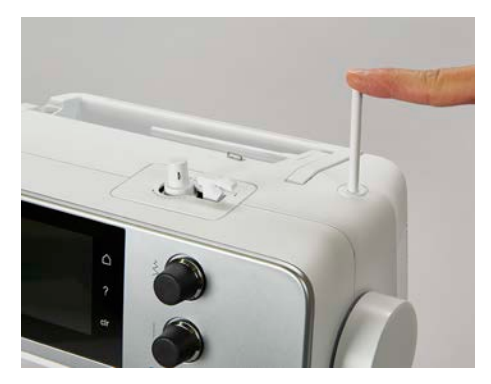

#### **Установка пенопластовой шайбы и катушки**

Пенопластовая шайба предотвращает зависание нитки на опускающемся катушкодержателе.

- > Насадите пенопластовую шайбу на опускающийся катушкодержатель.
- > Насадите катушку на катушкодержатель.

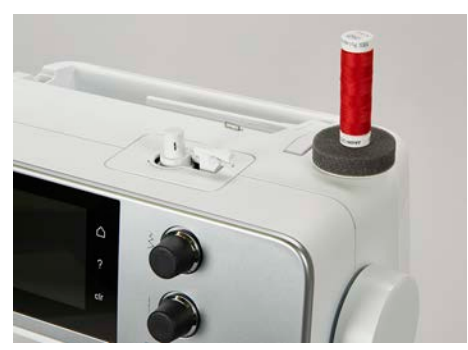

#### <span id="page-29-0"></span>**Горизонтальный катушкодержатель**

#### **Насадка катушки, пенопластовой и нитесматывающей шайб**

Нитесматывающая шайба обеспечивает равномерное разматывание нитки с катушки. Нитесматывающая шайба используется только при горизонтальном катушкодержателе.

- > Насадите пенопластовую шайбу на катушкодержатель.
- > Насадите катушку на катушкодержатель.
- > Насадите подходящую нитесматывающую шайбу на катушку так, чтобы между нитесматывающей шайбой и катушкой не оставалось свободного пространства.

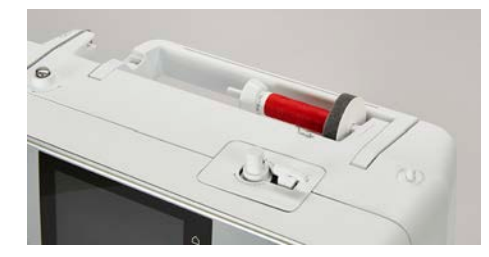

**Использование сетки для катушек**

Сетка для катушек удерживает нитки на катушке и предотвращает образование узлов и разрыв нитки.

> Натяните сетку для катушек с нитками на катушку при ее наличии. При этом постарайтесь сделать так, чтобы сетка для катушек не соскальзывала с катушки, например, натяните сетку на катушку дважды или вденьте одну часть сетки сзади в катушку.

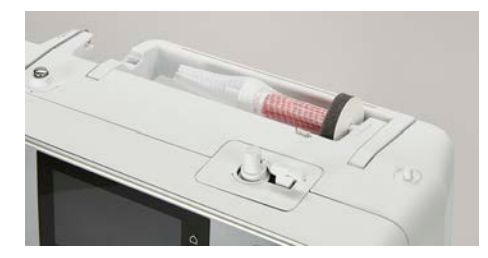

## <span id="page-29-1"></span>**2.6 Транспортер**

#### <span id="page-29-2"></span>**Установка транспортера**

> Чтобы опустить транспортер, нажмите кнопку «Транспортер вверху/внизу».

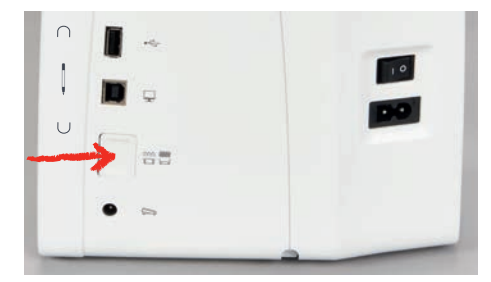

> Чтобы поднять транспортер, повторно нажмите кнопку «Транспортер вверху/внизу».

#### **Установка транспортера**

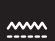

- <span id="page-29-3"></span>Нажмите кнопку «Показания транспортера».
- > Поднимите или опустите транспортер согласно анимации.

## <span id="page-30-0"></span>**2.7 Приставной столик**

#### <span id="page-30-1"></span>**Использование приставного столика**

Надвинутый на рукавную платформу, приставной столик обеспечивает увеличение уже имеющейся области шитья.

- > Поднимите иглу.
- > Поднимите лапку.
- > Надвиньте приставной столик слева направо на рукавную платформу, чтобы защелкнулся фиксатор.

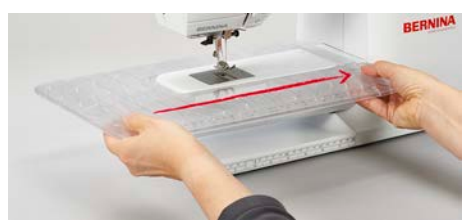

> Чтобы снять приставной столик, вытяните приставной столик влево над рукавной платформой.

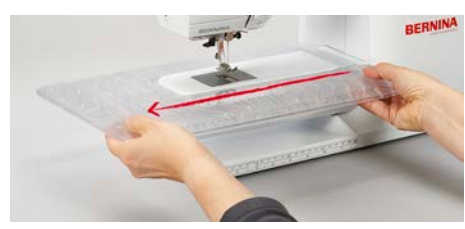

## <span id="page-30-2"></span>**2.8 Лапка**

#### <span id="page-30-3"></span>**Регулировка положения лапки коленным рычагом**

- > Отрегулируйте высоту сиденья так, чтобы можно было обслуживать коленный рычаг коленом.
- > Надавите коленом коленный рычаг вправо, чтобы поднять лапку.

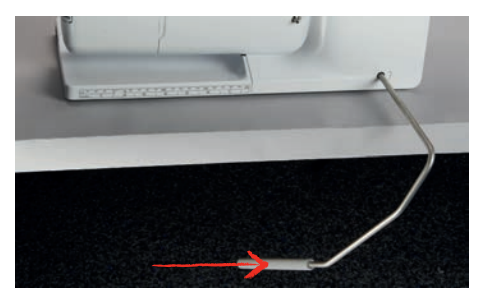

- Одновременно транспортер опустится, а натяжение игольной нитки ослабнет.
- > Медленно отпускайте коленный рычаг, чтобы опустить лапку.

#### <span id="page-31-0"></span>**Замена лапки**

- > Поднимите иглу.
- > Поднимите лапку.
- > Выключите машину.
- > Отожмите вверх рычажок крепления (1).
- > Снимите лапку (2).

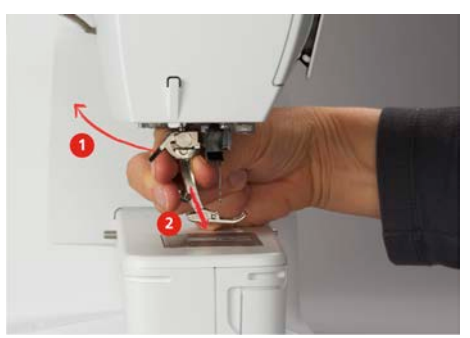

- > Вставьте новую лапку снизу в держатель.
- > Отожмите вниз рычажок крепления лапки.

#### <span id="page-31-1"></span>**Изображение лапки на поверхности пользователя**

Для каждой выбранной строчки машина показывает одну рекомендуемую и несколько альтернативных лапок.

Предпосылка:

- Машина включена.
- > Выберите образец строчки.
	- На клавише «Индикатор лапки/Выбор лапки» будет показана рекомендуемая лапка с номером.

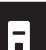

- > Нажмите кнопку «Индикатор лапки/Выбор лапки».
- > Чтобы была показана оптимальная лапка, скользите пальцем в области лапок вверх. > Если коснуться пальцем лапки, появится описание и применение для этой лапки.

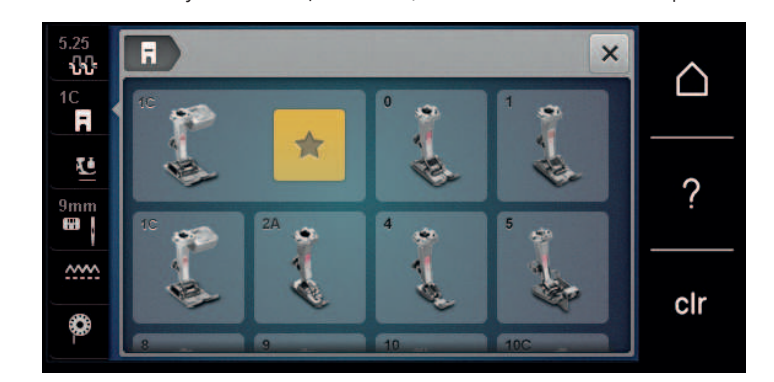

#### <span id="page-32-0"></span>**Регулировка прижима лапки**

Установленный нормальный прижим лапки можно использовать для обычных швейных работ. Для трикотажных или рыхлых вязаных материалов необходимо уменьшить прижимное усилие лапки. Для плотных материалов прижимное усилие лапки нужно увеличить.

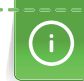

Прижим лапки используется для того, чтобы оптимально установить прижим лапки на ткани в соответствии с плотностью ткани. Для толстых тканей рекомендуется уменьшить давление прижимной лапки. Преимущество этого способа заключается в том, что ткань лучше перемещается. Если давление прижимной лапки установлено ниже 0, прижимная лапка даже поднимается, чтобы дать толстой ткани больше места. Для тонких тканей рекомендуется увеличить давление прижимной лапки. При этом ткань не будет слишком легко перемещаться под лапкой.

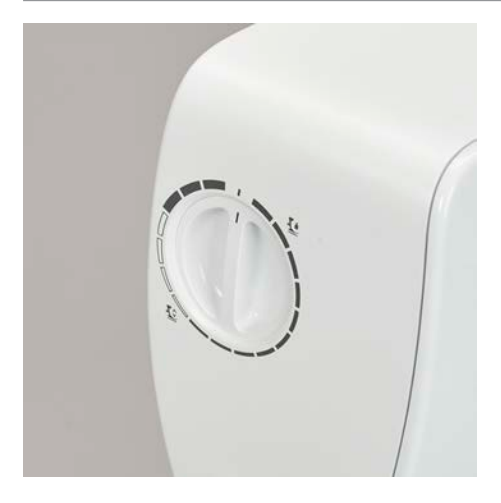

- > Чтобы ослабить прижимное усилие лапки, вращайте ручку регулятора вправо.
- > Чтобы поднять лапку, продолжайте вращать ручку регулятора вправо.
- > Чтобы усилить прижимное усилие лапки, вращайте ручку регулятора влево.

#### <span id="page-32-1"></span>**2.9 Игла и игольная пластина**

#### <span id="page-32-2"></span>**Замена иглы**

- > Выключите машину.
- > Снимите лапку.
- > Ослабьте крепержный винт иглы руками.

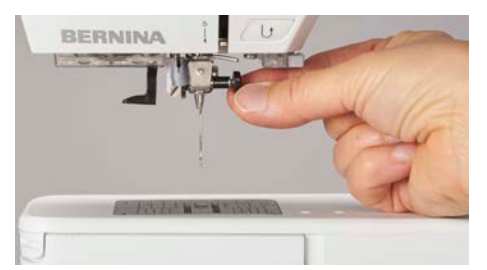

- > Извлеките иглу.
- > Держите новую иглу лыской на колбе назад.
- > Вдвиньте иглу вверх до упора.
- > Затяните крепежный винт руками.

#### <span id="page-33-0"></span>**Выбор иглы в интерфейсе пользователя**

После замены иглы можно проверить, можно ли использовать ее с выбранной игольной пластиной.

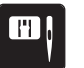

- > Нажмите клавишу «Выбор игольных пластинок и игл». > Выберите вставленную иглу.
- $\times$ -88 ∩ F L ?  $\frac{9mn}{m}$ **ww.** clr ₩  $9<sub>mn</sub>$

#### <span id="page-33-1"></span>**Запоминание типа и номера иглы**

Практичная функция напоминания: Чтобы никакая информация не терялась, можно дополнительно сохранить на машине тип и номер иглы. Сохраненные тип и номер иглы можно таким образом проверить в любое время.

- > Нажмите клавишу «Выбор игольных пластинок и игл».
- 

M .

 $\mathsf{R}^{\wedge}$ 

- > Нажмите клавишу «Выбор игл».
- > Выберите тип вставленной иглы.
- > Выберите толщину вставленной иглы.

#### <span id="page-33-2"></span>**Установка позиции иглы вверху/внизу**

- > Чтобы опустить иглу, нажмите кнопку «Позиция иглы вверху/внизу».
- > Чтобы поднять иглу, повторно нажмите кнопку «Позиция иглы вверху/внизу».

#### <span id="page-33-3"></span>**Установка позиции иглы слева/справа**

Всего имеется 11 позиций иглы. Позиция иглы показывается на дисплее номером позиции иглы.

- > Чтобы сместить иглу влево, нажмите кнопку «Позиция иглы слева» (1).
- > Чтобы сместить иглу вправо, нажмите кнопку «Позиция иглы справа» (2).

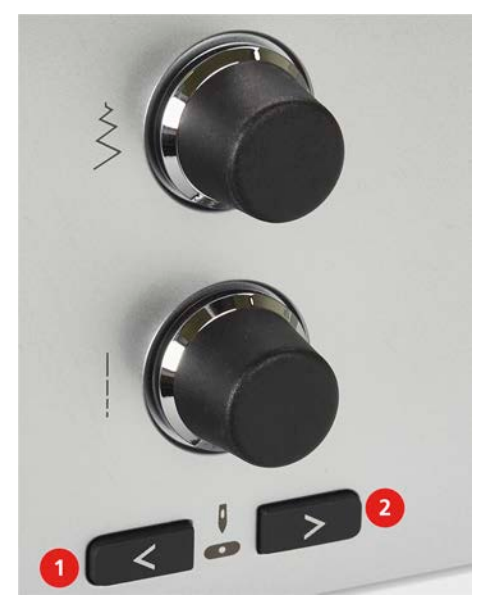

#### <span id="page-34-0"></span>**Установка остановки иглы в верхнем/нижнем положении (постоянно)**

- > Чтобы надолго установить позицию остановки иглы, нажмите кнопку «Остановка иглы в верхнем/ нижнем положении».
	- Машина останавливается с нижней позицией иглы, как только будет отпущена пусковая педаль или будет нажата кнопка «Пуск/Остановка».
- > Повторно нажмите клавишу «Остановка иглы в верхнем/нижнем положении».
	- Машина останавливается с верхней позицией иглы, как только будет отпущена пусковая педаль или будет нажата кнопка «Пуск/Остановка».

#### <span id="page-34-1"></span>**Замена игольной пластины**

Игольные пластины снабжены продольными, поперечными и диагональными маркировками в миллиметрах (mm) и дюймах (inch). Эти маркировки помогают при шитье или при точном простегивании.

- > Опустите транспортер.
- > Выключите машину.
- > Снимите лапку и удалите иглу.
- Отожмите вниз правую заднюю часть игольной пластины по маркировке так, чтобы она откинулась.

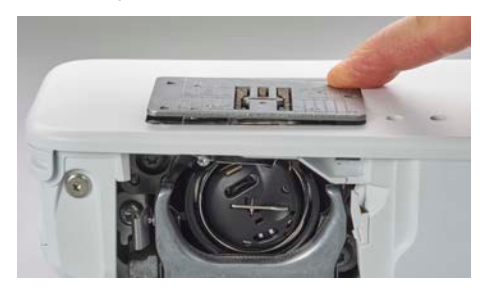

- > Снимите игольную пластину.
- > Уложите отверстия новой игольной пластины над соответствующим направляющим стержнем и надавите вниз, чтобы пластина зафиксировалась.

#### <span id="page-34-2"></span>**Выбор игольной пластины в интерфейсе пользователя**

После замены игольной пластины можно проверить, можно ли использовать ее с выбранной иглой.

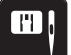

- > Нажмите кнопку «Выбор игольных пластинок и игл».
- > Выберите уже встроенную игольную пластину.

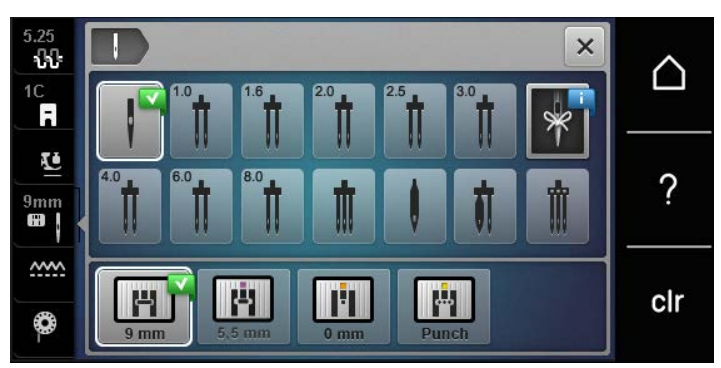

- Если выбранная игольная пластина окажется подходящей к игле, можно начинать процесс шитья.
- Если выбранная игольная пластина не подходит к игле, появится сообщение об ошибке и автоматически заблокируется старт машины.

 $\mathbf{U}$ 

#### <span id="page-35-0"></span>**2.10 Вдевание нитки**

#### <span id="page-35-1"></span>**Заправка верхней нитки**

#### **Подготовка заправки ниток**

- > Насадите пенопластовую шайбу на катушкодержатель.
- > Насадите катушку на катушкодержатель таким образом, чтобы нитка сматывалась в направлении часовой стрелки.
- > Насадите подходящую нитесматывающую шайбу.
- > Включите машину и подождите, пока она не загрузится.
- > Переведите иглу и лапку в верхнее положение.

#### **Протягивание нитки к игле**

- > Удерживайте нитку одной рукой между катушкой и задним нитепритягивателем (1). Другой рукой захватите конец нитки и держите ее слегка натянутой, пока не будут выполнены следующие шаги.
- > Протяните нитку в направлении стрелки через регулятор натяжения (2).

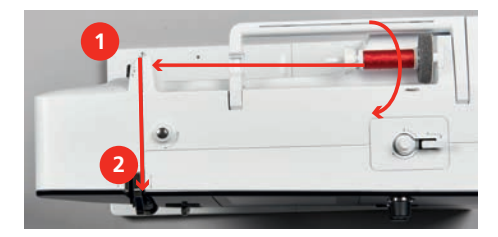

- > Протяните нитку вниз вокруг крышки нитепритягивателя (3) и протяните ее вверх.
- > Уложите нитку в нитепритягиватель (4).

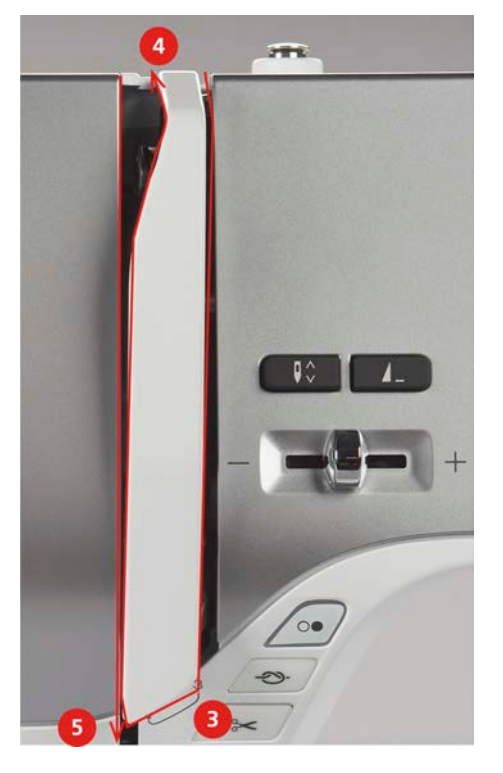

- > Протяните нитку снова вниз (5).
- > Сейчас можно отпустить нитку.
- > Выключите машину.
#### **Заправка иглы ниткой**

> Протяните нитку через направители (6/7) над лапкой.

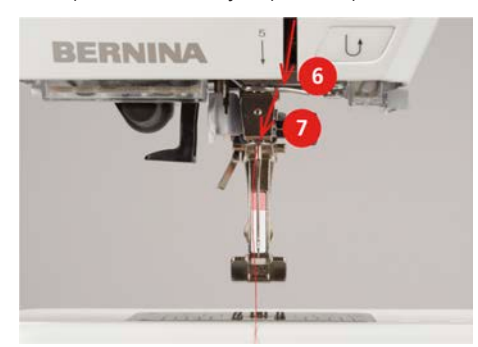

> Слегка отожмите вниз рычажок полуавтоматического нитевдевателя (8), держите его нажатым и протяните нитку под серым пальцем нитевдевателя (под крючком) влево (9).

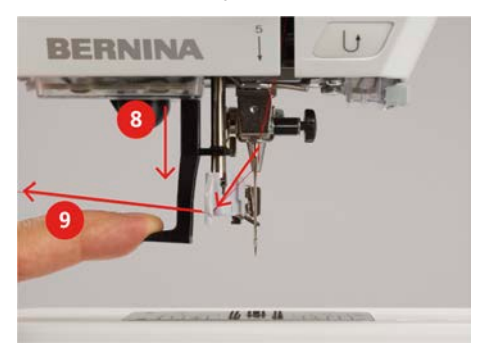

- > Протяните нитку слева направо вокруг серого пальца нитевдевателя (вокруг крючка) (11).
- > Отожмите рычажок вниз до упора (10).
- > Потяните нитку слева направо (11) через щель нитевдевателя (12) так, чтобы она зацепилась за проволочный крючок.
- > Протяните нитку сзади над нитеобрезателем (13) и обрежьте ее.

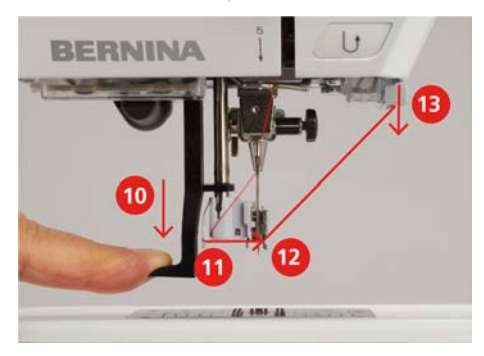

- > Одновременно отпустите рычажок нитевдевателя и нитку, чтобы заправить нитку. – Нитка пройдет через игольное ушко.
- > Вытягивайте петлю нитки (14) назад до тех пор, пока конец нитки не пройдет сквозь игольное ушко.

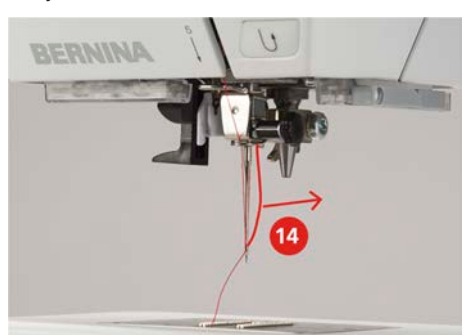

> Протяните нитку под лапкой и над нитеобрезателем (15) и обрежьте ее.

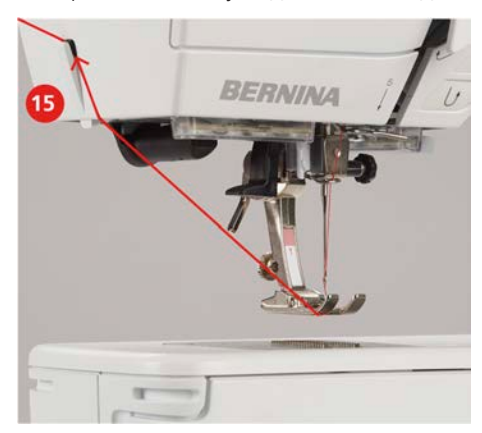

#### **Заправка двухстержневой иглы**

- Двухстерженевая игла вставлена.
- > Проведите первую нитку в направлении стрелки с правой стороны нитенатяжной шайбы (1).
- > Проведите вторую нитку в направлении стрелки с левой стороны нитенатяжной шайбы (1).

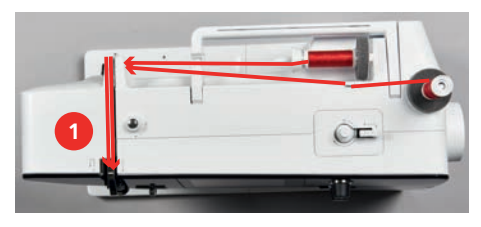

- > Проведите первую и вторую нитки до нитенаправителя над иглой.
- > Вденьте первую нитку руками в правую иглу.
- > Вденьте вторую нитку руками в левую иглу.

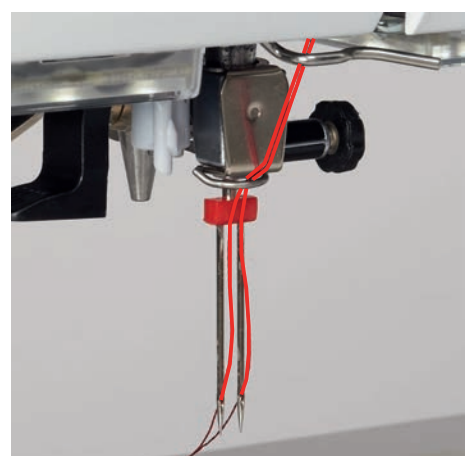

#### **Заправка трехстержневой иглы**

Предпосылка:

- Трехстержневая игла вставлена.
- > Насадите на горизонтальный катушкодержатель пенопластовую шайбу, катушку и подходящую нитесматывающую шайбу.
- > Насадите пенопластовую шайбу на вертикальный катушкодержатель.
- > Насадите заполненную шпульку на вертикальный катушкодержатель так, чтобы серебристые сенсорные поверхности были направлены вниз.
- > Насадите катушку симметрично к шпульке.
- > Заправьте 3 нитки до верхнего нитенаправителя.

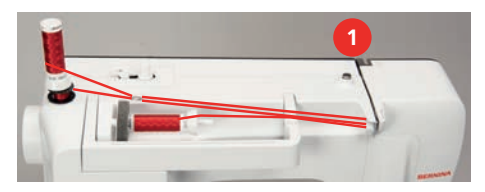

- > Протяните 2 нитки (вертикальный катушкодержатель) слева от нитенатяжной шайбы (1) до нитенаправителя над иглой.
- > Протяните 1 нитку (горизонтальный катушкодержатель) справа от нитенатяжной шайбы (1) до нитенаправителя над иглой.
- > Заправьте по одной нитке вертикального катушкодержателя вручную в левую и правую иглы.
- > Вденьте нитку горизонтального катушкодержателя вручную в среднюю иглу.

#### **Намотка шпульной нитки**

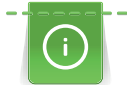

Шпульную нитку можно наматывать во время шитья, если для намотки используется опускающийся катушкодержатель.

- Пенопластовая шайба, катушка и подходящая нитесматывающая шайба установлены.
- Насадите пустую шпульку на моталку так, чтобы серебристые сенсорные поверхности были направлены вниз.

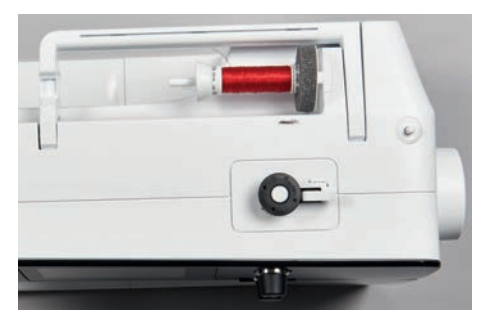

- > Протяните нитку влево в задний нитенаправитель (1).
- > Обведите нитку по ходу часовой стрелки вокруг регулятора предварительного натяжения шпульки (2).
- > Намотайте нитку по ходу часовой стрелки 2 3 раза на пустую шпульку (3).
- > Протяните нитку над нитеобрезателем у рычажка (4) и обрежьте ее.

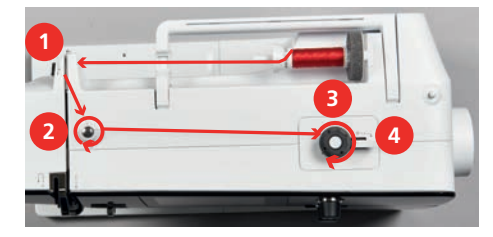

> Прижмите рычажок (5) к шпульке.

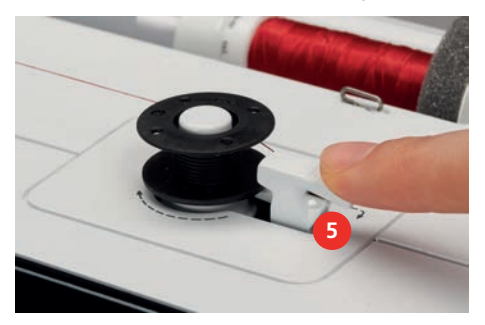

- Машина наматывает нитку.
- > Чтобы остановить процесс намотки, отожмите рычажок вправо.
- > Чтобы продолжить процесс намотки, вновь прижмите рычажок к шпульке.
	- Как только шпулька будет заполнена, машина автоматически остановит процесс намотки.
- > Снимите шпульку и обрежьте нитку нитеобрезателем у рычажка.

#### **Заправка шпульной нитки**

- Игла находится в верхней позиции.
- Машина выключена, а крышка петлителей открыта.
- > Нажмите на рычажок расцепления на шпульном колпачке (1).

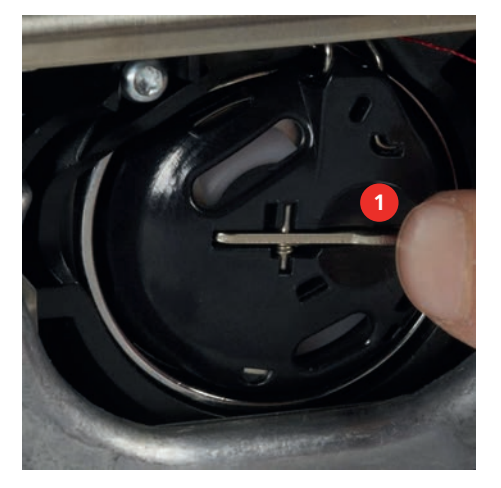

- > Извлеките шпульный колпачок.
- > Снимите шпульку из шпульного колпачка.
- > Насадите новую шпульку так, чтобы серебристые сенсорные поверхности были направлены назад к шпульному колпачку.

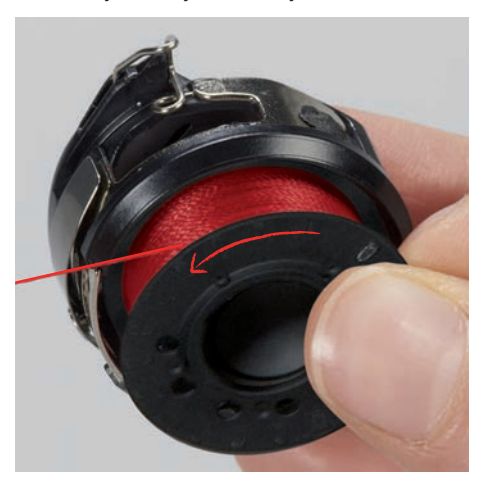

> Затяните нитку слева в прорезь (2).

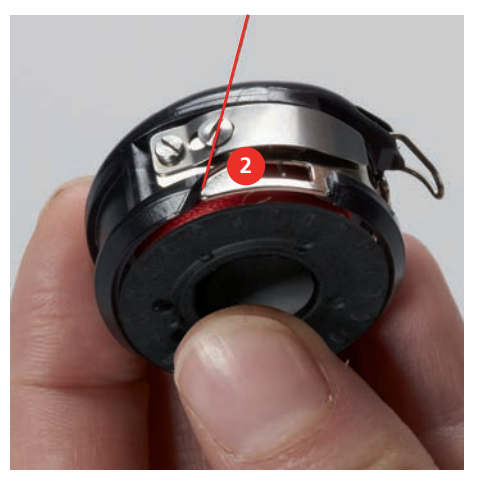

> Протяните нитку вправо под пружину (3), проведите ее под двумя нитенаправителями (4) и вытяните наверх.

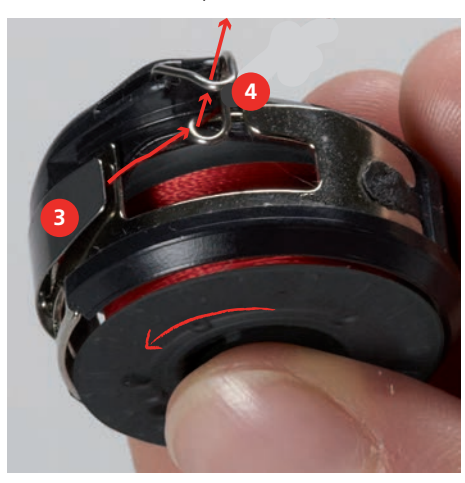

> Чтобы установить шпульный колпачок на машину, держите его так, чтобы нитенаправитель (5) указывал вверх.

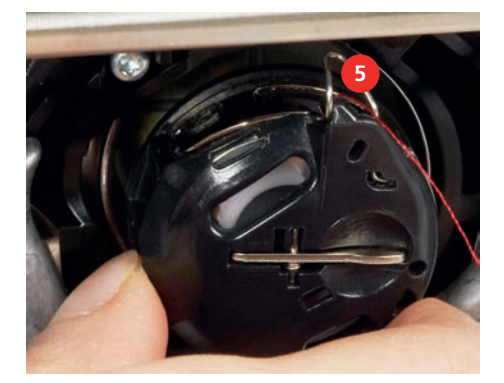

- > Вставьте шпульный колпачок.
- > Надавите на середину шпульного колпачка, чтобы он зафиксировался.

> Затяните нитку в нитеобрезатель (6) и обрежьте ее.

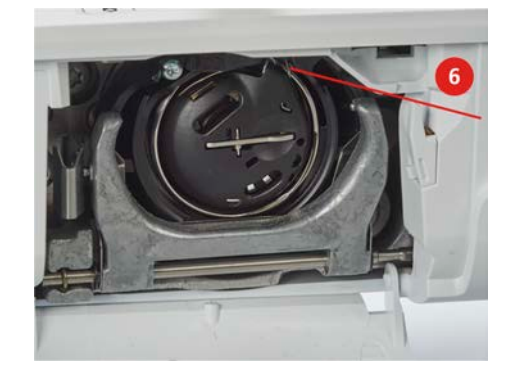

> Закройте крышку петлителей.

#### **Заправка шпульной нитки**

- ❀
- > Нажмите кнопку «Шпульные нитки».
- > Заправьте шпульную нитку согласно анимации.

# **3 Программа Setup**

### **3.1 Настройки по шитью**

#### <span id="page-42-0"></span>**Регулировка натяжения верхней нитки**

Изменения натяжения верхней нитки в программе Setup оказывают влияние на все образцы. Установки в Setup сохраняются после выключения.

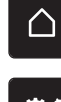

> Нажмите клавишу «Home».

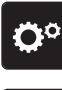

> Нажмите клавишу «Программа Setup».

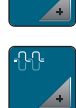

> Нажмите клавишу «Настройки по шитью».

> Нажмите клавишу «Регулировка натяжения верхней нитки».

> Отрегулируйте натяжение верхней нитки.

#### **Установка максимальной скорости шитья**

С помощью этой функции можно регулировать максимальную скорость.

> Нажмите кнопку «Home».

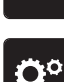

 $\bigwedge$ 

> Нажмите кнопку «Программа Setup».

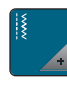

- > Нажмите кнопку «Настройки по шитью».
- **RPM** > Нажмите кнопку «Максимальная скорость шитья».
- > Установите максимальную скорость.

#### **Установка закрепительных стежков**

Если включена эта функция, машина автоматически закрепляет строчку в начале образца 4-мя закрепительными стежками после обрезки нитки.

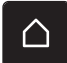

> Нажмите клавишу «Home».

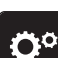

> Нажмите клавишу «Программа Setup».

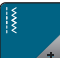

> Нажмите клавишу «Настройки по шитью».

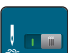

> Включите или отключите «Закрепительные стежки в начале образца».

#### **Программирование клавиши «Нитеобрезатель»**

Автоматическую закрепку можно регулировать перед обрезкой нити.

> Нажмите клавишу «Home».

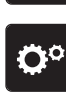

 $\bigwedge$ 

> Нажмите клавишу «Программа Setup».

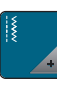

> Нажмите клавишу «Настройки по шитью».

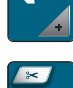

> Нажмите клавишу «Программирование кнопок и полей».

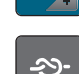

Нажмите клавишу «Программирование клавиши Нитеобрезатель».

> Чтобы активировать автоматическое закрепление, нажмите кнопку «Закрепление шва».

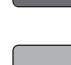

> Чтобы деактивировать автоматическое закрепление строчки, нажмите повторно клавишу «Закрепление шва».

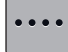

- > Чтобы установить следующие друг за другом закрепительные строчки, нажмите кнопку «Закрепочные стежки вперед».
- > Чтобы установить количество закрепительных строчек, нажмите клавиши «Минус» или «Плюс».
- > Чтобы установить 4 закрепительных строчки в одном и том же месте, нажмите кнопку «Закрепочные стежки на месте».

#### <span id="page-43-0"></span>**Программирование клавиши «Закрепление строчки»**

Количество и вид закрепительных стежков можно запрограммировать.

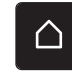

> Нажмите кнопку «Home».

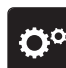

> Нажмите кнопку «Программа Setup».

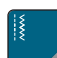

> Нажмите кнопку «Установки шитья».

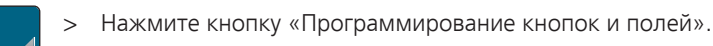

> Нажмите кнопку «Программирование клавиши закрепления строчки».

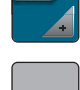

- > Чтобы установить следующие друг за другом закрепительные стежки, нажмите клавишу «Изменение числа закрепительных стежков».
- > Установите количество закрепительных стежков.
- > Чтобы установить 4 закрепительных стежка на одном месте, нажмите клавишу «Закрепительные стежки на одном месте».

# ПРОГРАММА SETUP

#### **Программирование клавиши «Шитье в обратном направлении»**

Можно выбирать между «Шитье в обратном направлении» и «Шитье в обратном направлении стежок за стежком».

- > Нажмите кнопку «Home». ∧
	- > Нажмите кнопку «Программа Setup».
- 
- > Нажмите кнопку «Установки шитья».
- 
- > Нажмите кнопку «Программирование кнопок и полей».
- 
- > Нажмите кнопку «Программирование шитья в обратном направлении».
- $5x$

J

- > Чтобы установить шитье в обратном направлении стежок за стежком, нажмите кнопку «Постежковое шитье в обратном направлении».
- > Чтобы установить шитье в обратном направлении, нажмите кнопку «Шитье в обратном направлении».

#### **Программирование пусковой педали**

При активной кнопке «Игла вверху/внизу» игла переставляется вверх или вниз нажатием пяткой на пусковую педаль. В качестве альтернативы можно запрограммировать закрепительные стежки и активировать автоматический нитеобрезатель.

- ∩
- > Нажмите кнопку «Home».

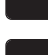

Нажмите кнопку «Программа Setup».

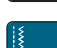

> Нажмите кнопку «Настройки по шитью».

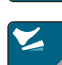

Нажмите кнопку «Программирование пусковой педали».

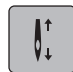

- Кнопка «Игла вверху/внизу» активна в базовой установке.
- Нажатие пяткой на пусковую педаль поднимает или опускает иглу.

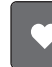

- > Чтобы запрограммировать нажатие пяткой, нажмите кнопку «Программирование нажатия пяткой».
- > Чтобы деактивировать автоматическую закрепку нажатием пяткой, нажмите кнопку «Закрепление шва».
	- > Чтобы активировать автоматическую закрепку нажатием пяткой, повторно нажмите кнопку «Закрепление шва».
- > Чтобы установить следующие друг за другом закрепительные стежки, нажмите кнопку «Закрепочные стежки вперед».
- > Чтобы установить количество закрепительных стежков, нажмите кнопки «Минус» или «Плюс».

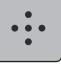

> Чтобы установить 4 закрепительных стежка в одном и том же месте, нажмите кнопку «Закрепочные стежки на месте».

- > Чтобы деактивировать автоматическую обрезку нитки, нажмите кнопку «Автоматический нитеобрезатель».
- > Чтобы активировать автоматическую обрезку нитки нажатием пяткой, повторно нажмите кнопку «Автоматический нитеобрезатель».

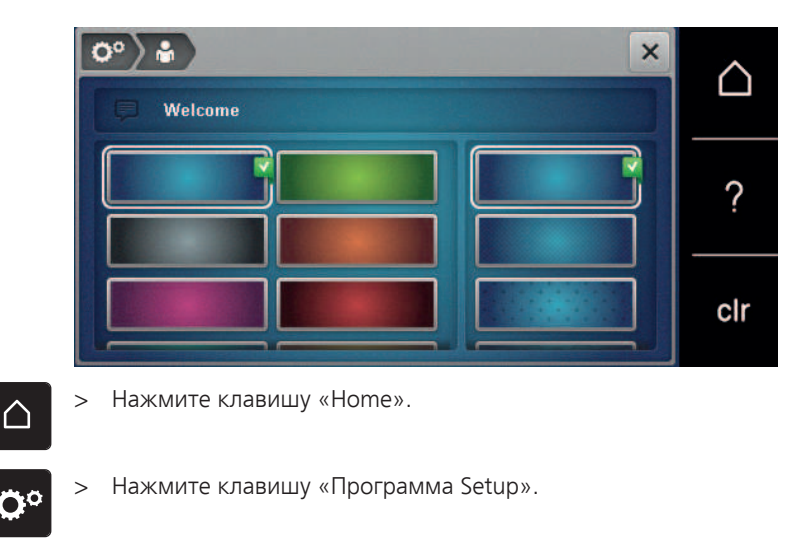

### **3.2 Выбор собственных установок**

- > Нажмите клавишу «Персональные установки».
- > Выберите нужный цвет дисплея и задний фон.
- > Нажмите на текстовое поле над установками цвета.
- > Введите текст приветствия и подтвердите.

### **3.3 Установка звука**

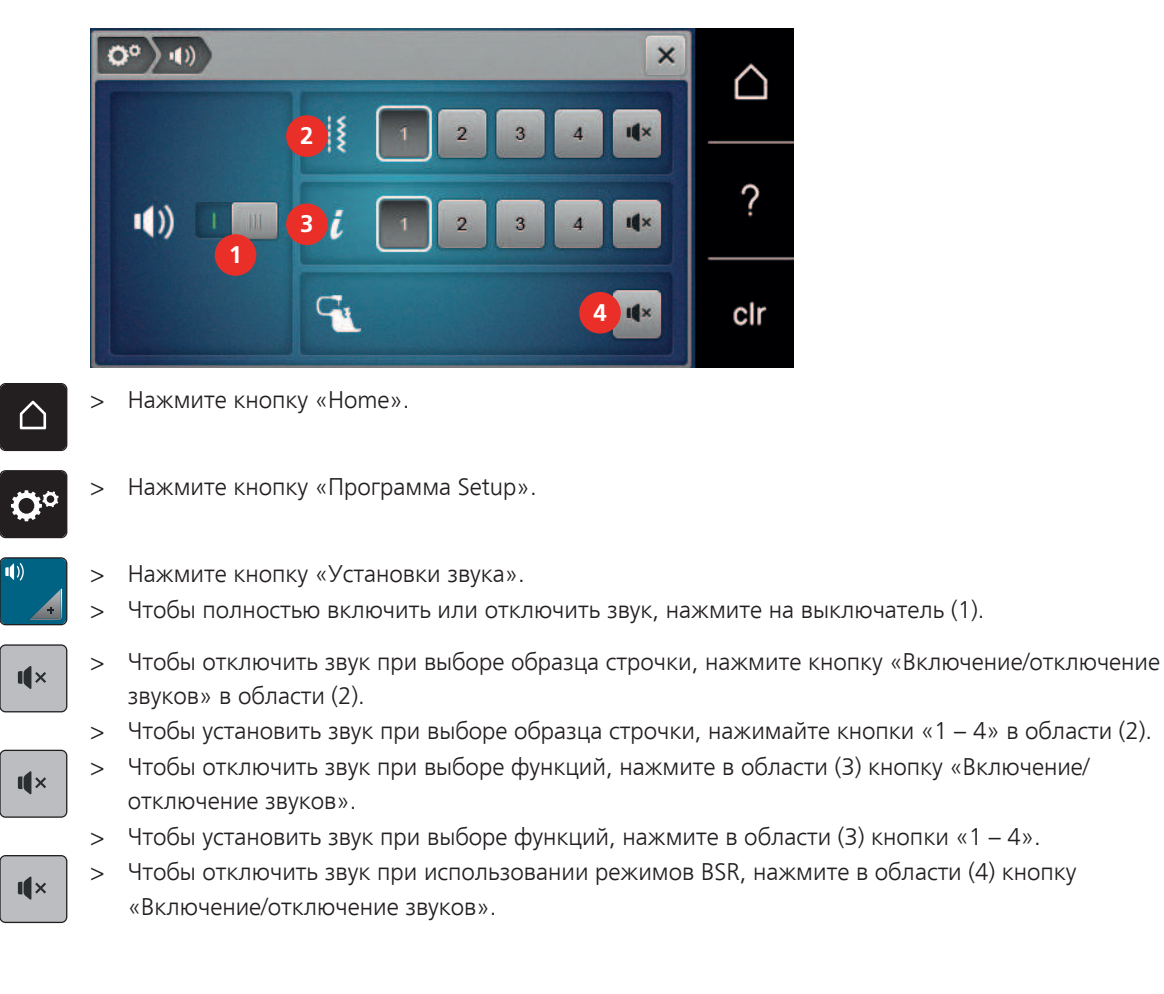

## **3.4 Установки машины**

#### **Выбор языка**

> Нажмите «Home».

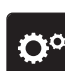

△

> Нажмите программу «Программа Setup».

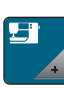

> Нажмите установки машины «Установки машины».

- > Нажмите выбор языка «Выбор языка».
	- > Выберите нужный язык.

#### **Установка яркости экрана**

Яркость экрана можно настраивать по собственным потребностям.

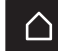

> Нажмите кнопку «Home».

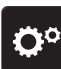

> Нажмите кнопку «Программа Setup».

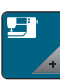

- > Нажмите кнопку «Установки машины».
- > Нажмите кнопку «Установки экрана».
	- > Настройте яркость экрана.

#### **Проверка общего количества стежков**

Показывается общее число стежков машины, а также число стежков, начиная с последнего проведенного специалистом BERNINA техосмотра.

- △
- > Нажмите кнопку «Home».

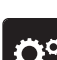

> Нажмите кнопку «Программа Setup».

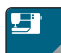

> Нажмите кнопку «Установки машины».

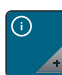

> Нажмите кнопку «Информация».

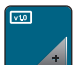

> Нажмите кнопку «Информация программного и технического обеспечения».

#### **Внесение данных о специализированных магазинах**

Можно внести контактные данные Вашего специализированного магазина BERNINA.

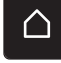

> Нажмите кнопку «Home».

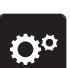

> Нажмите кнопку «Программа Setup».

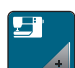

> Нажмите кнопку «Установки машины».

# ПРОГРАММА SETUP

Œ

> Нажмите кнопку «Информация».

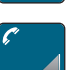

> Чтобы внести данные специализированного магазина, нажмите кнопку «Данные о дилерах».

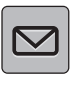

> Чтобы внести коммерческое наименование специализированного магазина BERNINA, нажмите кнопку «Фамилия».

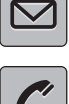

> Чтобы внести адрес специализированного магазина BERNINA, нажмите кнопку «Адрес».

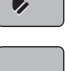

> Чтобы внести номер телефона специализированного магазина BERNINA, нажмите кнопку «Номер телефона».

www

> Чтобы внести сайт или электронный адрес специализированного магазина BERNINA, нажмите кнопку «E-майл».

#### **Сохранение сервисных данных**

Сервисные данные об актуальном состоянии машины можно сохранить на флеш-накопителе USB BERNINA и доставить в специализированный магазин BERNINA.

> Вставьте накопитель USB с достаточной памятью в порт USB машины.

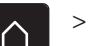

> Нажмите кнопку «Home».

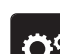

> Нажмите кнопку «Программа Setup».

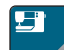

> Нажмите кнопку «Установки машины».

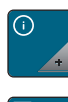

- > Нажмите кнопку «Информация».
- > Нажмите кнопку «Сервисные данные».
- > Нажмите кнопку «Экспортирование сервисных данных».
	- У кнопки «Экспортирование сервисных данных» появится белая рамка.
- > Когда исчезнет белая рамка, извлеките флеш-накопитель USB.

#### **Восстановление базовых установок**

**ВНИМАНИЕ:** Эта функция удаляет все индивидуальные установки.

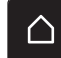

> Нажмите кнопку «Home».

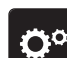

> Нажмите кнопку «Программа Setup».

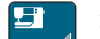

> Нажмите кнопку «Установки машины».

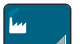

> Нажмите кнопку «Заводские установки».

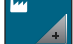

- **Чтобы восстановить базовые установки для шитья, нажмите кнопку «Базовая установка шитья» и**
- подтвердите.  $\Box$ w > Чтобы восстановить все базовые установки, нажмите кнопку «Базовая установка машины», подтвердите и заново стартуйте машину.

# ПРОГРАММА SETUP

#### **Удаление собственных данных**

Можно удалить уже ненужные образцы и создать больше места для новых образцов.

> Нажмите кнопку «Home».

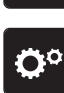

 $\bigwedge$ 

> Нажмите кнопку «Программа Setup».

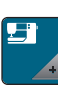

> Нажмите кнопку «Установки машины».

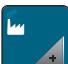

- > Нажмите кнопку «Заводские установки».
- $\boxed{16}$  > Чтобы удалить все данные из собственной памяти, нажмите кнопку «Удаление данных из собственной ячейки памяти» и подтвердите.

#### **Калибровка лапки с салазками для петель #3А**

Лапка с салазками для петель #3A и машина совместимы друг с другом и должны использоваться только вместе.

#### Предпосылка:

- Лапка с салазками для петель #3A вставлена.
- Игла не заправлена ниткой.
- > Нажмите клавишу «Home».

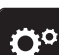

 $\bigwedge$ 

> Нажмите клавишу «Программа Setup».

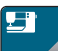

> Нажмите клавишу «Установки машины».

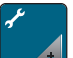

> Нажмите клавишу «Техническое обслуживание/обновление».

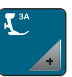

> Нажмите клавишу «Калибровка лапки с салазками для петель #3А».

> Опустите Лапка с салазками для петель#3A.

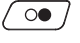

 $\sigma$  > Чтобы начать калибровку, нажмите кнопку «Пуск/Остановка». – Когда калибровка закончится, результат будет показан на экране.

# **4 Системные установки**

### **4.1 Вызов учебной программы**

Учебная программа дает информацию и пояснения по различным областям шитья и по разнообразным техникам.

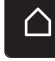

> Нажмите кнопку «Home».

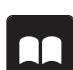

> Нажмите кнопку «Учебная программа».

> Выберите нужную тему, чтобы получить информацию.

### **4.2 Вызов консультанта по шитью**

Консультант по шитью информирует о помощи при принятии решения в швейных проектах. По данным о ткани и выбранном швейном проекте показываются, например, предложения по подходящим игле и лапке.

Нажмите кнопку «Home».

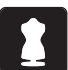

- Нажмите кнопку «Консультант по шитью».
- > Выберите ткань, на которой Вы будете шить.
- > Выберите швейный проект.
- > Нажмите кнопку «Подтвердить».
	- Установки будут изменены.

### **4.3 Использование режима Eco**

При длительном прерывании работы машина может перейти в режим экономии. Режим eco одновременно является и защитой от детей. На дисплее нельзя ничего выбрать, а машина не может быть включена.

- > Нажмите кнопку «Home».
- > Чтобы включить режим экономии, нажмите кнопку «Режим eco».
	- Дисплей выключается. Расход энергии уменьшается и отключается подсветка.
- > Чтобы отключить режим экономии, нажмите на символ «Режим eco» в центре дисплея.

### **4.4 Вызов помощи**

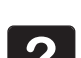

- > Откройте окно на экране, для которого Вам нужна помощь.
- > Чтобы стартовать режим помощи, нажмите кнопку «Помощь».
- > Нажмите на экране клавишу, к которой нужна вспомогательная информация.

### **4.5 Кнопкой «clr» отменяются все изменения**

Все изменения образцов можно вернуть к базовым установкам. Исключением являются образцы, сохраненные в собственной ячейке памяти, и функции контроля.

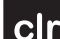

> Нажмите кнопку «Удаление установок».

## **5 Креативное шитье**

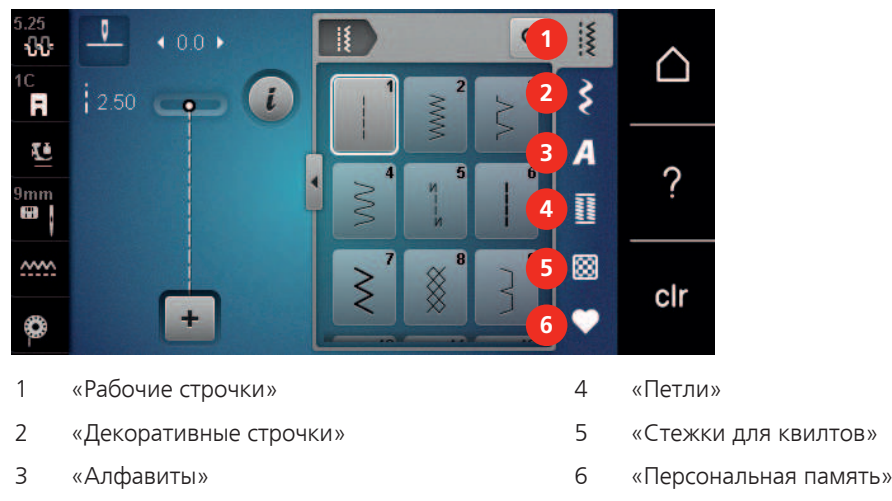

## **5.1 Обзор меню выбора шитья**

#### **Выбор образца строчки**

- > Выберите образец строчки, алфавит или пуговичную петлю.
- > Чтобы открыть другие образцы строчек, ведите вверх в области рабочих строчек, алфавитов или пуговичных петель.
- > Чтобы увеличить изображение, нажмите кнопку «Увеличение/уменьшение окна» (1).

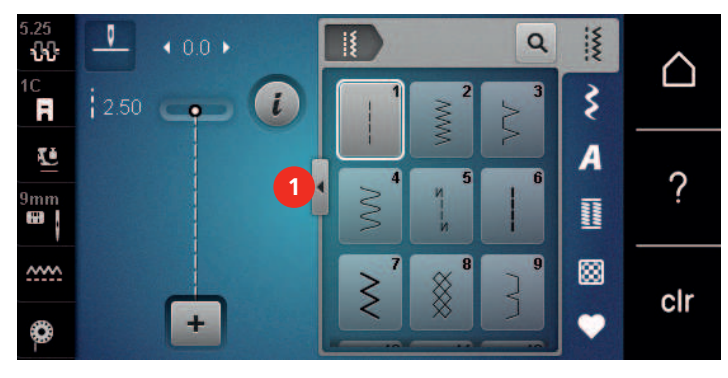

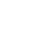

 $\overline{Q}$ 

- > Чтобы уменьшить изображение, повторно нажмите кнопку «Увеличение/уменьшение окна».
- > Чтобы выбрать образец строчки вводом номера, нажмите кнопку «Выбор образца строчки номером».

### **5.2 Регулятор скорости**

Регулятором скорости можно плавно регулировать скорость.

- > Перемещайте регулятор скорости влево, чтобы уменьшить скорость.
- > Перемещайте регулятор скорости вправо, чтобы увеличить скорость.

#### **5.3 Регулировка натяжения верхней нитки**

Базовая установка натяжения верхней нитки осуществляется автоматически при выборе образца строчки.

Натяжение верхней нитки настраивается оптимально на заводе BERNINA. Для этого вдеваются в качестве верхней и нижней ниток нитки Metrosene/Seralon номер 100/2 (Фирма Mettler).

Если используются другие швейные нитки, то могут возникнуть отклонения в натяжении верхней нитки. Поэтому необходимо индивидуально настроить натяжение верхней нитки в соответствии с швейным проектом и выбранным образцом строчки.

Чем выше натяжение верхней нитки, тем сильнее натягивается верхняя нитка и тем сильнее нижняя нитка втягивается в материал. При более слабом натяжении верхней нитки верхняя нитка натягивается слабее, а нижняя нитка из-за этого слабее втягивается в материал.

Изменения натяжения верхней нитки влияют на соответственно выбранный образец строчки. Постоянные изменения натяжения верхней нитки для режима шитья можно осуществить в программе Setup. [\(См. стр. 43\)](#page-42-0)

Предпосылка:

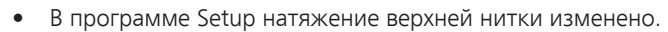

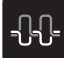

> Нажмите кнопку «Натяжение верхней нитки».

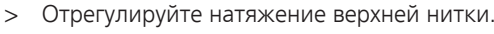

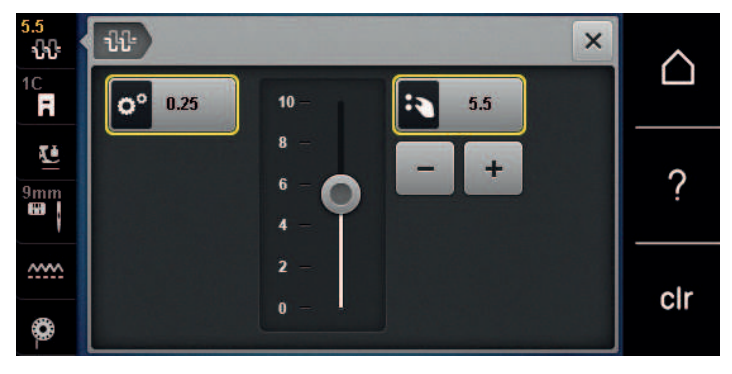

- > Чтобы вернуть изменения к базовым установкам, нажмите желтую кнопку справа.
- > Чтобы изменения в «Программа Setup» вернуть к базовым установкам, нажмите желтую кнопку слева.

### **5.4 Обработка образцов строчек**

#### **Настройка ширины строчки**

- > Чтобы уменьшить ширину строчки, вращайте «Многофункциональную клавишу вверху» влево.
- > Чтобы увеличить ширину строчки, вращайте «Многофункциональную клавишу вверху» вправо.
- > Чтобы вызвать другие возможности установок, нажмите кнопку «Ширина строчки» (1).

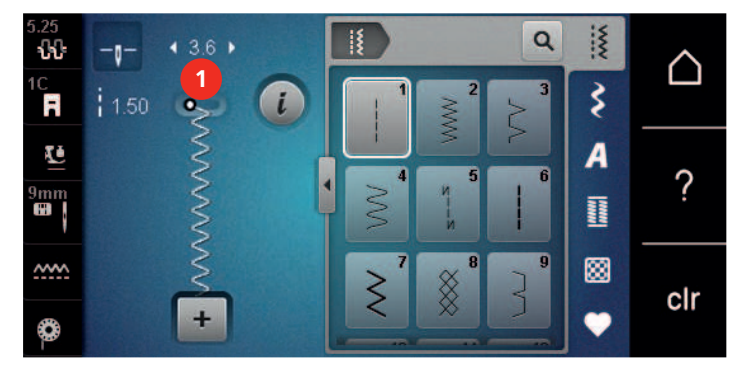

#### **Изменение длины стежка**

- > Чтобы уменьшить длину стежка, вращайте «Многофункциональную клавишу внизу» влево.
- > Чтобы увеличить длину стежка, вращайте «Многофункциональную клавишу внизу» вправо.
- > Чтобы вызвать другие возможности установок, нажмите кнопку, «Длина стежка» (1).

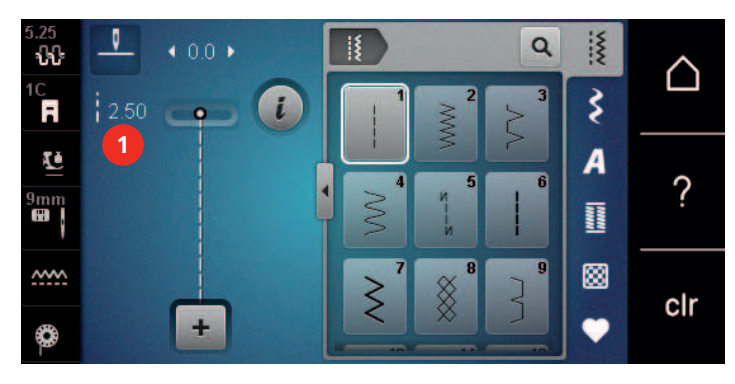

# КРЕАТИВНОЕ ШИТЬЕ

### **Корректировка баланса**

Различные ткани, нитки и прокладки могут так повлиять на запрограммированные образцы строчек, что их нельзя будет сшить точно. Электронным балансом можно откорректировать эти отклонения и тем самым оптимально подогнать образец к обрабатываемой ткани.

- > Выберите образец строчки или алфавит.
- > Сшейте образец строчки.

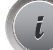

Нажмите кнопку «i-диалог».

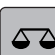

> Нажмите кнопку «Баланс».

– Появится обзор образцов строчки.

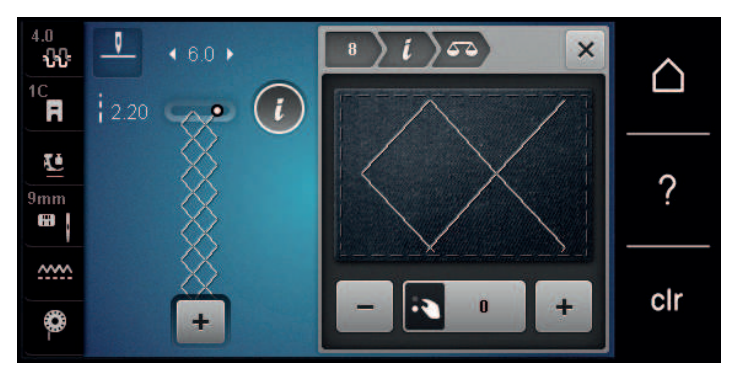

- > Чтобы откорректировать продольное направление образца, вращайте клавишу «Многофункционная клавиша внизу» до тех пор, пока предварительный обзор образца не совпадет со сшитым образцом на ткани.
- 
- Измененные установки баланса можно сохранять для каждой строчки в «Персональная память».
- Измененные установки баланса действительны до тех пор, пока не будет нажата кнопка «Удаление установок»или не будет выключена машина.

#### **Установка повтора образца**

Образец строчки можно повторять до 9 раз.

- > Выберите образец строчки или алфавит.
- Нажмите кнопку «i-диалог».
- $\overline{\mathbf{A}}$  **x**
- > Чтобы сшить образец строчки 1 раз, нажмите 1 раз кнопку «Пoвтoр образца».
- > Чтобы сшить образец строчки до 9 раз, нажимайте кнопку «Пoвтoр образца» от 2 до 9 раз.
- > Чтобы отключить повтор образца строчки, держите нажатой кнопку «Пoвтoр образца».

#### **Зеркальное отображение образца**

- > Выберите образец строчки или алфавит.
- > Нажмите кнопку «i-диалог».

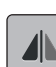

> Чтобы отобразить образец строчки слева направо, нажмите кнопку «Зеркальное отображение влево/вправо».

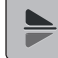

 $\mathbf{1}$ 

> Чтобы удалить образец строчки в направлении шитья, нажмите кнопку «Зеркальное отображение вверх/вниз».

#### **Шитье в обратном направлении**

- > Выберите образец строчки или алфавит.
- > Чтобы при нажатии клавиши «Шитье в обратном направлении» сразу переключаться на шитье в обратном направлении, установите остановку иглы в нижнем положении (постоянно).
- > Чтобы прошить еще один стежок вперед, перед тем как переключиться на шитье в обратном направлении, установите верхнее положении иглы (постоянно).
- Нажмите кнопку «Шитье в обратном направлении» и держите ее нажатой.

#### **Непрерывное шитье в обратном направлении**

> Выберите образец строчки или алфавит.

> Нажмите кнопку «i-диалог».

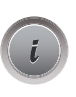

J

> Чтобы непрерывно шить в обратном направлении, нажмите кнопку «Непрерывное шитье в обратном направлении».

– Машина шьет в обратном направлении до тех пор, пока не будет повторно нажата кнопка «Непрерывное шитье в обратном направлении».

#### **5.5 Комбинация образцов строчек**

#### **Режим комбинирования образцов. Обзор**

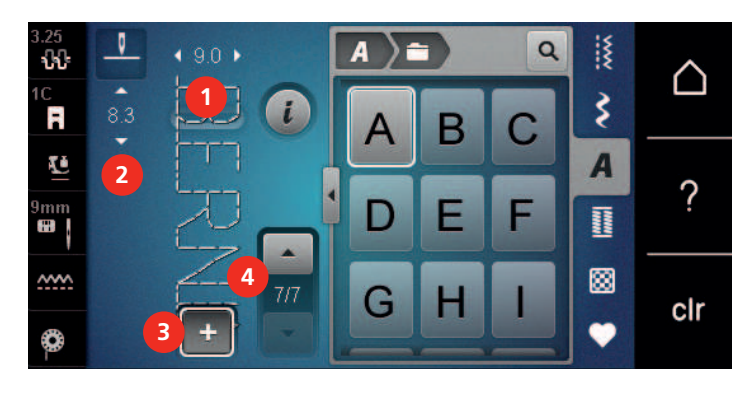

- 
- 
- 1 «Ширина строчки» 3 «Режим комбинирования образцов/режим отдельных образцов»
- 2 «Длина стежка» 4 Отдельный образец строчки в пределах комбинации

#### **Создание комбинаций стежков**

В режиме комбинирования образцов можно составлять вместе образцы строчек и алфавиты по собственному желанию. Путем комбинирования различных букв алфавита можно например составить надпись BERNINA.

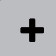

> Нажмите кнопку «Режим комбинирования образцов/режим отдельных образцов».

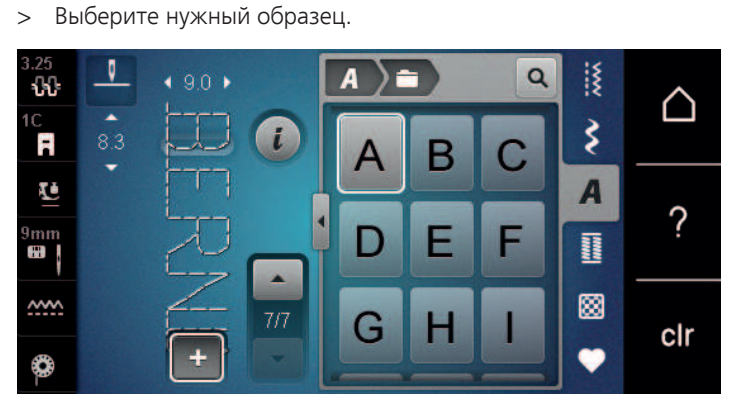

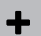

> Чтобы вернуться в режим отдельных образцов, повторно нажмите кнопку «Режим комбинирования образцов/режим отдельных образцов».

# КРЕАТИВНОЕ ШИТЬЕ

#### **Сохранение комбинации образцов строчек**

Чтобы снова применять индивидуально созданные комбинации образцов строчек, их можно сохранять в папке «Персональная память».

Предпосылка:

• Комбинация образцов строчек создана.

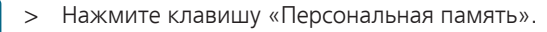

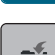

- > Нажмите клавишу «Сохранение образцов строчек».
- > Чтобы сохранить комбинацию образцов строчек, нажмите кнопку «Подтвердить».

#### **Загрузка комбинации образцов строчек**

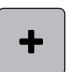

> Нажмите кнопку «Режим комбинирования образцов/режим отдельных образцов».

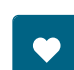

> Нажмите кнопку «Персональная память».

 $\mathbf{a}$  > Нажмите кнопку «Загрузка комбинации образцов строчек». > Выберите комбинацию образцов строчек.

#### **Перезапись комбинации образцов строчек**

Предпосылка:

• Комбинация образцов строчек создана.

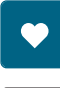

> Нажмите клавишу «Персональная память».

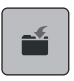

- > Нажмите клавишу «Сохранение образцов строчек».
- > Выберите комбинацию образцов строчек, которую нужно перезаписать.
- $\leq$  > Чтобы перезаписать комбинацию образцов строчек, нажмите кнопку «Подтвердить».

#### **Удаление комбинации образцов строчек**

Предпосылка:

• Комбинация образцов строчек создана.

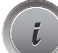

> Нажмите клавишу «i-диалог».

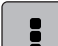

> Нажмите клавишу «Обработка целой комбинации».

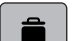

> Нажмите клавишу «Удаление».

> Нажмите клавишу «Подтвердить».

### **Обработка отдельного образца строчки**

Предпосылка:

- Комбинация образцов строчек создана.
- > Чтобы выбрать отдельный образец, нажмите на нужную позицию (1) в комбинации образцов.

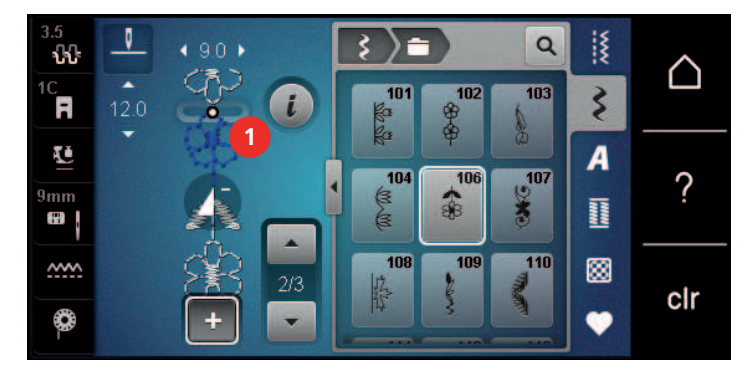

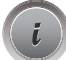

> Чтобы обработать отдельный образец строчки, нажмите кнопку «i-диалог».

#### **Удаление отдельного образца строчки**

Предпосылка:

- Комбинация образцов строчек создана.
- > Нажмите на нужный образец (1) в комбинации образцов строчек.

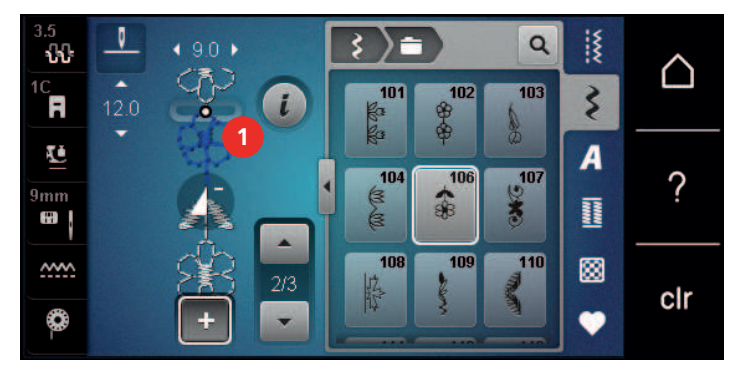

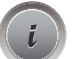

> Нажмите клавишу «i-диалог».

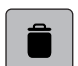

> Нажмите клавишу «Удаление».

# КРЕАТИВНОЕ ШИТЬЕ

#### **Добавление отдельного образца строчки**

Новый образец строчки всегда добавляется под выбранным образцом.

Предпосылка:

- Комбинация образцов строчек создана.
- > Чтобы выбрать отдельный образец, нажмите на нужную позицию (1) в комбинации образцов.

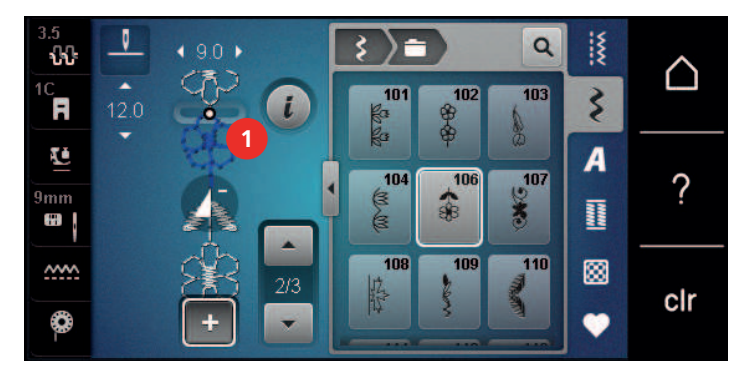

> Выберите новый образец строчки.

#### **Зеркальное отображение комбинации образцов строчек**

Предпосылка:

- Комбинация образцов строчек создана.
- > Нажмите клавишу «i-диалог».

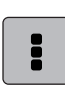

> Нажмите клавишу «Обработка целой комбинации».

- 
- > Чтобы отобразить всю комбинацию образцов строчек слева направо, нажмите кнопку «Зеркальное отображение влево/вправо».
- > Чтобы вернуть изменения к базовым установкам, повторно нажмите кнопку «Зеркальное отображение влево/вправо».

#### **Закрепление комбинации образцов**

Предпосылка:

• Комбинация образцов строчек создана.

> Нажмите клавишу «i-диалог».

> Выберите нужную позицию в комбинации образцов, где комбинация должна закрепляться.

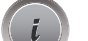

> Нажмите клавишу «Обработка комбинации при положении курсора».

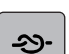

> Нажмите клавишу «Закрепление шва».

– Каждый отдельный образец комбинации образцов может быть закреплен в начале или в конце.

#### **Установка повтора образца**

Предпосылка:

- Комбинация образцов строчек создана.
- > Нажмите клавишу «i-диалог».

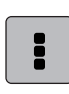

> Нажмите клавишу «Обработка целой комбинации».

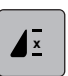

日

冈

- > Чтобы повторить комбинацию образцов строчек, нажмите кнопку «Пoвтoр образца» 1 раз.
- > Чтобы повторить комбинацию образцов строчек до 9 раз, повторно нажмите кнопку «Пoвтoр образца».
- > Чтобы отключить повтор образца, долго нажимайте кнопку «Пoвтoр образца» или нажмите клавишу «Удаление установок».

### **5.6 Управление образцом строчки**

#### **Сохранение установок образца строчки**

- > Выберите образец строчки, алфавит или пуговичную петлю.
- Нажмите кнопку «i-диалог».
- > Измените стежок, алфавит или петлю.
- > Чтобы сохранить все изменения в долговременной памяти, нажмите кнопку «Сохранение установок образца строчки».
- > Чтобы отменить все изменения, нажмите кнопку «Возврат образца строчки к базовым установкам».

#### **Сохранение образца строчки в собственной ячейке памяти**

В файле «Персональная память» можно сохранять любые, в том числе и индивидуально измененные, образцы.

- > Выберите образец строчки, алфавит или пуговичную петлю.
- > Измените образец строчки.
- > Нажмите кнопку «Персональная память».

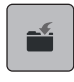

- > Нажмите кнопку «Сохранение образцов строчек».
- > Выберите папку, в которой должен быть сохранен образец.
- > Нажмите кнопку «Подтвердить».

#### **Перезапись образца строчки из собственной ячейки памяти**

- Образец строчки сохранен в собственной ячейке памяти.
- > Выберите образец строчки, алфавит или пуговичную петлю.
- > Измените образец строчки.
- > Нажмите кнопку «Персональная память».

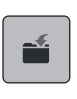

- > Нажмите кнопку «Сохранение образцов строчек».
- > Выберите папку, в которой был сохранен образец, который нужно перезаписать..
- > Выберите образец, который нужно перезаписать.
- > Нажмите кнопку «Подтвердить».

# КРЕАТИВНОЕ ШИТЬЕ

#### **Загрузка образца строчки из собственной ячейки памяти**

Предпосылка:

• Образец строчки сохранен в собственной ячейке памяти.

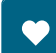

> Нажмите кнопку «Персональная память».

論

- > Нажмите кнопку «Загрузка образца строчки».
- > Выберите папку, в которой находится образец.
- > Выберите образец строчки.

#### **Удаление образца строчки из собственной ячейки памяти**

Предпосылка:

- Образец строчки сохранен в собственной ячейке памяти.
- > Нажмите кнопку «Персональная память».

- $\bullet$  > Нажмите кнопку «Удаление».
	- > Выберите папку, в которой находится образец.
	- > Выберите образец строчки.
- $\checkmark$  ) > Чтобы удалить образец строчки, нажмите кнопку «Подтвердить».

#### **Сохранение образцов строчек на накопителе USB BERNINA**

На накопителе USB BERNINA можно сохранять любые образцы строчек, в том числе и измененные индивидуально.

- > Выберите образец строчки или алфавит.
- > Обработайте образец строчки.

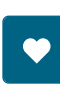

> Нажмите кнопку «Персональная память».

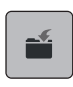

- > Нажмите кнопку «Сохранение образцов строчек».
- > Вставьте накопитель USB BERNINA в порт USB машины.
- > Нажмите кнопку «Флеш-накопитель USB».
- > Нажмите кнопку «Подтвердить».

#### **Загрузка образца строчки с флеш-накопителя USB BERNINA**

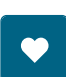

> Нажмите кнопку «Персональная память».

**nt** 

> Нажмите кнопку «Загрузка образца строчки».

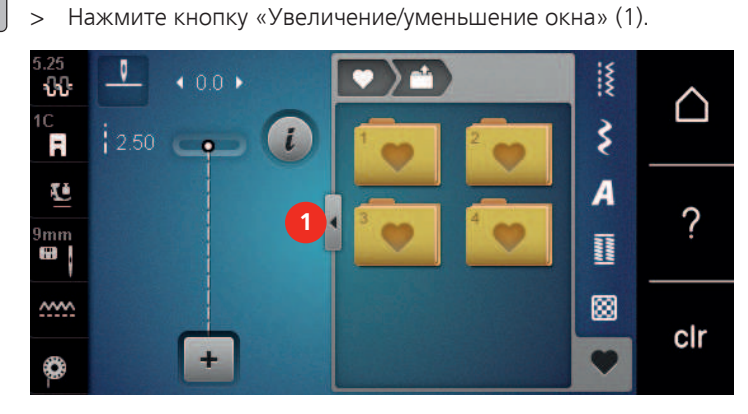

- > Вставьте накопитель USB BERNINA в порт USB машины.
- > Нажмите кнопку «Флеш-накопитель USB».
- > Выберите нужный образец строчки.

#### **Удаление образца строчки с флеш-накопителя BERNINA USB**

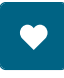

Нажмите кнопку «Персональная память».

- - > Нажмите кнопку «Удаление».
	- > Вставьте накопитель USB BERNINA в порт USB машины.
	- > Выберите образец, который нужно удалить.
	- > Нажмите кнопку «Подтвердить».

#### **5.7 Закрепление начала и конца шва**

#### **Укрепление шва клавишей «Закрепление строчки»**

Кнопку «Закрепление строчки» можно программировать разными функциями. [\(См. стр. 44\)](#page-43-0)

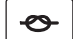

- > Нажмите кнопку «Закрепление строчки» перед началом шитья.
	- Образец/комбинация образцов будут прошиты заданным количеством закрепительных стежков до начала шитья.
- > Нажмите кнопку «Закрепление строчки» во время шитья.
	- Машина сразу останавливается и выполняет запрограммированное количество закрепительных стежков.

#### **5.8 Компенсация толщины материала**

Если лапка косо стоит на толстом шве, то транспортер не может захватывать материал, и швейный проект будет вышит неаккуратно.

> 1 – 3 компенсационных пластинки протолкните сзади под лапку вплотную к игле, чтобы выровнять слои ткани.

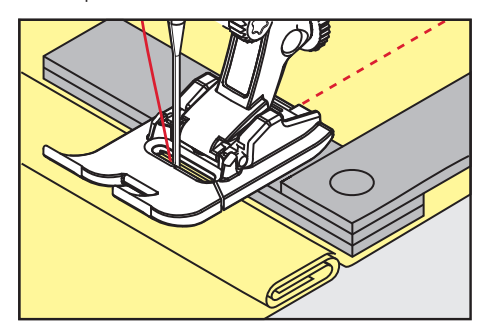

- Лапка лежит горизонтально на швейном проекте.
- > 1 3 компенсационных пластинки протолкните спереди под лапку вплотную к игле, чтобы выровнять слои ткани.

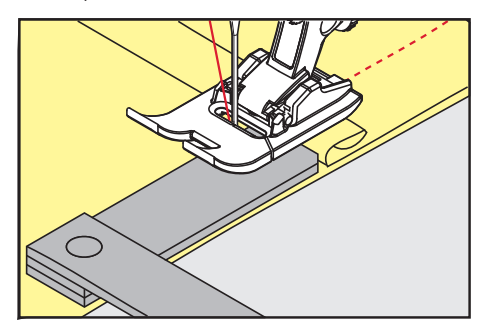

- Лапка лежит горизонтально на швейном проекте.
- > Шейте до тех пор, пока вся лапка не пройдет толстое место шва.
- > Удалите компенсационные пластинки.

КРЕАТИВНОЕ ШИТЬЕ

# **5.9 Обработка уголков**

При шитье уголков ткань подается меньше, так как только одна часть швейного проекта лежит на транспортере. С помощью компенсационной пластинки можно тем не менее равномерно подавать ткань.

- > Если Вы дошли до канта материала, остановите процесс шитья с нижней позицией иглы.
- > Поднимите лапку.
- > Поверните ткань и приведите ее в нужную позицию.
- > 1 3 компенсационных пластинки на правой стороне лапки протолкните вплотную к швейному проекту.
- > Опустите лапку.

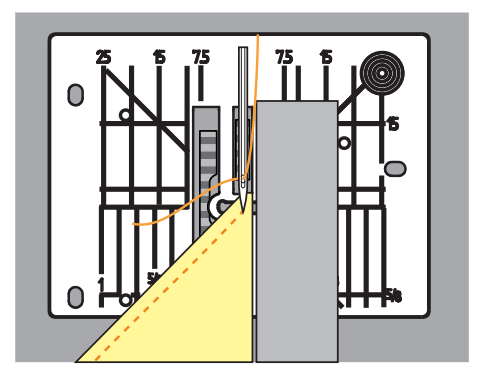

> Шейте дальше до тех пор, пока швейный проект не окажется снова на транспортере.

# **6 Рабочие строчки**

# **6.1 Обзор рабочих строчек**

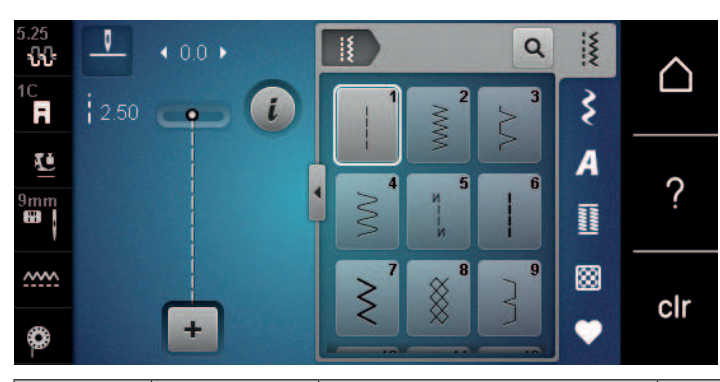

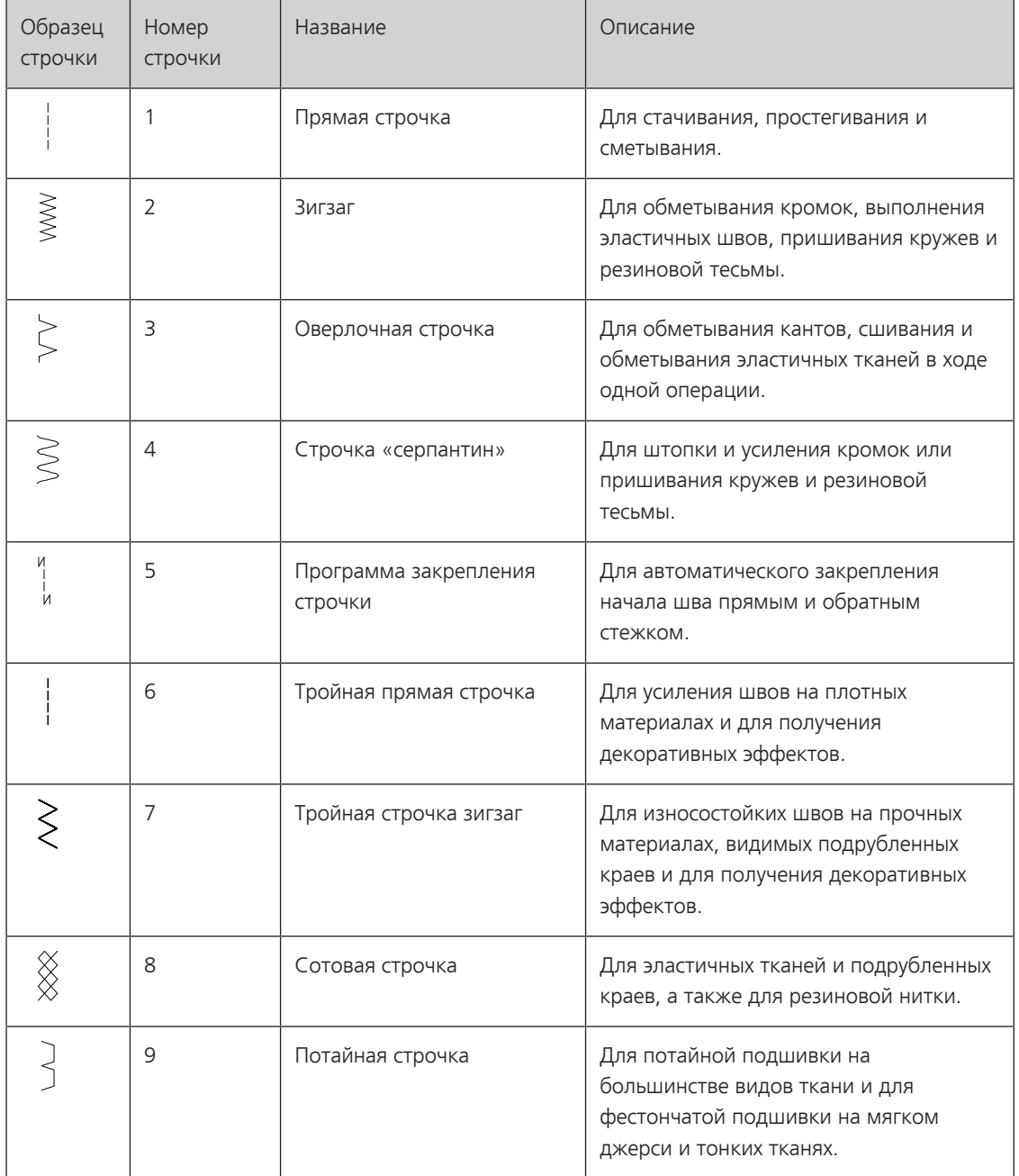

# РАБОЧИЕ СТРОЧКИ

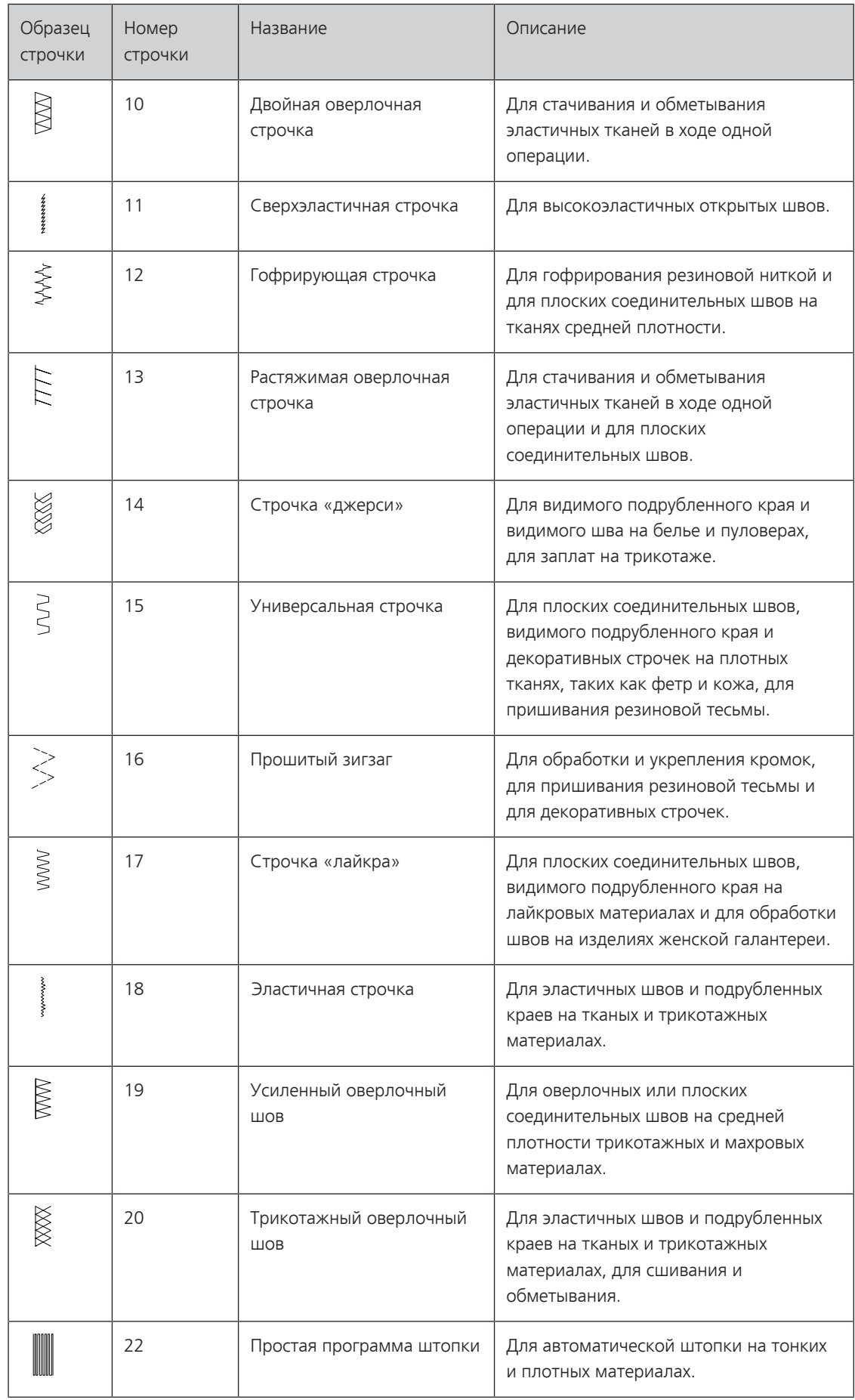

# РАБОЧИЕ СТРОЧКИ

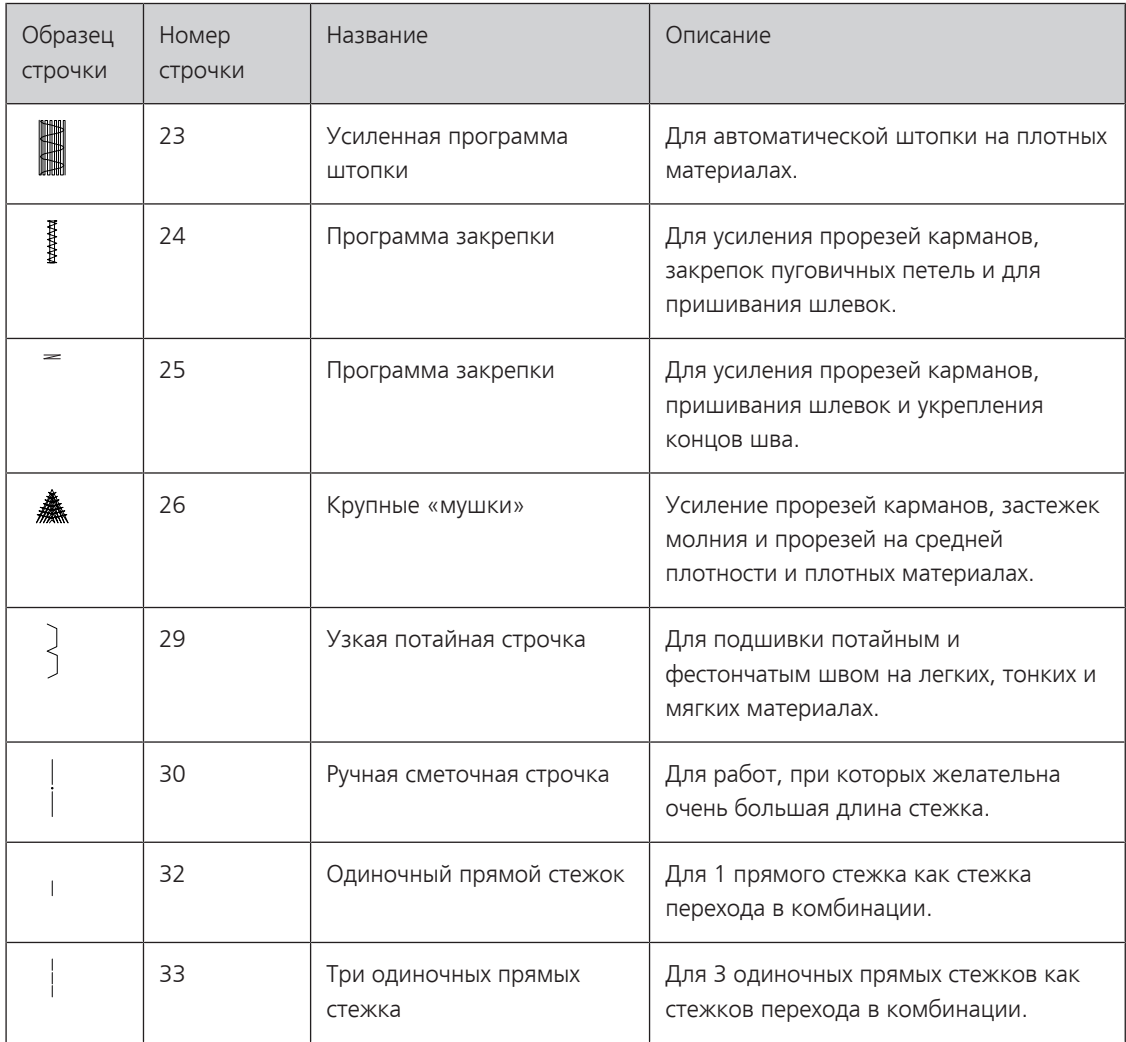

# **6.2 Шитье прямой строчкой**

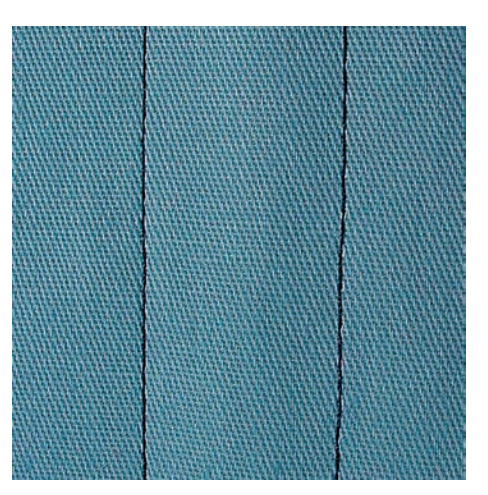

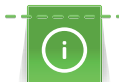

Настройте длину стежка в соответствии со швейным проектом, например, для джинсовой ткани длинные стежки (примерно 3 – 4 мм), для тонких тканей короткие стежки (примерно 2 – 2,5 мм). Настройка длины стежка в соответствии с толщиной ниток. Например, при прострачивании многокруточными толстыми нитками длинные стежки (примерно 3 – 5 мм).

Предпосылка:

• Лапка для реверсных стежков #1C вставлена.

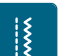

- > Нажмите кнопку «Рабочие строчки».
- > Выберите Прямая строчка № 1.

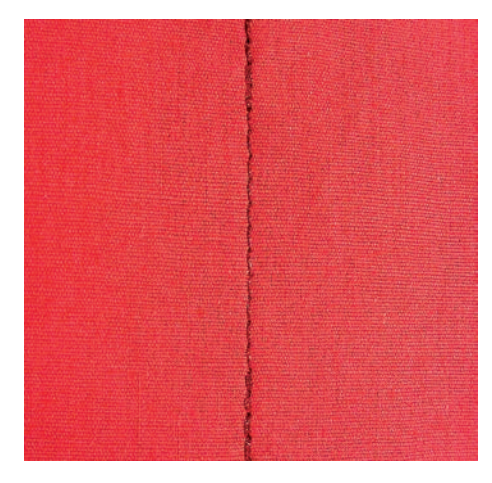

## **6.3 Закрепление автоматической программой закрепления строчки**

Происходит равномерное закрепление определенным количеством выполненных стежков 6 вперед и 6 назад.

Предпосылка:

- Лапка для реверсных стежков #1C вставлена.
- > Нажмите кнопку «Рабочие строчки».
- > Выберите Программа закрепления строчки № 5.
- > Нажмите на пусковую педаль.
	- Машина автоматически закрепляет строчку.
- > Выполните шов нужной длины.
- $\overline{U}$  > Нажмите кнопку «Шитье в обратном направлении».
	- Машина автоматически закрепляет строчку и останавливается в конце программы закрепления строчки.

#### **6.4 Вшивание застежек «молния»**

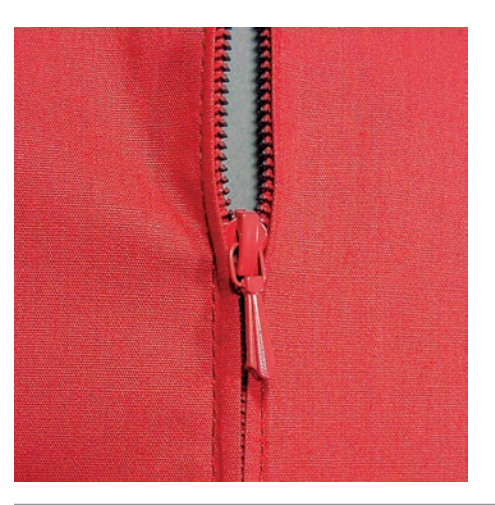

Так как подача ткани в начале шитья может быть трудной, рекомендуется прочно удерживать нитки в начале шитья, или на несколько стежков оттянуть швейный проект слегка назад или сначала прошить в обратном направлении 1 – 2 см.

- > Вставьте Лапка для реверсных стежков #1C.
- > Нажмите клавишу Рабочие строчки.
- > Выберите Прямая строчка № 1.
- > Выполните шов до начала застежки молния.
- > Выполните закрепительные строчки.
- > Зашейте отрезок с застежкой молния длинными стежками.

# РАБОЧИЕ СТРОЧКИ

- > Обработайте припуск на шов.
- > Приутюжьте шов.
- > Откройте застежку молния.
- > Приметайте застежку молния под материалом таким образом, чтобы края материала смыкались над серединой застежки.
- > На несколько сантиметров раскройте застежку.
- > Вставьте Лапка для "молний" #4.
- > Переместите иглу вправо.
- > Используйте коленный рычаг для поднятия лапки и расположения швейного проекта.
- > Начинайте шить с левой верхней стороны.
- > Направляйте лапку таким образoм, чтобы игла прокалывала тесьму молнии вдоль звеньев застежки.
- > Перед ползунком молнии остановитесь с нижним положением иглы.
- > Поднимите лапку.
- > Закройте застежку "молния".
- > Продолжайте шить и остановитесь перед концом прорези с нижним положением иглы.
- > Поднимите лапку и поверните швейный проект.
- > Прошейте до другой стороны застежки молния, остановите машину с нижней позицией иглы.
- > Поднимите лапку и поверните швейный проект.
- > Прострочите вторую сторону снизу вверх.

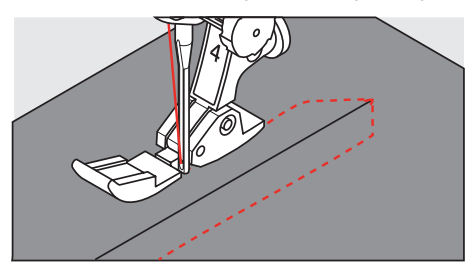

### **6.5 Пришивание застежки молния с обеих сторон**

Для тканей с ворсом, как например, бархат, рекомендуется вшивать застежку молния с обеих сторон снизу вверх.

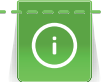

Если ткань плотная или жесткая, рекомендуется использовать иглу толщиной 90 – 100, при этом получаются равномерные стежки.

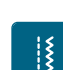

- > Вставьте Лапка для реверсных стежков #1C.
- > Нажмите клавишу «Рабочие строчки».
- > Выберите Прямая строчка № 1.
- > Выполните шов до начала застежки молния.
- > Выполните закрепительные строчки.
- > Зашейте отрезок с застежкой молния длинными стежками.
- > Обработайте припуск на шов.
- > Приутюжьте шов.
- > Откройте застежку молния.
- > Приметайте застежку молния под материалом таким образом, чтобы края материала смыкались над серединой застежки.
- > Вставьте Лапка для "молний" #4.
- > Переместите иглу вправо.
- > Используйте коленный рычаг для поднятия лапки и расположения швейного проекта.
- > Начинайте шить в середине шва в конце застежки.
- > Шейте косо к звеньям застежки.
- > Прострочите первую сторону (1) снизу вверх.
- > Перед ползунком молнии остановитесь с нижним положением иглы.
- > Поднимите лапку.
- > Раскройте застежку молния до лапки.
- > Опустите лапку и продолжайте шить.
- > Переместите иглу влево.
- > Прострочите вторую сторону (2) точно так снизу вверх.

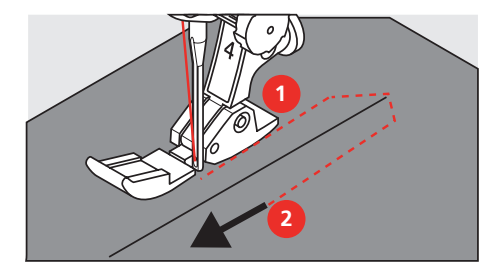

**6.6 Шитье тройной прямой строчки**

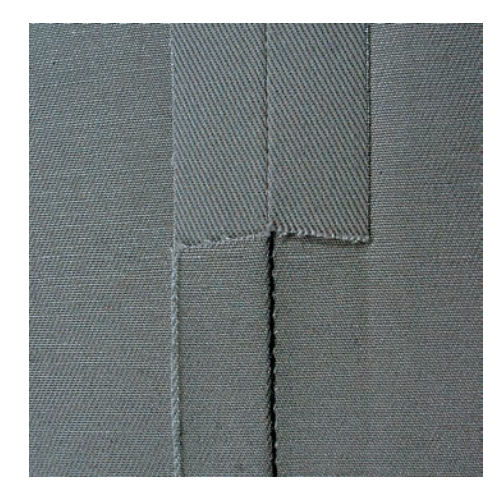

Трехстежковая прямая строчка особенно подходит для износостойких швов и для жестких и плотных тканей, таких как джинсовая ткань и вельвет. При работе с жесткими или очень плотными тканями рекомендуется вставлять Лапка для джинсовой ткани #8. Это облегчает работу с джинсовыми тканями или парусиной. Для декоративного простегивания можно дополнительно увеличить длину стежка.

- > Вставьте Лапка для реверсных стежков #1C.
- > Нажмите кнопку «Рабочие строчки».
- > Выберите Тройная прямая строчка № 6.

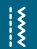

## **6.7 Шитье тройного зигзага**

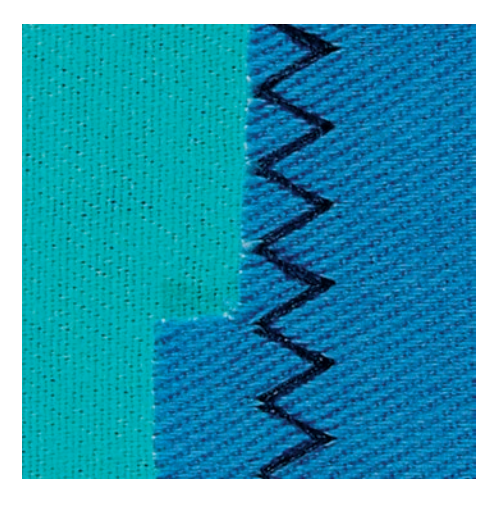

На плотных тканях, в особенности на джинсовой ткани, чехлах для шезлонга, маркизах. Подшивка на тканях, подвергающихся частой стирке. Сначала обметывайте подогнутые края.

> Вставьте Лапка для реверсных стежков #1C.

> Нажмите кнопку «Рабочие строчки».

> Выберите Тройная строчка зигзаг № 7.

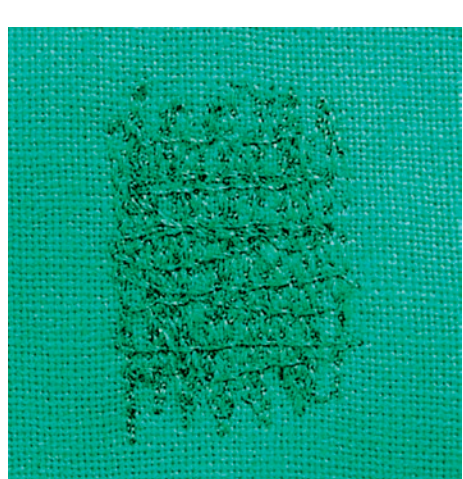

#### **6.8 Свободная штопка**

Для штопки дыр или протертых мест на любой ткани.

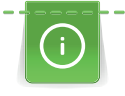

K

Если нитки выступают наружу, стежки выглядят некрасиво, в этом случае передвигайте ткань помедленнее. Если на изнанке ткани образуются узелки, передвигайте ткань быстрее. При обрыве нитки ткань обязательно надо передвигать равномернее.

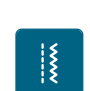

> Вставьте Лапка для штопки #9.

> Нажмите кнопку «Рабочие строчки».

> Выберите Прямая строчка № 1.

- > Опустите транспортер.
- > Закрепите приставной столик.
- > Закрепите ткань в штопальных пяльцах (специальная принадлежность).
	- Место починки остается равномерно растянутым и не будет стягиваться.
- > Направляйте материал вручную слева направо равномерно, без жесткого прижима.
- > Чтобы предотвратить образование разрывов и обрыв нитки, закругляйте строчку.

> Работайте со стежками неравномерной длины, чтобы нитка лучше скрывалась в ткани.

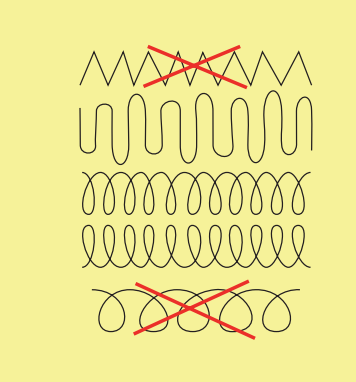

- > Прошейте первые соединительные нити не слишком плотно, перекрывая поврежденное место.
- > Работайте со стежками неравномерной длины.

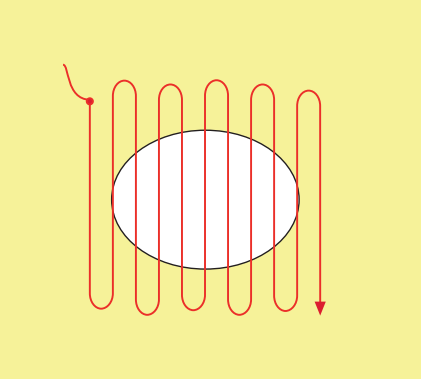

- > Поверните ткань на 90°.
- > Прошейте первые соединительные нити не слишком плотно.

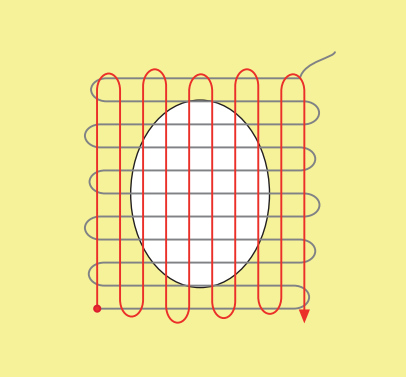

- > Поверните ткань на 180°.
- > Снова сшейте разреженную строчку.

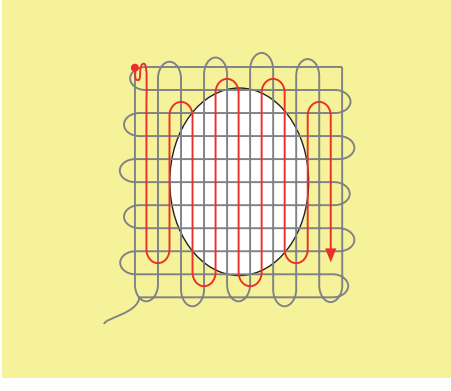

# РАБОЧИЕ СТРОЧКИ

 $\frac{15}{15}$ 

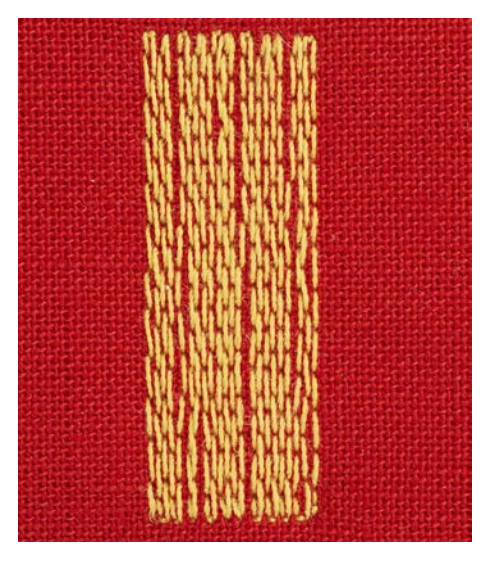

#### **6.9 Автоматическая штопка**

Простая программа штопки № 22 прежде всего подходит для быстрой штопки протертых мест или разрывов. Рекомендуется подклеивать под протертые места или разрывы легкую ткань или тонкую самоклеющуюся ткань. Простая программа штопки № 22 заменяет нити основы на любых тканях. Если поверхность штопки перекашивается, можно выровнять ее функцией баланса.

- > Вставьте Лапка для реверсных стежков #1C или Лапка с салазками для петель #3A.
- > Нажмите кнопку «Рабочие строчки».
- > Выберите Простая программа штопки № 22.
- > Закрепляйте тонкие ткани в штопальных пяльцах (специальная принадлежность).
	- Место починки остается равномерно растянутым и не будет стягиваться.
- > Начинайте шить от верхней левой части.
- > Прострочите первую строчку нужной длины.
- > Остановите машину.
- $\sqrt{U}$  > Нажмите кнопку «Шитье в обратном направлении».
	- Длина запрограммирована.
	- > Завершите программу штопки.
		- Машина автоматически останавливается.

#### **6.10 Усиленная автоматическая штопка**

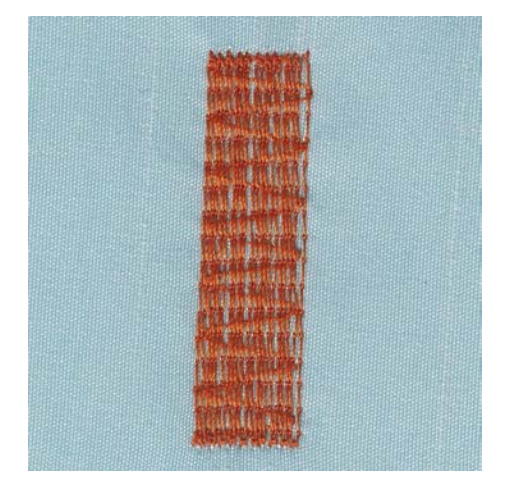

Усиленная программа штопки № 23 прежде всего подходит для быстрой штопки протертых мест или разрывов. Усиленная программа штопки № 23 заменяет нити основы на всех материалах.

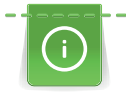

Если штопка не перекрыла всю поврежденную поверхность, рекомендуется переместить материал и заново включить программу штопки. Длина запрограммирована и ее можно повторять любое количество раз.

> Вставьте Лапка с салазками для петель #3A.

> Нажмите кнопку «Рабочие строчки».

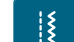

- > Выберите Усиленная программа штопки № 23.
- > Закрепляйте тонкие ткани в штопальных пяльцах (специальная принадлежность). – Место починки остается равномерно растянутым и не будет стягиваться.
- > Начинайте шить от верхней левой части.
- > Прострочите первую строчку нужной длины.
- > Остановите машину.
- $\overline{U}$  > Нажмите кнопку «Шитье в обратном направлении».
	- Длина штопки запрограммирована.
	- > Завершите программу штопки.
	- Машина автоматически останавливается.

## **6.11 Обработка края**

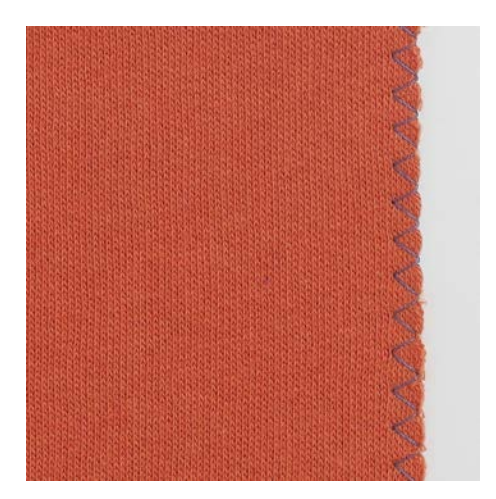

Строчка зигзаг #2 подходит для всех материалов. Но ее можно использовать и при эластичных швах, а также для декоративных работ. Для тонких материалов нужно использовать штопальные нитки. При гладьевом валике рекомендуется устанавливать плотный, короткий зигзаг с длиной стежка 0,3 – 0,7 мм. Гладьевой валик можно использовать для аппликаций и для вышивания.

- Край ткани лежит плоско и не заворачивается.
- 
- > Вставьте лапку для реверсных стежков #1С. > Нажмите кнопку «Рабочие строчки».
- > Выберите строчку зигзаг #2 или сатиновый стежок № 1315.
- > Выберите не очень большую ширину строчки и не очень длинный стежок.
- > Направьте край ткани по середине подошвы лапки, чтобы игла с одной стороны прокалывала ткань, а с другой стороны выходила за край.

 $\frac{1}{2}$ 

 $\frac{15}{15}$ 

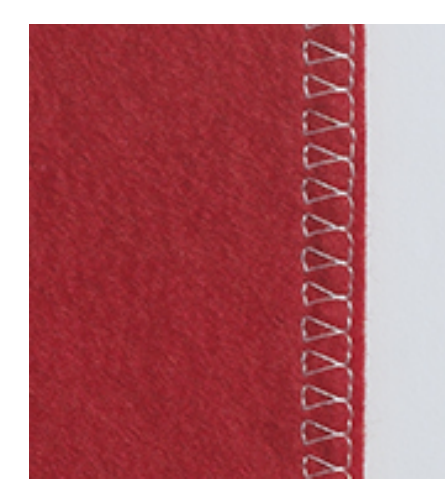

#### **6.12 Шитье двойным оверлочным швом**

Двойной оверлочный шов подходит для рыхлых трикотажных материалов и в качестве поперечного шва на вязаных изделиях. При шитье трикотажных материалов нужно применять новую иглу «джерси», чтобы не повредить тонкие ячейки материала. При шитье эластичных тканей можно использовать иглу для эластичных материалов.

- > Вставьте Лапка для реверсных стежков #1C или Оверлочная лапка #2A.
- > Нажмите клавишу «Рабочие строчки».
- > Выберите Двойная оверлочная строчка № 10.

#### **6.13 Отстрачивание узких кромок**

- > Вставьте Лапка потайного стежка #5 или Лапка для отделки узких кромок #10/10C.
- > Нажмите клавишу «Рабочие строчки».
- > Выберите Прямая строчка № 1.
- > Расположите край материала слева от направляющей детали лапки потайного стежка.
- > Выберите левую позицию иглы на желаемом расстоянии от края.

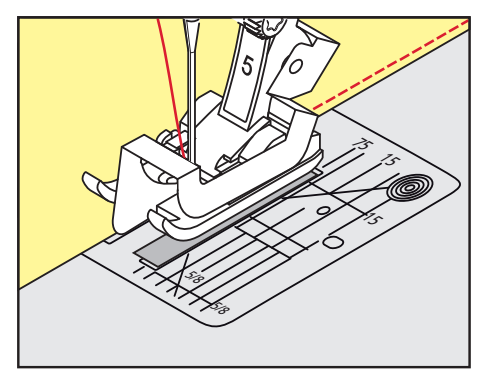
## **6.14 Отстрачивание кромок на расстоянии от края**

- > Вставьте Лапка для реверсных стежков #1C.
- > Нажмите кнопку «Рабочие строчки».
- > Выберите Прямая строчка № 1.
- > Ведите канты вдоль лапки или вдоль маркировок при 1 2,5 см.
- > Выберите позицию иглы на желаемом расстоянии от края.

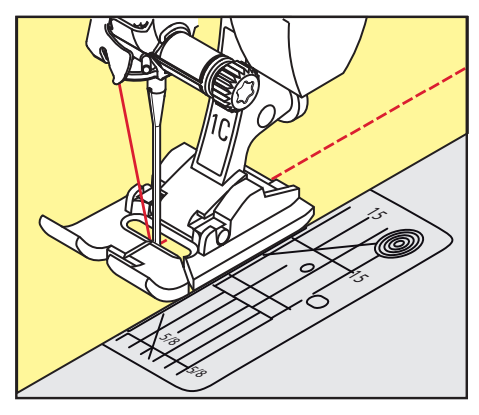

# **6.15 Отстрачивание кромок с кромконаправителем (специальная принадлежность)**

Для отстрачивания материала параллельными широкими строчками рекомендуется вести кромконаправитель вдоль ранее проложенной строчки.

- > Вставьте Лапка для реверсных стежков #1C.
- > Нажмите клавишу «Рабочие строчки».
- > Выберите Прямая строчка № 1.
- > Ослабьте винт сзади лапки.
- > Вставьте кромконаправитель в отверстие лапки.
- > Определите нужную ширину.
- > Затяните винт.
- > Ведите край материала вдоль кромконаправителя.

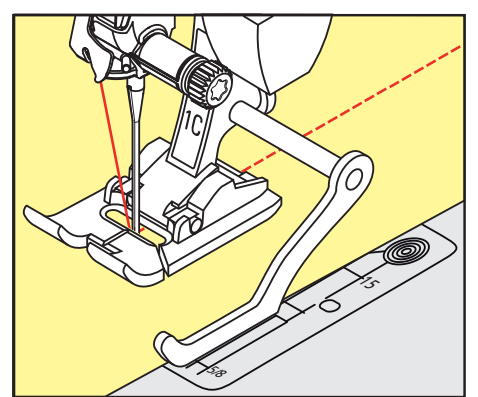

## **6.16 Шитье подогнутого края**

При использовании Лапка потайного стежка #5 рекомендуется устанавливать крайнюю левую или крайнюю правую позицию иглы. При Лапка для реверсных стежков #1C и Лапка для отделки узких кромок #10/10C возможны все позиции иглы.

- > Вставьте Лапка потайного стежка #5 или Лапка для реверсных стежков #1C или Лапка для отделки узких кромок #10/10C.
- > Нажмите кнопку «Рабочие строчки».
- > Выберите Прямая строчка № 1.
- > Расположите внутренний верхний край подгиба справа от направляющей детали лапки потайного стежка.

> Чтобы шить на верхнем краю подгибки, выберите крайнюю правую позицию иглы.

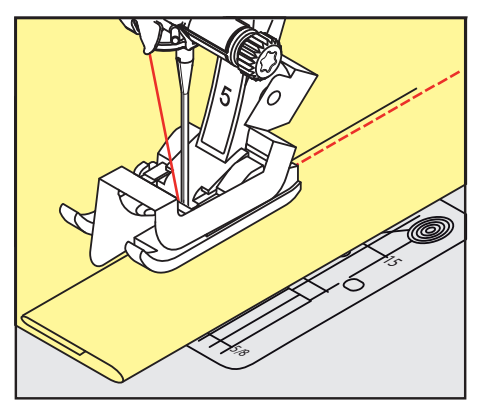

## **6.17 Выполнение потайного шва**

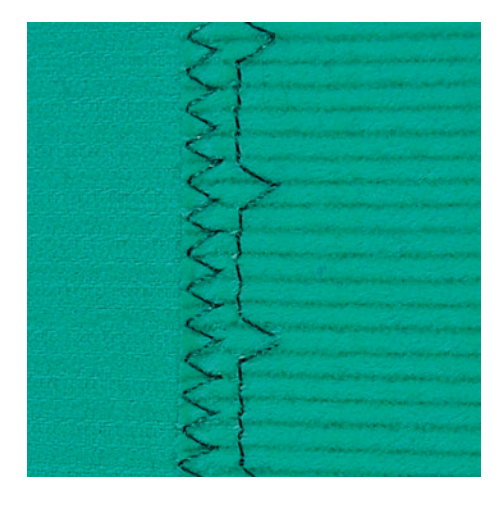

Для незаметной подшивки средней плотности и плотных материалов из хлопка, шерсти и смешанных волокон.

- Кромки ткани обработаны краевой строчкой.
- > Вставьте Лапка потайного стежка #5.
- > Нажмите кнопку «Рабочие строчки».
- > Выберите Потайная строчка № 9.
- > Ткань должна быть уложена так, чтобы обработанный край находился с правой стороны.
- > Вложите ткань под лапку таким образом, чтобы край сгиба соприкасался с направляющей кромкой лапки.
- > Чтобы игла втыкалась в край сгиба на одну и ту же глубину, равномерно ведите край сгиба вдоль направляющей лапки.
	- Убедитесь в том, что игла лишь касается края сгиба.
- > После выполнения примерно 10 см (примерно 3.93 дюйма) потайного шва проверьте еще раз работу с обеих сторон и при необходимости скорректируйте ширину строчки.

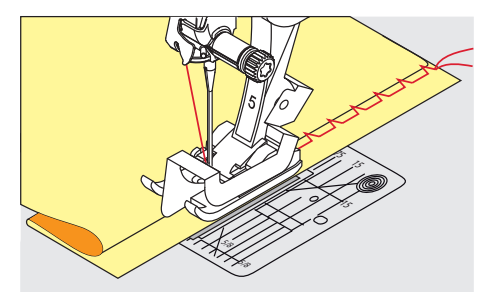

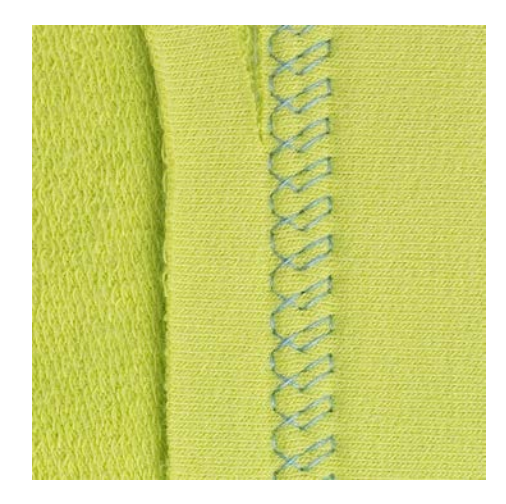

# **6.18 Выполнение декоративной подшивки**

Декоративная подшивка подходит прежде всего для эластичных подшивок на трикотажных изделиях из хлопка, шерсти, синтетики и смешанных волокон.

- > Вставьте лапку для реверсных стежков #1С.
- > Нажмите кнопку «Рабочие строчки».
- > Выберите строчку «джерси» № 14.

 $\frac{1}{2}$ 

|{<br>!

- > Приутюжьте и при необходимости приметайте подгибку.
- > При необходимости уменьшите прижим лапки.
- > Прошейте подгибку с нужной глубиной на передней стороне.
- > Обрежьте остальную ткань на обратной стороне.

### **6.19 Выполнение плоского соединительного шва**

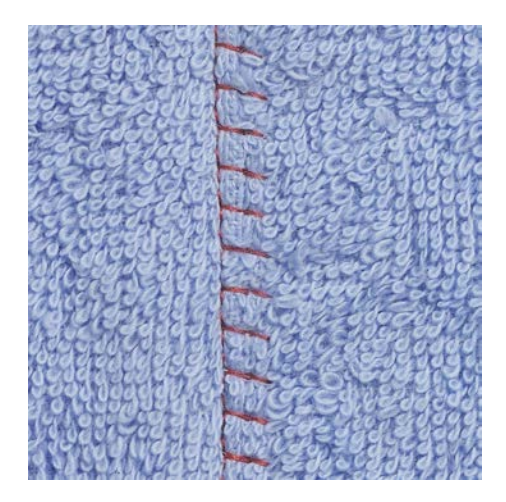

Плоский соединительный шов прежде всего подходит для пушистых или плотных тканей, таких как махровая ткань, войлок или кожа.

- > Вставьте Лапка для реверсных стежков #1C.
- > Нажмите кнопку «Рабочие строчки».
- > Выберите Растяжимая оверлочная строчка № 13.
- > Уложите края ткани друг на друга.
- > Шейте вдоль канта материала.
- > Чтобы получился очень плоский непрерывный шов, убедитесь в том, что правый укол иглы выходит за край верхнего слоя и попадает в нижний слой.
	-

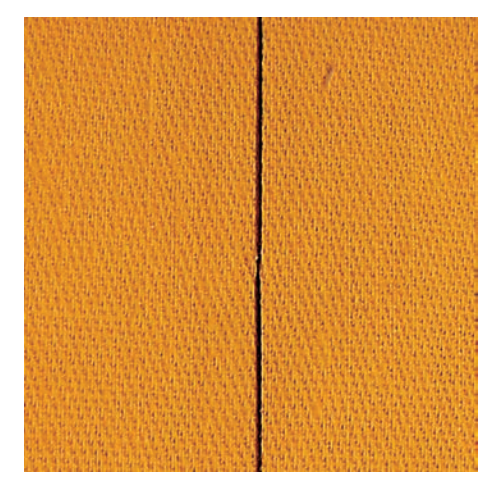

## **6.20 Выполнение сметочной строчки**

При сметывании рекомендуется использовать тонкую штопальную нитку. Ее легко можно потом удалить. Сметочная строчка подходит для работ, при которых желательна очень большая длина стежка.

- > Вставьте Лапка для штопки #9 (специальная принадлежность).
- > Опустите транспортер.
- > Нажмите кнопку «Рабочие строчки».
- > Выберите Ручная сметочная строчка № 30.
- > Чтобы избежать смещения слоев ткани, скрепите сметываемые детали булавками, втыкаемыми поперек направления сметочной строчки.
- > Удерживайте нитки и прошейте 3 4 закрепительных стежка в начале.
- > Выполните один стежок и вытяните материал назад на нужную длину стежка.
- > Выполните один стежок.
- > Прошейте 3 4 закрепительных стежка в конце.

 $\frac{1}{2}$ 

# **7 Декоративные строчки**

# **7.1 Обзор декоративных строчек**

В зависимости от типа ткани лучше выглядят простые или более сложные декоративные строчки.

- Декоративные строчки, запрограммированные одиночными прямыми стежками, хорошо смотрятся на легких материалах, например, Декоративная строчка № 101.
- Декоративные строчки, запрограммированные тройными прямыми стежками или мелкими гладьевыми стежками, подходят для материалов средней плотности, например, Декоративная строчка № 107.
- Декоративные строчки, запрограммированные гладьевыми стежками, хорошо выглядят на плотных материалах, например, Декоративная строчка № 401.

Для получения совершенного рисунка строчки используйте в качестве верхней и нижней ниток нитки одного цвета и стабилизатор. При ворсистой или длинноволокнистой ткани рекомендуется использовать на лицевой стороне дополнительно растворимый в воде стабилизатор, который можно легко смыть после шитья.

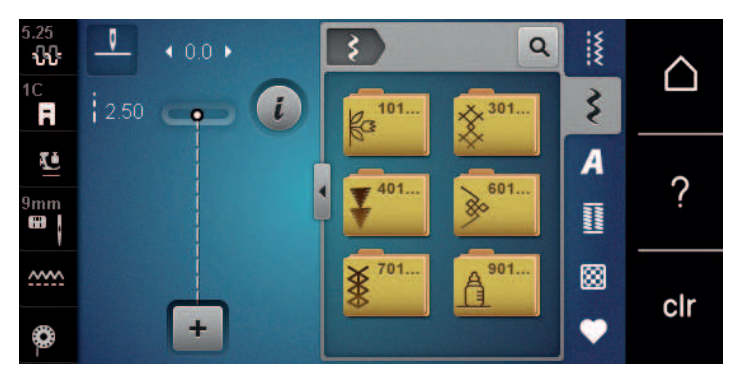

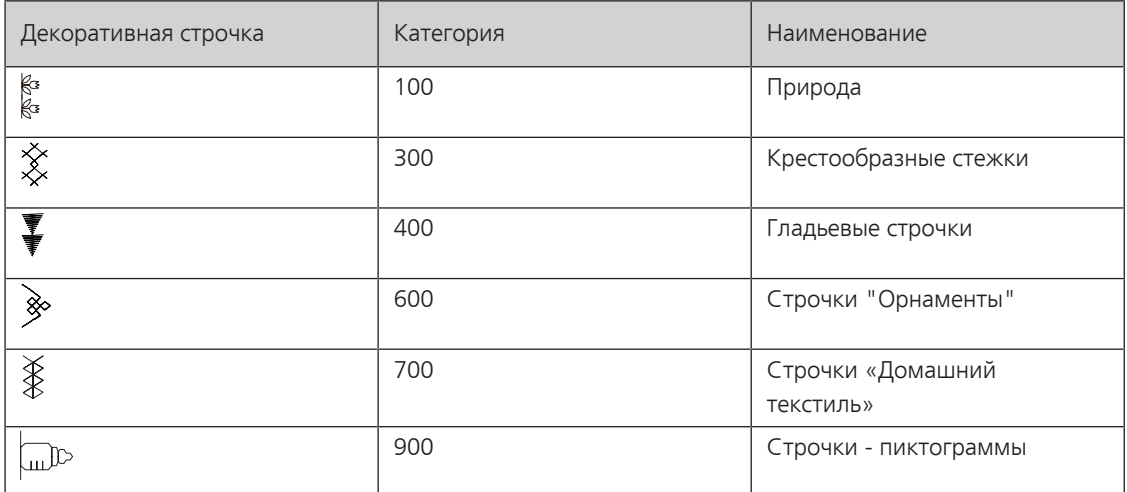

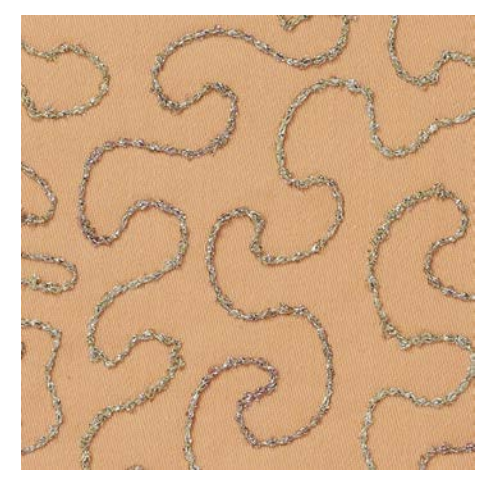

#### **7.2 Шитье с декоративными нитками на шпульке**

Шпульку можно заполнить любыми нитками. Свободное вышивание со структурой. Этот метод похож на шитье свободными руками, но он осуществляется на **изнаночной** стороне материала.

Поверхность шитья должна быть усилена стабилизатором. Образец можно начертить на изнаночной стороне материала. Образец можно начертить и на лицевой стороне материала. Линии можно прошить свободной прямой строчкой полиэфирными, хлопчатобумажными или вискозными нитками. Ряды строчек видны на изнанке ткани и служат вспомогательными линиями при шитье нижними нитками.

Шитье нижними нитками можно выполнять с функцией BSR. Рекомендуется равномерно перемещать работу под иглой с одинаковой скоростью, следуя линиям образца. После шитья стабилизатор необходимо удалить.

Сначала выполните пробное шитье и проверьте, как выглядит результат на лицевой стороне.

Не все декоративные строчки годятся для этой техники. Хорошие результаты достигаются прежде всего при простых декоративных строчках. Избегайте компактных видов строчек и гладьевого валика пуговичных петель.

#### *ВНИМАНИЕ* Используется неподходящий шпульный колпачок

Повреждение шпульного колпачка.

> Используйте шпульный колпачок Bobbinwork (специальная принадлежность).

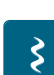

- > Вставьте Открытая вышивальная лапка #20C.
- > Нажмите кнопку «Декоративные строчки».
- > Выберите подходящую декоративную строчку.
- > Чтобы регулировать длину стежка и ширину строчки для получения красивой вязки стежков даже при шитье толстыми нитками, вращайте «Многофункциональную клавишу вверху» и «Многофункциональную клавишу внизу».

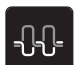

> Чтобы настроить натяжение верхней нитки, нажмите кнопку «Натяжение верхней нитки».

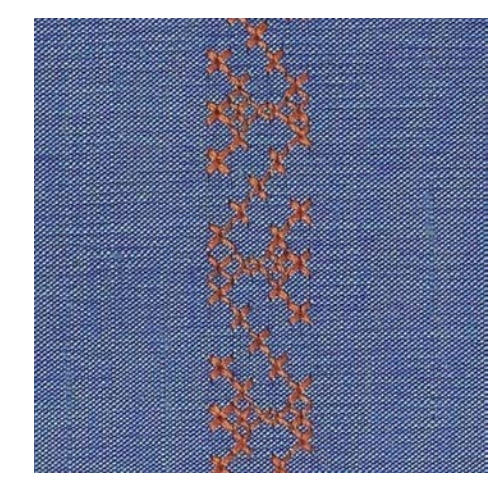

# **7.3 Выполнение крестообразного стежка**

Крестообразная вышивка это традиционная техника и дополнение к обычным декоративным строчкам. Если выполнять крестообразные стежки на льняной структуре, они выглядят как ручная вышивка. Если выполнять крестообразные стежки вышивальными нитками, образец выглядит более полным. Крестообразные стежки используются прежде всего для декорации дома, в качестве бордюров на деталях одежды и как обычные украшения. Так как каждый следующий ряд стежков ориентируется на первый ряд, рекомендуется шить первый ряд в виде прямой линии.

- > Вставьте Лапка для реверсных стежков #1C или Открытая вышивальная лапка #20C.
- > Выберите крестообразный стежок категории 300 и при необходимости комбинируйте.
- > Чтобы сшить прямую линию, выполните первый ряд стежков с помощью кромконаправителя или ограничительной рейки.
- > Сшейте второй ряд с помощью кромконаправителя рядом с первым рядом.

## **7.4 Защипы**

#### **Защипы**

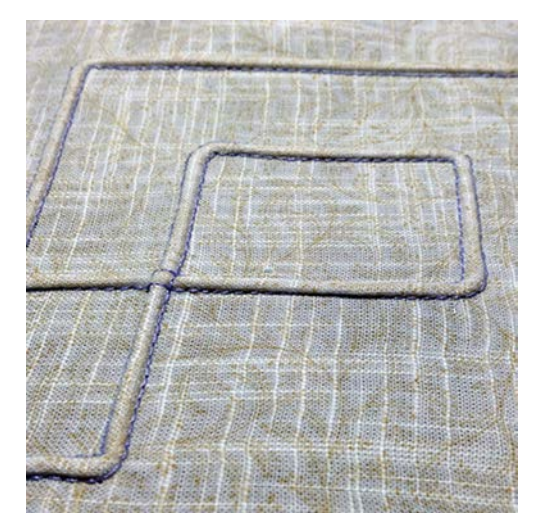

Защипы это узко простроченные складки, которые должны быть сшиты до точного покроя детали одежды или швейного проекта. Они подходят в качестве украшения или в комбинации с другими вышивками. Использование лапок для защипов может значительно упростить эту технику. Эта техника уменьшает размеры поверхности ткани. Нужно всегда планировать достаточно материала.

### **Обзор лапок для защипов**

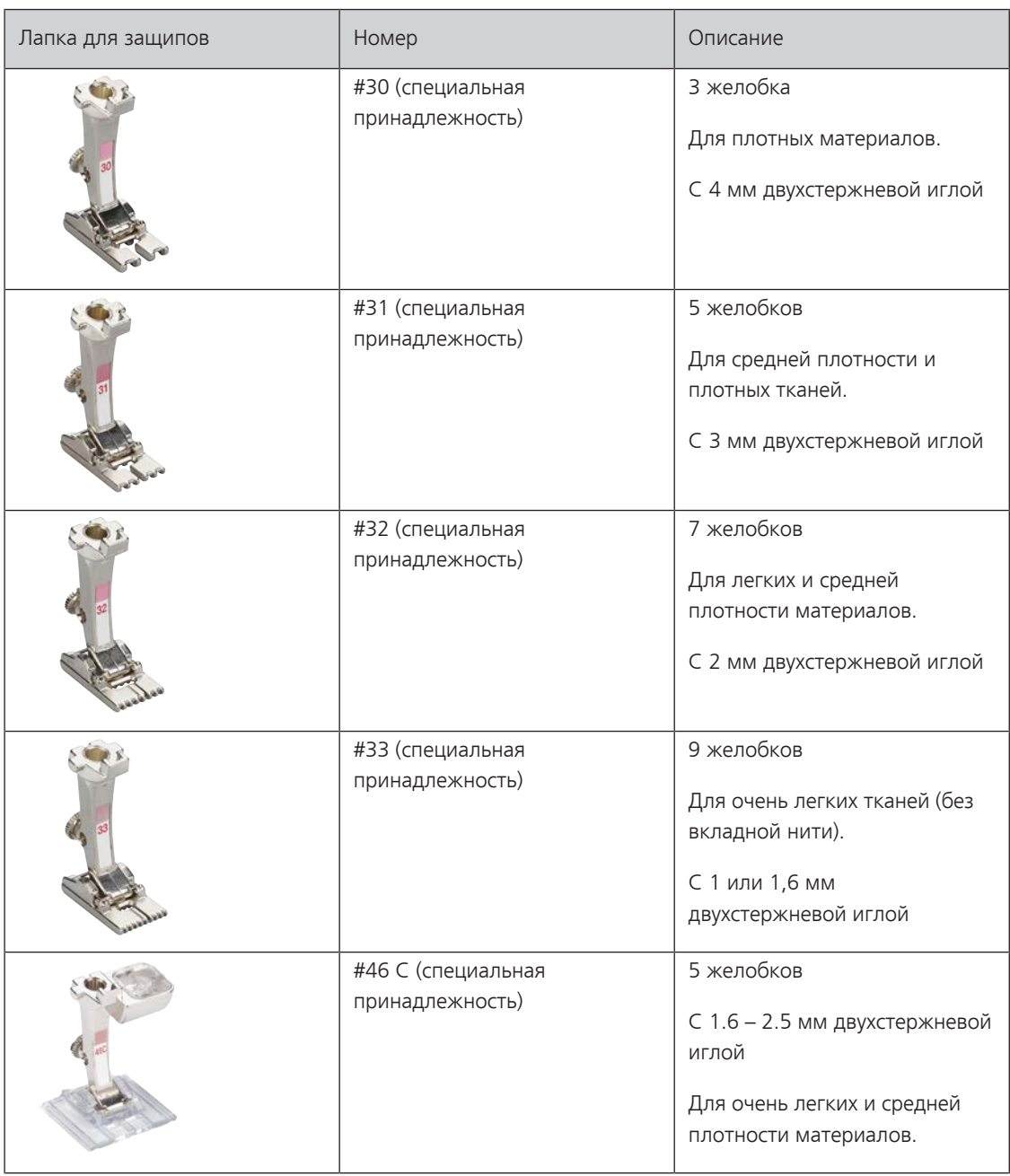

### **Заправка вкладной нити**

Защипы выглядят ярче и рельефнее, если шить их с вкладной нитью. Вкладная нить должна хорошо укладываться в желобок соответствующей лапки. Вкладная нить должна быть цветопрочной и не должна сокращаться.

- > Выключите машину.
- > Извлеките иглу.
- > Снимите лапку.
- > Снимите игольную пластину.
- > Откройте крышку петлителей.
- > Проведите вкладную нить через отверстие петлителя и снизу через отверстие в игольной пластине.
- > Вденьте игольную пластину.
- > Закройте крышку петлителей.

# ДЕКОРАТИВНЫЕ СТРОЧКИ

> Следите за тем, чтобы вкладная нить проходила через маленькое отверстие для нитки в крышке петлителей.

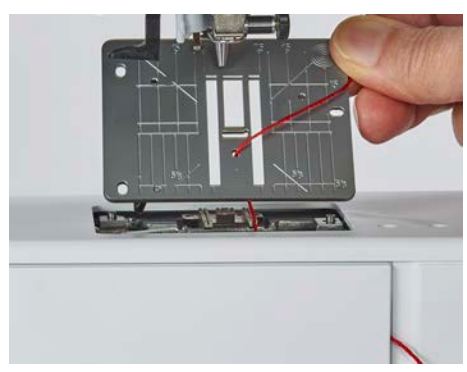

> Насадите катушку на коленный рычаг.

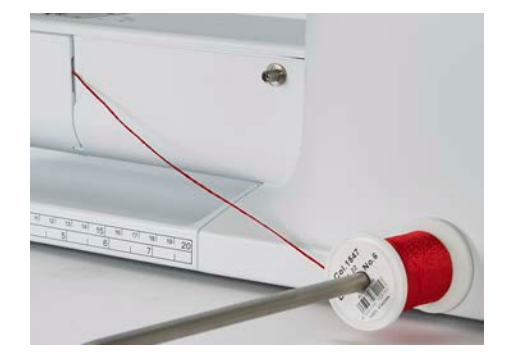

- > Убедитесь, что вкладная нить хорошо скользит.
- > Если нитка плохо скользит у крышки петлителей, оставьте его открытым во время шитья.
	- Вкладная нить во время шитья находится на изнаночной стороне и удерживается/прошивается нижней ниткой.

### **Шитье защипов**

- > Вставьте соответствующую двухстержневую иглу.
- > Заправьте двухстержневую иглу.
- > Вытяните наверх нижнюю нитку.
- > Сшейте первый защип.
- > Проведите первый защип под одним из желобков лапки для защипов в зависимости от выбранного расстояния.
- > Все остальные защипы шейте параллельно.

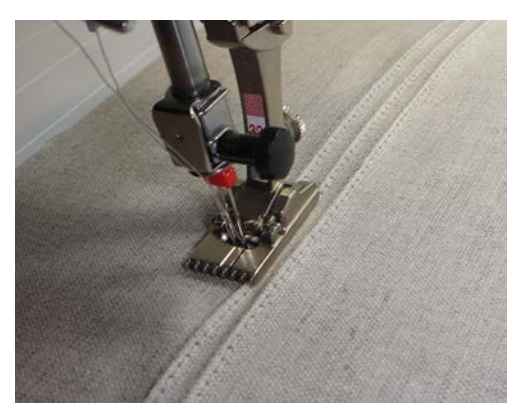

# **8 Алфавиты**

# **8.1 Обзор алфавитов**

Буквы блочного, контурного и рукописного шрифтов, а также кириллицу можно шить и строчными буквами.

Для получения совершенного стежка рекомендуется использовать в качестве верхней и нижней ниток нитки одного цвета. Работу можно укрепить на изнаночной стороне ткани прокладкойстабилизатором. На лицевой стороне ворсистой или длинноволокнистой ткани, например, махровой ткани, можно дополнительно использовать водорастворимый стабилизатор.

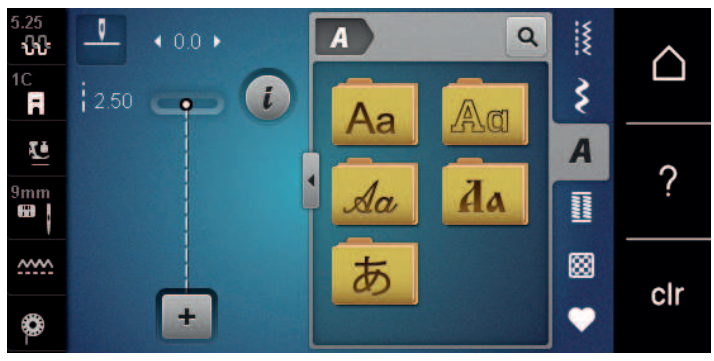

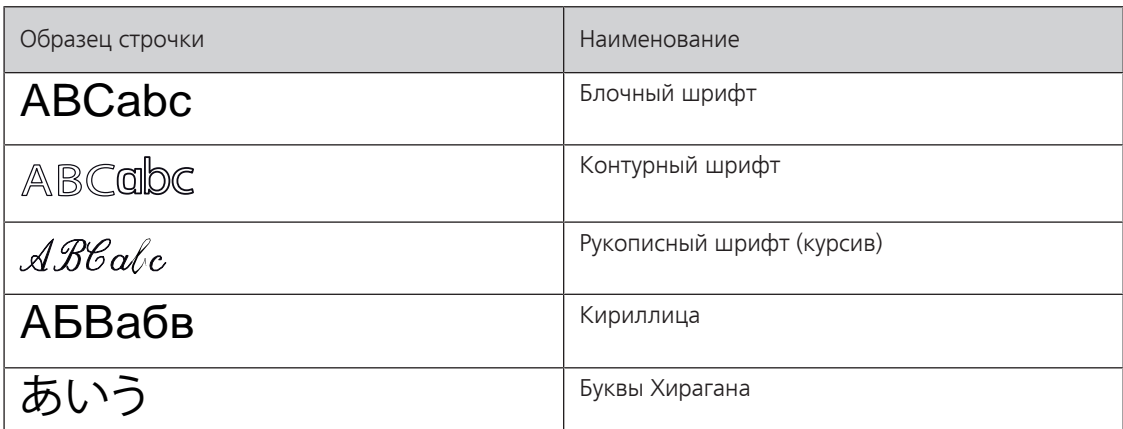

# АЛФАВИТЫ

# **8.2 Создание надписи**

> Нажмите кнопку «Алфавиты».

> Выберите шрифт.

Рекомендуется выполнять пробное шитье с выбранными нитками, оригинальной тканью и оригинальной прокладкой. Надо также следить за тем, чтобы ткань подавалась равномерно и легко, не застревая. Во время шитья нельзя тянуть, подталкивать или удерживать ткань.

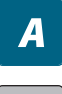

 $\div$ 

- > Чтобы создать комбинацию, нажмите кнопку «Режим комбинирования образцов/режим отдельных образцов».
- > Чтобы открыть расширенный режим ввода, нажмите кнопку «Увеличение/уменьшение окна» (1).

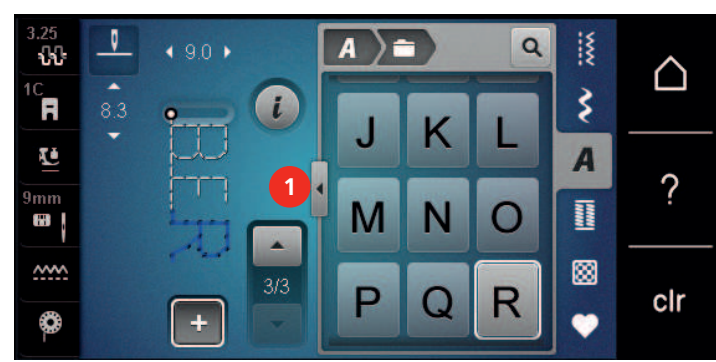

- > Выберите буквы.
- ABC > Чтобы использовать заглавные буквы, нажмите кнопку «Заглавные буквы» (стандартная установка).
- abc > Чтобы использовать строчные буквы, нажмите кнопку «Строчные буквы».
- $\boxed{123}$ > Чтобы использовать числа и математические символы, нажмите кнопку «Цифры и математические символы».

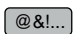

> Чтобы использовать специальные символы, нажмите кнопку «Служебные символы».

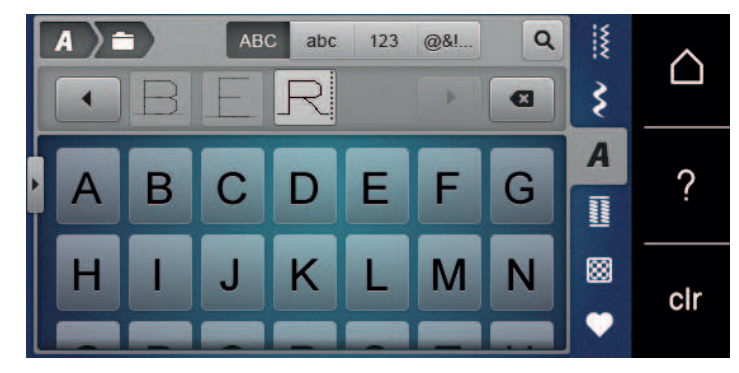

 $\mathbf{a}$ 

- > Чтобы удалить отдельные части слова введенного текста, нажмите кнопку «Удаление».
- > Чтобы закрыть расширенный режим ввода, повторно нажмите кнопку «Увеличение/уменьшение окна».

# **9 Петли**

# **9.1 Обзор Петли**

Чтобы для каждой пуговицы, для каждой цели и для каждой детали одежды можно было создать подходящую петлю, BERNINA 480 оснащена обширной коллекцией петель. Подходящую пуговицу можно пришить на машине. Также можно шить глазки.

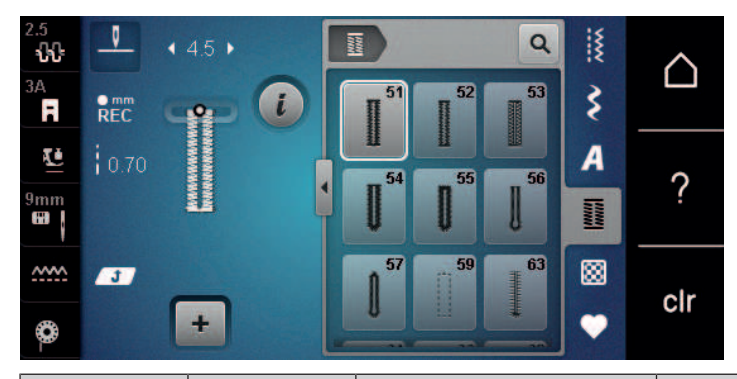

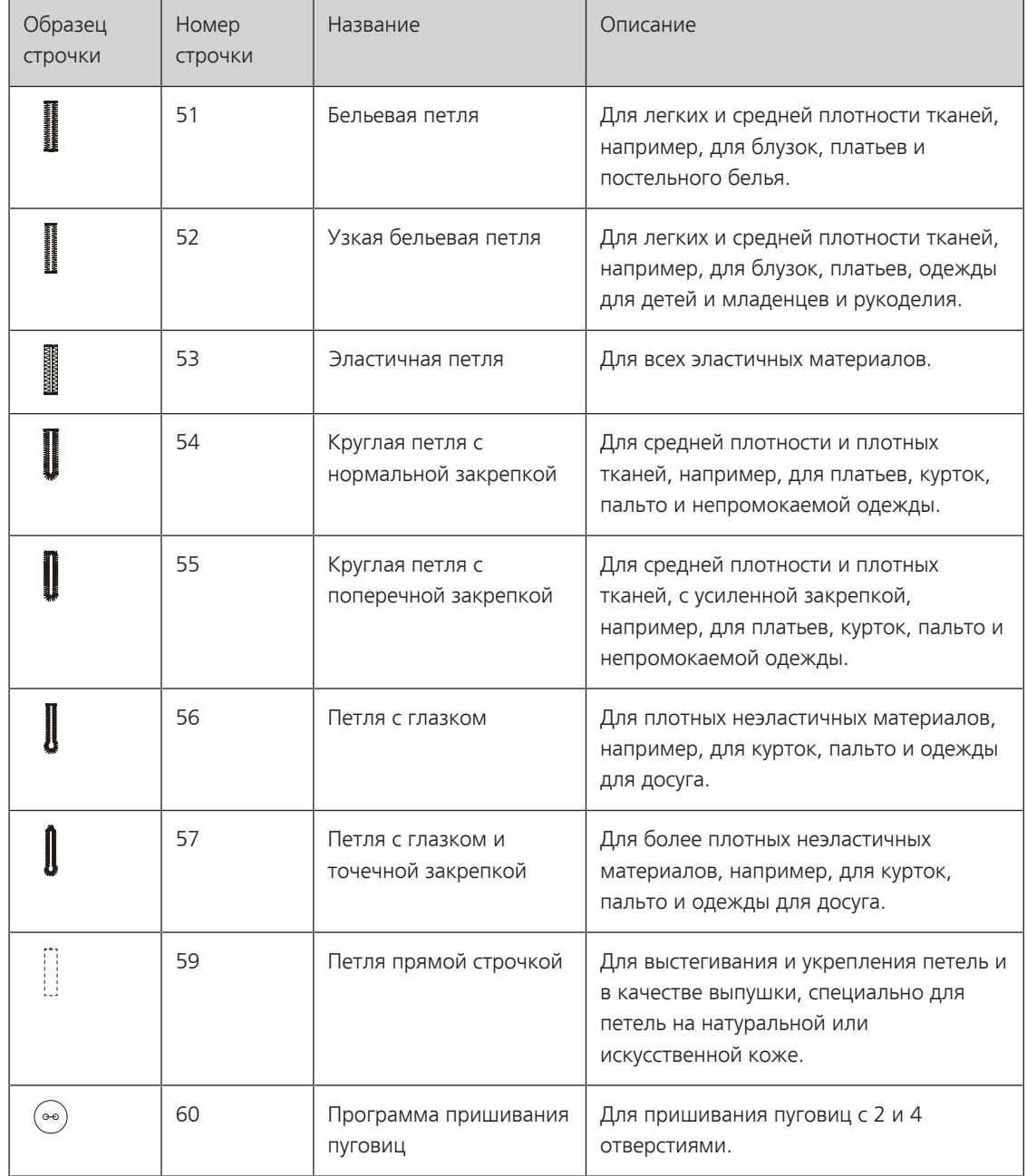

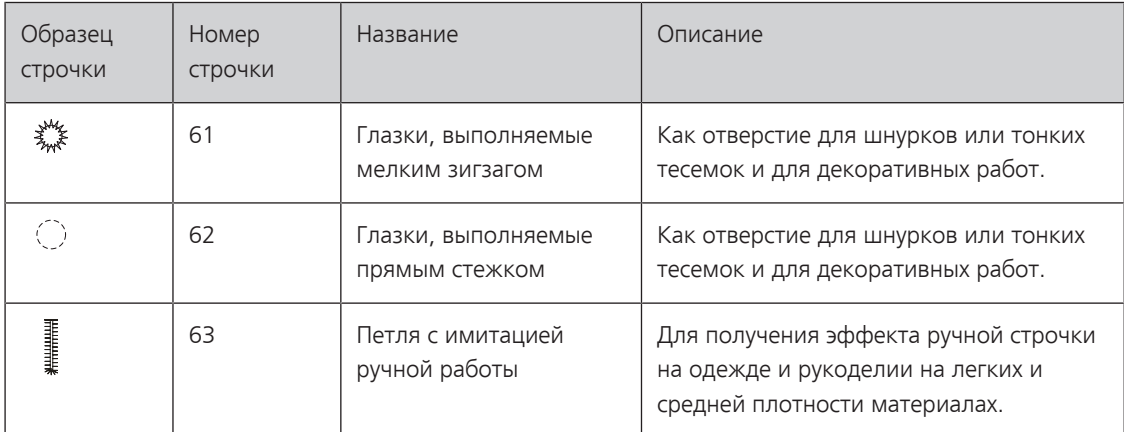

## **9.2 Использование компенсационных пластинок**

Если нужно выполнить петлю поперек к канту работы, рекомендуется использовать компенсационную пластинку (специальная принадлежность).

> Уложите компенсационную пластинку сзади между швейным проектом и подошвой лапки до утолщенного места швейного проекта.

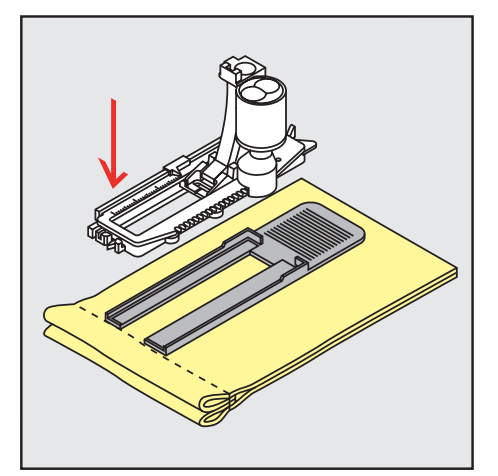

> Опустите лапку.

# **9.3 Использование вспомогательного устройства для выметывания петель**

Для шитья петель на сложных тканях рекомендуется использовать вспомогательное устройство для выметывания петель (специальная принадлежность). Его можно применять вместе с лапкой с салазками для петель #3A.

> Осторожно вставьте компенсационную пластину сбоку.

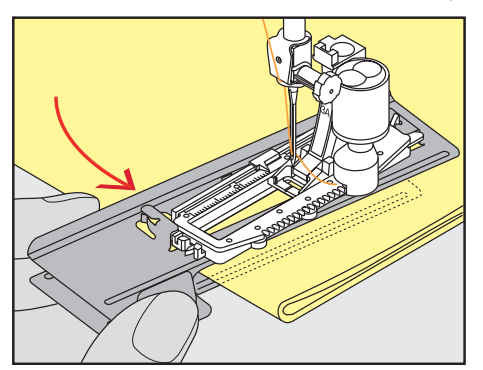

## **9.4 Маркировка петли**

> Для петель, выполняемых вручную, разметьте на материале расположение и длину петли мелком или водорастворимым карандашом.

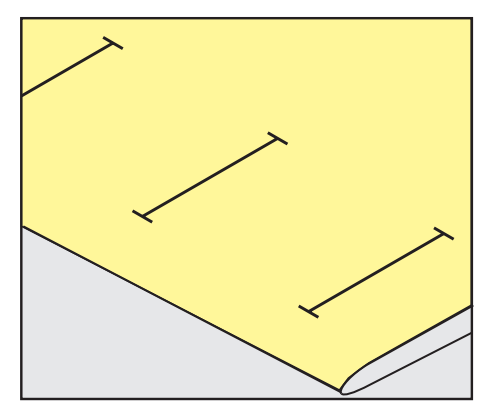

> Для автоматических петель наметьте на полную длину 1 петлю мелком или водорастворимым карандашом. Для всех остальных петель требуется намечать лишь начальные точки.

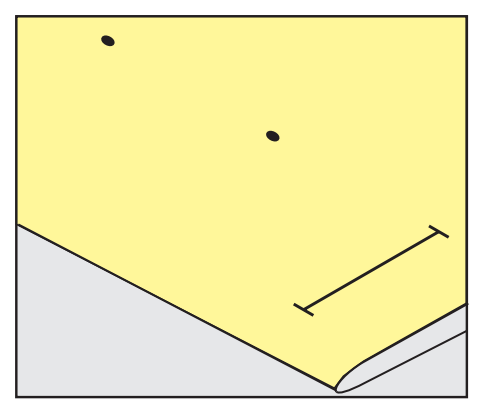

> Для петель с глазком и с закруглением наметьте мелком или водорастворимым карандашом длину бока петли. Для всех остальных петель намечайте только начальные точки. Длина глазка будет добавляться.

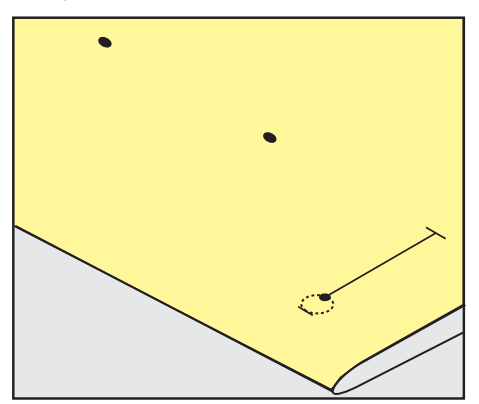

## **9.5 Вкладная нить**

#### **Использование вкладной нити с лапкой с салазками для петель #3A**

Вкладная нить укрепляет и улучшает внешний вид петли и подходит прежде всего для бельевой петли № 51. Идеальной вкладной нитью является мерсеризованная пряжа № 8, прочная швейная нитка для ручного шитья и тонкая нить для вязания крючком. Рекомендуется не удерживать сильно вкладную нить при шитье.

Предпосылка:

- Лапка с салазками для петель #3A вставлена и поднята.
- > Воткните иглу в начальную точку петли.
- > Заведите вкладную нить справа под лапку с салазками для петель.
- > Уложите вкладную нить сзади на лапку с салазками для петель над носком.

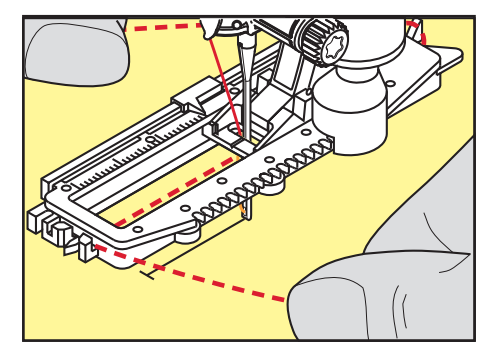

> Затяните вкладную нить слева наперед под лапку с салазками для петель.

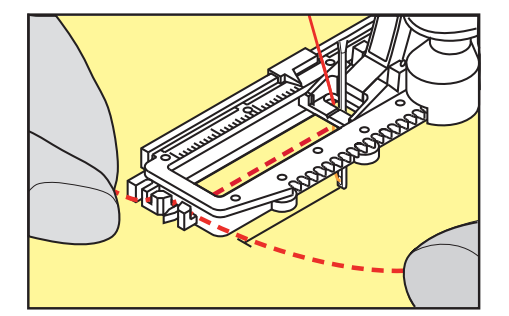

- > Затяните концы вкладной нити в фиксирующую прорезь.
- > Опустите лапку с салазками для петель.
- > Шейте петлю обычным образом.
- > Затяните петлю вкладной нити, чтобы она была скрыта закрепкой.
- > Выведите концы вкладной нити на изнанку материала (с помощью иголки для ручного шитья) и завяжите их узлом или закрепите стежками.

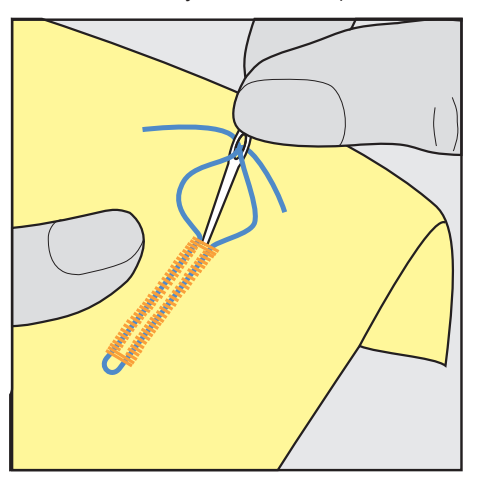

### **Использование вкладной нити с лапкой для выполнения петель #3С**

Предпосылка:

- Лапка для выполнения петель #3C вставлена и поднята.
- > Воткните иглу в начальную точку петли.
- > Заведите вкладную нить спереди над средним ребром лапки для петель.

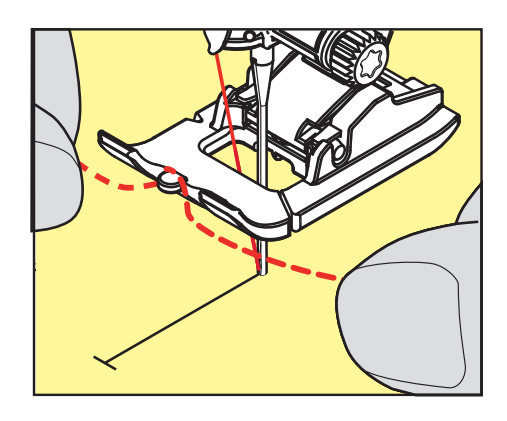

> Оба конца вкладной нити затяните назад под лапку для петель и уложите их в желобки подошвы лапки.

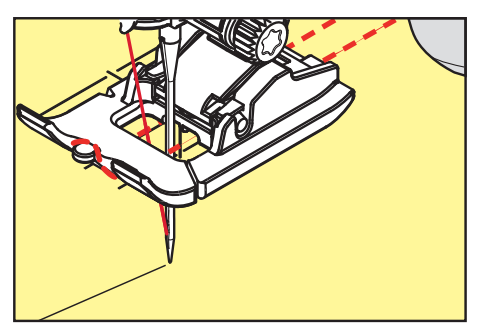

- > Опустите лапку для петель.
- > Шейте петлю обычным образом.
- > Затяните петлю вкладной нити, чтобы она была скрыта закрепкой.
- > Выведите концы вкладной нити на изнанку материала с помощью иголки для ручного шитья и завяжите их узлом или закрепите стежками.

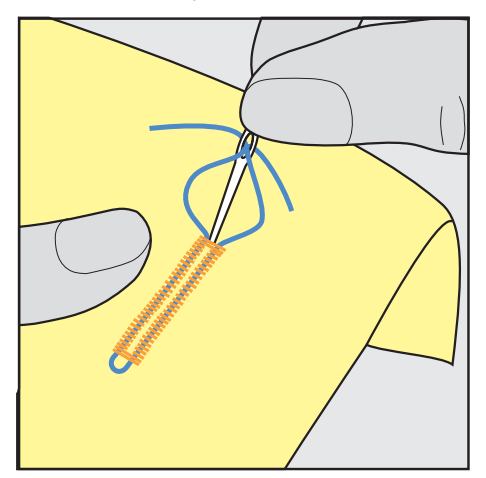

# **9.6 Выполнение пробного шитья**

Пробную петлю всегда нужно выполнять на куске оригинального материала: рекомендуется использовать такую же прокладку и выбирать такую же петлю. Выполняйте пробное шитье в соответствующем направлении. Благодаря выполнению пробного шитья можно так долго корректировать установки, пока Вы не окажетесь довольны результатом.

Рекомендуется предварительно обстрачивать петли прямой строчкой № 59 на всех мягких, рыхлых материалах и для петель, которые будут подвергаться сильной нагрузке. Предварительное обстрачивание служит и для укрепления петель на коже, виниле или войлоке.

Изменения баланса при выполнении в ручном режиме бельевой петли, а также при выполнении петель с измерением длины с глазком и с закруглением, действуют одинаково на оба бока петли. При выполнении в ручном режиме петель с глазком и с закруглением изменения действуют симметрично на обе стороны.

Если используется функция счетчика стежков и предприняты изменения в балансе, то изменения действуют неодинаково на бока петли.

- > Нажмите кнопку «Петли».
- > Выберите петлю.
- > Выберите и вставьте нужную лапку.
- > Уложите ткань под лапку и опустите лапку.
- > Осторожно задействуйте пусковую педаль и начинайте шить. При этом свободно ведите ткань.
- > Во время шитья проверяйте и при необходимости регулируйте баланс.
- > Выполните пробное шитье и произведите дальнейшие настройки.

## **9.7 Установка ширины разреза петли**

Ширину разреза петли можно изменить до начала шитья в пределах 0,1 – 2,0 мм.

- Нажмите кнопку «Петли».
- Выберите петлю.

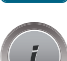

> Нажмите кнопку «i-диалог».

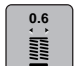

- > Нажмите кнопку «Разрез петли».
- > Чтобы настроить нужную ширину разреза петли, вращайте многофункциональную клавишу вверху или «Многофункциональную клавишу внизу».

### **9.8 Определение длины петли лапкой с салазками для петель #3A**

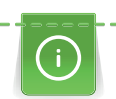

Пуговицу можно также приложить в центр желтого круга на дисплее. С помощью «Многофункциональных клавиш вверху/внизу» можно увеличивать или уменьшать желтый круг и таким образом определить диаметр пуговицы.

К диаметру пуговицы автоматически добавляются 2 мм для длины петли. Если диаметр петли составляет, например, 14 мм, для длины петли будет рассчитано 16 мм.

Предпосылка:

- Лапка с салазками для петель #3A вставлена.
- > Нажмите клавишу «Петли».
- Выберите петлю.

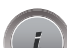

> Нажмите клавишу «i-диалог».

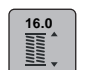

- > Нажмите клавишу «Установка длины петли».
- > Чтобы настроить длину петли, вращайте «Многофункциональную клавишу вверху» или «Многофункциональную клавишу внизу».

## **9.9 Определение длины петли лапкой для петель #3C**

Лапкой для петель #3C нужно определять длину петли с применением функции счетчика стежков. Функция счетчика стежков подходит для всех видов петель. Левый бок петли прошивается вперед, правый бок петли - назад. Если были произведены изменения в балансе, необходимо заново сохранить в памяти функцию счетчика стежков для каждой петли.

Предпосылка:

- Лапка для выполнения петель #3С вставлена.
- > Нажмите кнопку «Петли».
- > Выберите петлю.

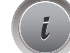

> Нажмите кнопку «i-диалог».

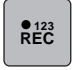

- > Нажмите кнопку «Программирование длины со счетчиком стежков».
- > Сшейте петлю нужной длины.
- > Остановите машину.
- 
- $\overline{U}$  > Чтобы машина прошила нижнюю закрепку и второй бок в обратном направлении, нажмите кнопку «Шитье в обратном направлении».
	- > Остановите машину на высоте первого стежка.
	- > Чтобы машина прошила верхнюю закрепку и закрепительные стежки, повторно нажмите кнопку «Шитье в обратном направлении».
		- Длина петли сохраняется до выключения машины, и каждая следующая петля будет шиться с такой длиной.

# **9.10 Автоматическое выполнение петли лапкой с салазками для петель #3A**

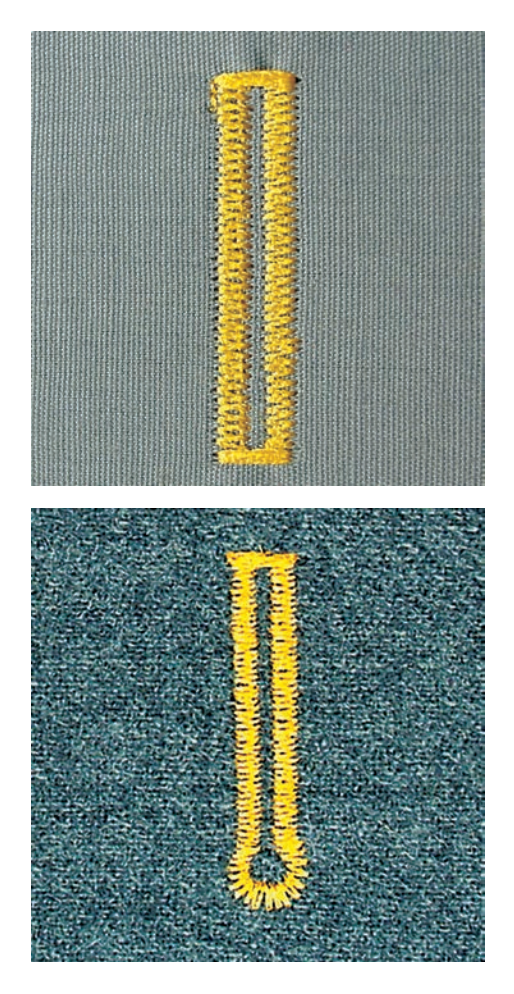

# ПЕТЛИ

При использовании Лапка с салазками для петель #3A длина петли измеряется автоматически через линзу на лапке. Петля точно копируется, а машина автоматически переключается при максимальной длине. Лапка с салазками для петель #3A подходит для петель от 4 мм до 31 мм, в зависимости от типа петли.Лапка с салазками для петель #3A должна соприкасаться с плоским материалом, чтобы можно было точно измерить длину. Запрограммированные петли имеют одинаковую длину и одинаково красивый внешний вид.

Предпосылка:

- Лапка с салазками для петель #3A вставлена.
- > Нажмите кнопку «Петли».
- > Выберите петлю № 51 57, № 59 или 63.
- > Сшейте петлю нужной длины.
- > Чтобы запрограммировать длину, нажмите кнопку «Шитье в обратном направлении».
- > Нажмите кнопку «Пуск/Остановка» или задействуйте пусковую педаль.
	- Машина автоматически выполнит петлю. Все последующие петли будут теперь выполняться автоматически с той же длиной.

# **9.11 Шитье петель в ручном режиме в 7 этапов с помощью лапки для выполнения пуговичных петель #3C**

Длина петли определяется при шитье вручную. Закрепки, закругления и закрепочные стежки запрограммированы заранее. Отдельные этапы можно выбирать прокруткой стрелок или нажатием кнопки «Шитье в обратном направлении».

Предпосылка:

- Лапка для выполнения петель #3С вставлена.
- > Нажмите кнопку «Петли».
- > Выберите Бельевая петля № 51.

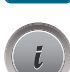

 $\overline{u}$  $\overline{\circ}$ 

> Нажмите кнопку «i-диалог».

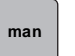

- > Нажмите кнопку «Определение длины вручную».
	- Этап 1 на дисплее для начала петли активен.
- > Сшейте петлю нужной длины.

#### – Этап 2 активен.

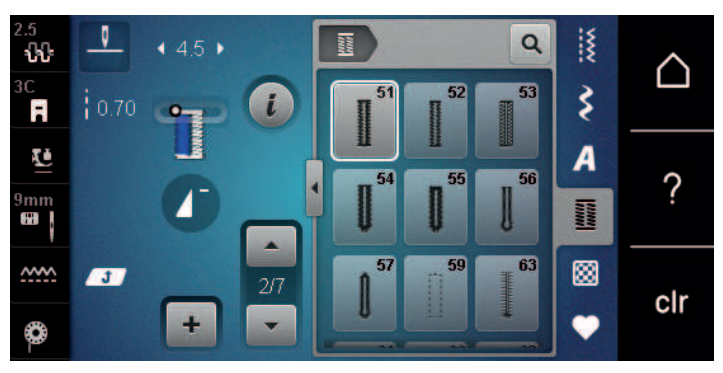

 $\overline{\phantom{0}}$ 

- > При нужной длине петли или при маркировке длины остановите машину.
- > Чтобы появился этап 3, нажмите кнопку «Прокрутка вниз». – Машина шьет прямые стежки в обратном направлении.
- > Остановите машину на высоте первого стежка в начальной точке петли.
- > Чтобы появился этап 4, нажмите кнопку «Прокрутка вниз».
	- Машина шьет верхнюю закрепку и автоматически останавливается.

# ПЕТЛИ

- > Чтобы появился этап 5, нажмите кнопку «Прокрутка вниз». – Машина шьет вторую сторону петли.
- > Остановите машину на высоте последнего стежка первой стороны петли.
- > Чтобы появился этап 6, нажмите кнопку «Прокрутка вниз».
	- Машина шьет нижнюю закрепку и автоматически останавливается.
- > Чтобы появился этап 7, нажмите кнопку «Прокрутка вниз».
	- Машина закрепляет строчку и автоматически останавливается.

# **9.12 Шитье петель в ручном режиме в 5 этапов с помощью лапки для выполнения пуговичных петель #3C**

Длина петли определяется при шитье вручную. Закрепки, закругления и закрепочные стежки запрограммированы заранее. Отдельные этапы можно выбирать прокруткой стрелок или нажатием кнопки «Шитье в обратном направлении».

Предпосылка:

- Лапка для выполнения петель #3C вставлена.
- > Нажмите кнопку «Петли».
- > Выберите Круглая петля с нормальной закрепкой № 54.

**Rither** 

 **man**

- Нажмите кнопку «i-диалог».
- > Нажмите кнопку «Определение длины вручную». – Этап 1 на дисплее для начала петли активен.
- > Сшейте петлю нужной длины.
	- Этап 2 активен.

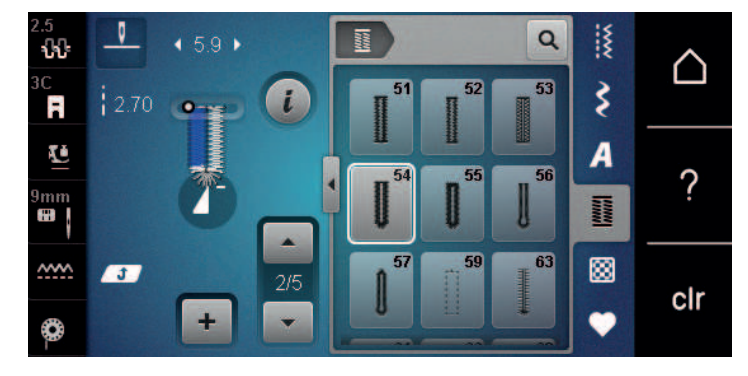

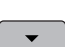

- > При нужной длине петли или при маркировке длины остановите машину.
- > Чтобы появился этап 3, нажмите кнопку «Прокрутка вниз».
- > Машина выполняет закругление или глазок и автоматически останавливается.
- > Чтобы появился этап 4, нажмите кнопку «Прокрутка вниз».
- Машина шьет вторую сторону петли в обратном направлении.
- > Остановите машину на высоте первого стежка у начала петли.
- > Чтобы появился этап 5, нажмите кнопку «Прокрутка вниз».
	- Машина шьет верхнюю закрепку и автоматически выполняет закрепочные стежки.

# ПЕТЛИ

#### **9.13 Прорезание петли ножом-вспарывателем**

- > Чтобы при обработке коротких петель не прорезать по ошибке закрепки, вколите в оба конца петли булавки.
- > Прорезайте петлю с обоих концов к середине.

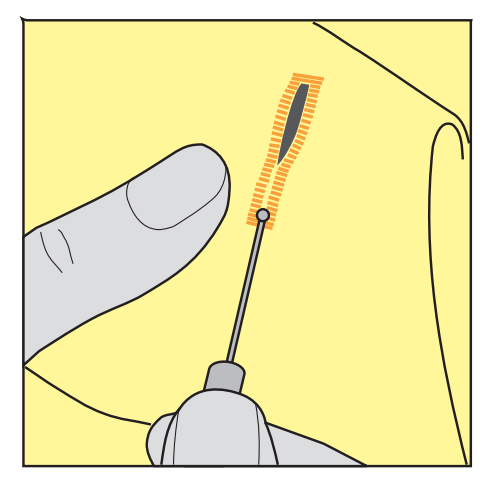

# **9.14 Прорезание петли просекателем для петель (специальная принадлежность)**

> Уложите петлю на подходящий деревянный брусок.

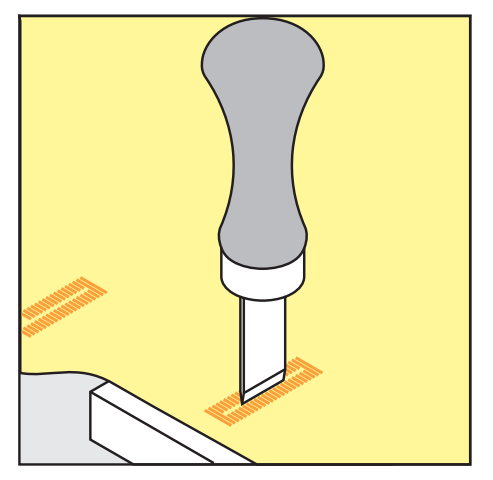

- > Установите просекатель для петель в середине петли.
- > Вдавите просекатель для петель рукой.

## **9.15 Пришивание пуговиц**

С программой пришивания пуговиц можно пришивать пуговицы с 2 или 4 отверстиями, кнопки или пружинные защелки.

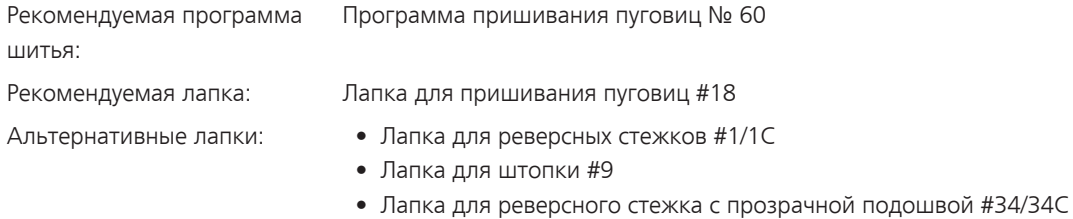

#### **Настройка высоты ножки**

Для пуговиц на плотных материалах увеличьте высоту ножки, т. е. расстояние между пуговицей и материалом.

Пуговицы на тонких материалах или пуговицы, предназначенные в качестве украшения, шейте без ножки.

#### **ВНИМАНИЕ! Регулировка высоты ножки возможна только с лапкой для пришивания пуговиц #18.**

- > Ослабьте винт на лапке для пришивания пуговиц.
- > Переместите вверх штырек.
- > Затяните винт.

#### **Пришивание пуговиц**

Предпосылка:

- Установите подходящую к плотности материала высоту ножки.
- Вставлена Лапка для пришивания пуговиц #18 или альтернативная лапка.
- Транспортер опущен.
- > Нажмите кнопку «Петли».
- > Выберите Программа пришивания пуговиц № 60.
- > Вращайте маховик до тех пор, пока шпульная нитка не выйдет наверх.
- > **ВНИМАНИЕ! Программа пришивания пуговиц всегда начинает над левым отверстием пуговицы.**

Положите пуговицу на материал. Пуговицу и материал подтолкните под иглу так, чтобы игла прокалывала левое отверстие.

При пуговицах с 4-мя отверстиями сначала пришивайте передние отверстия, затем задние.

- > Опустите лапку.
- > Выполните маховиком первые стежки в левом отверстии.
- > Вращайте маховик до тех пор, пока игла не переместится на правое отверстие. При этом проверьте, попадает ли игла в правое отверстие. При необходимости установите ширину строчки верхней многофункциональной клавишей.
- > Удерживайте нитки и нажмите пусковую педаль.
	- Машина пришьет пуговицу и автоматически остановится.
- > Если пуговица должна держаться особенно крепко, запустите программу пришивания пуговиц еще раз.
- > Обрежьте нитки машиной. Альтернативно можно вытянуть ткань из швейной машины и обрезать нитки вручную. Потяните верхнюю нитку вниз и завяжите ее узлом с нижней ниткой.

#### **9.16 Выполнение глазков**

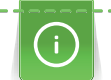

**Second** 

Для лучшей стабильности выполните глазок 2 раза. При необходимости настройте с помощью баланса.

- Лапка для реверсных стежков #1C или Открытая вышивальная лапка #20C вставлена.
- > Нажмите кнопку «Петли».
	- > Выберите Глазки, выполняемые мелким зигзагом № 61 или Глазки, выполняемые прямым стежком № 62.
	- > Чтобы изменить размер глазка, поверните «Многофункционную клавишу вверху» или «Многофункционную клавишу внизу».
	- > Сшейте программу выполнения глазков.
		- Машина автоматически останавливается в конце программы выполнения глазков.
	- > Глазки вырезаются с помощью шила, пуансона или дырокола.

# **10 Квилтинг**

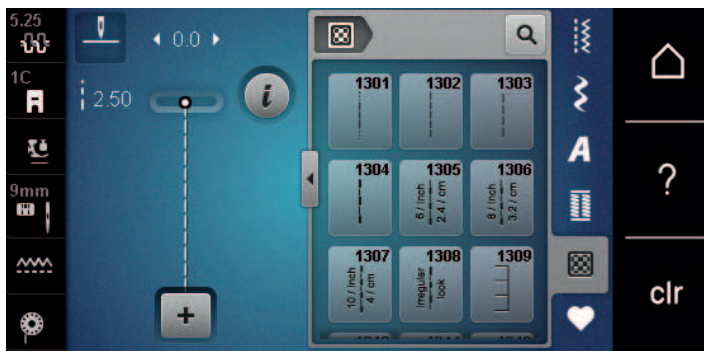

## **10.1 Обзор стежков для квилтинга**

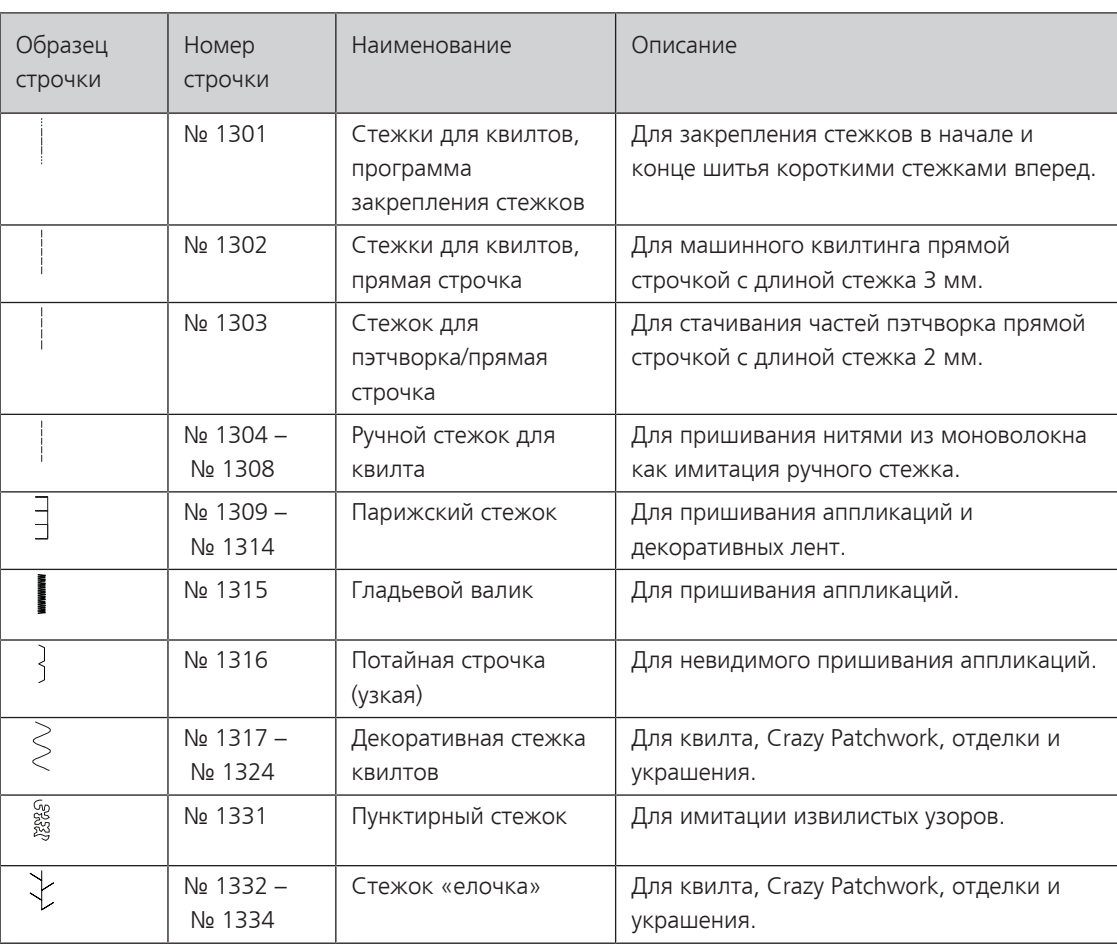

## **10.2 Программа закрепления строчки на квилтах**

Предпосылка:

• Лапка для реверсных стежков #1C вставлена.

囫

- > Нажмите кнопку «Стежки для квилтов».
- > Выберите Стежки для квилтов, программа закрепления стежков № 1301.
- > Нажмите на пусковую педаль.
	- Машина автоматически шьет 6 коротких стежков вперед в начале шитья.

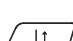

- > Выполните шов нужной длины.  $\overline{\text{U}}$  > Нажмите кнопку «Шитье в обратном направлении».
	- Машина автоматически шьет 6 коротких стежков вперед и автоматически останавливается в конце программы закрепления строчки.

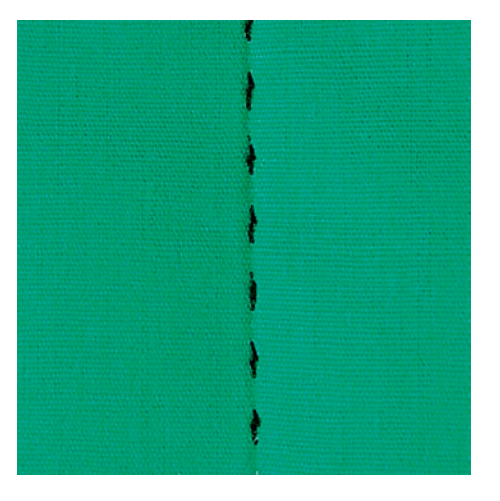

## **10.3 Шитье ручной стегальной строчки**

Ручные стежки для квилта подходят для всех тканей и швейных проектов, которые должны выглядеть, как изготовленные вручную. Рекомендуется в качестве верхней нитки использовать нитки из моноволокна, а в качестве нижней нитки для вышивания. Скорость должна быть невысокой во избежание разрыва нитки из моноволокна. При необходимости можно подогнать натяжение верхней нитки и баланс к швейному проекту и к выбранному стежку для квилтов.

Предпосылка:

- Лапка для реверсных стежков #1C вставлена.
- > Нажмите кнопку «Стежки для квилтов».
- > Выберите Ручной стежок для квилта № 1304 или № 1305, № 1306, № 1307 или № 1308.
- > При необходимости настройте натяжение верхней нитки и баланс в соответствии со швейным проектом и выбранным стежком для квилта.
- > Чтобы стартовать машину, нажмите на пусковую педаль или на кнопку «Пуск/Остановка».

## **10.4 Работы с квилтом, при которых материал направляется руками**

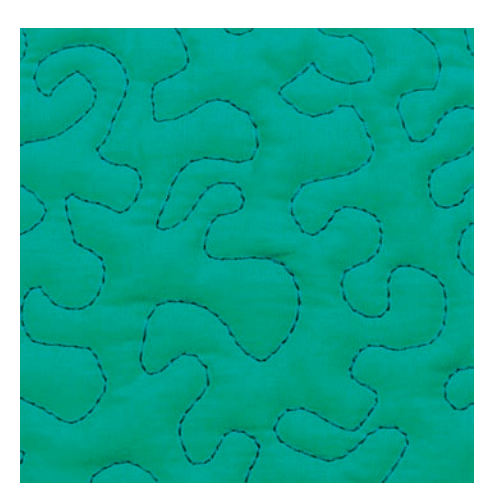

Свободная машинная стежка и штопка основываются на одинаковом принципе свободного движения. При стежке извилистыми пунктирными линиями вся поверхность квилта покрывается простегивающими стежками. Отдельные простегивающие строчки прокладываются по извилистым, не пересекающимся друг с другом линиям.

圆

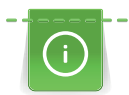

• Чтобы облегчить передвижение ткани, используйте перчатки для квилтинга с резиновыми утолщениями.

- Для получения лучших результатов используйте Шпульный колпачок с высоким натяжением нитки (специальная принадлежность).
- Рекомендуется использовать приставной столик и коленный рычаг.
- Рекомендуется начинать стежку с середины и перемещать материал плавными кругообразными движениями во все стороны до получения нужного узора.

- Лицевая сторона квилта, объемная прокладка и подкладка должны быть надежно скреплены булавками или сметочными стежками.
- Транспортер опущен.
- Лапка для штопки #9 вставлена.
- > Нажмите кнопку «Рабочие строчки».
- > Выберите Прямая строчка № 1.
- > При необходимости настройте натяжение верхней нитки.
- > Чтобы избежать смещения ткани, выберите нижнюю позицию иглы.
- > Чтобы стартовать машину, нажмите пусковую педаль или кнопку «Пуск/Остановка».
- > Чтобы передвигать ткань как в пяльцах, придерживайте материал обеими руками вблизи от лапки. При этом следите за тем, чтобы игла не протыкала ткань несколько раз подряд в одном и том же месте.
- > Чтобы при стежке уголков добиться минимального расстояния между стежками, уменьшите скорость вышивания.
- > Если нитка лежит сверху, перемещайте ткань медленнее.
- > При образовании узелков на изнанке перемещайте ткань быстрее.

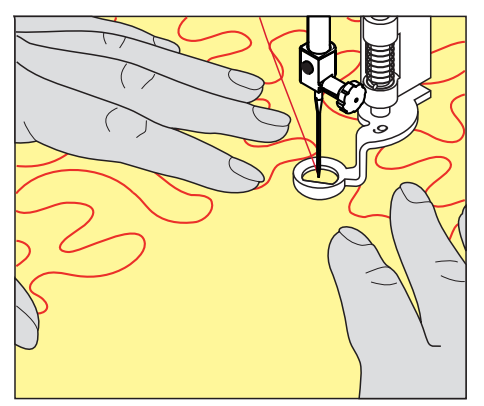

# **11 Регулятор стежков BERNINA (BSR) (специальная принадлежность)**

Регулятор стежков BERNINA при свободной машинной стежке – швейной технике, становящейся все популярнее – выравнивает длину стежка, образующуюся при свободном перемещении ткани. При свободной машинной стежке благодаря лапке BSR все стежки получаются равной длины и строчка очень равномерной.

Когда будет вставлена лапка BSR и опущен транспортер, на дисплее машины появится возможность выбора нужного режима. Лапку BSR можно использовать как с прямой строчкой, так и со строчкой зигзаг.

Лапка BSR реагирует на движение материала и при этом регулирует скорость машины до максимально допустимой. При этом следует учитывать: Чем быстрее перемещают материал, тем выше скорость машины.

Если материал передвигают слишком быстро, то зазвучит акустический сигнал. Звуковой сигнал можно включать или отключать на дисплее «BSR». Тон сигнала можно также включать или отключать в программе Setup.

# **11.1 Режим BSR-1**

Функцией BSR можно управлять пусковой педалью или кнопкой «Start/Stopp». Стартуйте режим BSR. На лапке загорится красный свет. При движении ткани машина ускоряется. Если ткань больше не перемещается, возможно закрепление строчки на месте без нажатия дополнительной кнопки. При работе с пусковой педалью или при использовании кнопки «Start/Stopp» режим BSR 1 автоматически не отключается.

# **11.2 Режим BSR-2**

Функцию BSR можно запустить пусковой педалью или кнопкой «Start/Stopp». Машина стартует только тогда, когда нажата пусковая педаль или кнопка «Start/Stopp» и одновременно движется ткань. Без движения ткани режим BSR 2 отключается примерно через 7 секунд. Красный индикатор гаснет (только при работе с кнопкой «Start/Stopp»). При работе с пусковой педалью красный индикатор не гаснет.

# **11.3 Функция BSR с прямой строчкой № 1**

Эта функция позволяет выполнять свободную машинную стежку прямыми стежками с заданной длиной до 4 мм. Установленная длина стежка остается постоянной независимо от перемещения материала под лапкой в пределах определенной скорости.

# **11.4 Функция BSR со строчкой зигзаг № 2**

Строчка зигзаг применяется, например, для создания рисунков из ниток. При шитье зигзагом установленная длина стежка **не** сохраняется неизменной, но функция BSR упрощает работу.

# **11.5 Подготовка шитья для квилтинга**

### **Установка лапки BSR**

- Машина отключена.
- Игла находится в верхней позиции.
- Лапка находится в верхней позиции.
- > Снимите установленную лапку.
- > Установите лапку BSR.

# РЕГУЛЯТОР СТЕЖКОВ BERNINA (BSR) (СПЕЦИАЛЬНАЯ ПРИНАДЛЕЖНОСТЬ)

> Вставьте штекер кабеля до упора в разъем лапки BSR (1) вертикально.

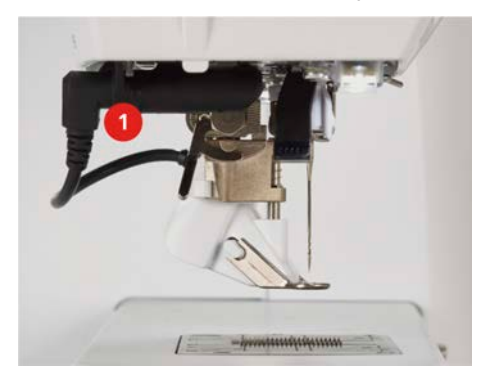

- > Включите машину.
	- Откроется дисплей BSR и активируется режим BSR 1.

#### **Замена подошвы лапки**

#### *ВНИМАНИЕ* Линза лапки BSR загрязнена

Машина не распознает лапку BSR.

- > Протрите линзу мягкой, слегка увлажненной тряпкой.
- > Поднимите иглу.
- > Поднимите лапку BSR.
- > Выключите машину.
- > Снимите лапку BSR с машины.
- > Сожмите оба прижимных рычажка на лапке BSR.

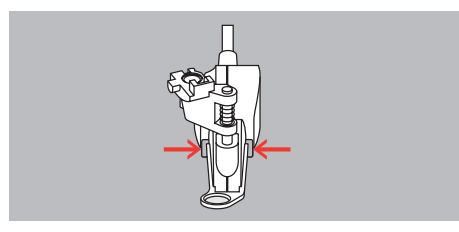

- > Вытяните подошву лапки вниз из направляющей.
- > Вдвиньте новую подошву лапки в направляющую вверх до упора.
- > Установите лапку BSR.

### **11.6 Использование режима BSR**

Функцией BSR можно управлять пусковой педалью или кнопкой «Пуск/Остановка».

Старт пусковой педалью: Пусковую педаль во время стежки надо держать нажатой. Машина продолжает работать в режиме BSR1, пока не будет отпущена пусковая педаль, даже если материал не перемещается.

Если стежка в режиме BSR2 остановлена, машина прошивает в зависимости от позиции иглы один стежок и останавливается с верхней позицией иглы.

- Приставной столик установлен.
- Коленный рычаг установлен.
- > Опустите транспортер.
- > Установите нужный режим BSR.
- > Опустите лапку.

# РЕГУЛЯТОР СТЕЖКОВ BERNINA (BSR) (СПЕЦИАЛЬНАЯ ПРИНАДЛЕЖНОСТЬ)

> При нажатии на пусковую педаль или на кнопку «Пуск/Остановка» стартует установленный режим BSR.

– На лапке BSR загорается красный свет.

> Перемещайте ткань, чтобы регулировать скорость машины в режиме BSR.

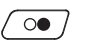

- > Чтобы остановить режим BSR, повторно нажмите кнопку «Пуск/Остановка» или отпустите пусковую педаль.
	- Режим BSR останавливается и красный свет на лапке гаснет.

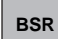

> Чтобы деактивировать режим BSR и выполнять стежку без автоматической длины стежка, нажмите кнопку «Режим BSR».

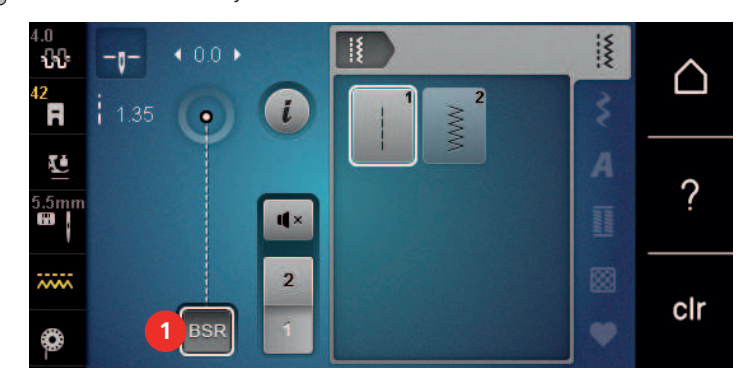

## **11.7 Закрепление начала и конца шва**

#### **Закрепление строчки в режиме BSR1 кнопкой «Start/Stopp»**

Предпосылка:

- Лапка BSR установлена и подключена к машине.
- Экран BSR открыт и режим BSR1 активен.
- > Опустите транспортер.
- > Опустите лапку.

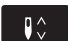

- > Нажмите 2 раза кнопку «Позиция иглы вверху/внизу».
	- Нижняя нитка вытягивается вверх.

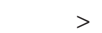

- > Удерживайте верхнюю и нижнюю нитки.
- $\sqrt{\circ\bullet}$  > Нажмите кнопку «Пуск/Остановка».
	- Режим BSR стартует.
- > Выполните 5 6 закрепительных стежков.  $\overline{\circ}$ 
	- > Нажмите кнопку «Пуск/Остановка».
		- Режим BSR останавливается.
	- > Обрежьте нитки.

### **Закрепление строчки в режиме BSR2**

Предпосылка:

- Лапка BSR установлена и подключена к машине.
- Экран BSR открыт и режим BSR2 активен.
- > Опустите лапку.

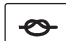

- > Нажмите кнопку «Закрепление строчки».
- > Нажмите на пусковую педаль или на кнопку «Пуск/Остановка».

Перемещением материала выполняется несколько коротких стежков, затем активируется установленная длина стежка, и функция закрепления строчки автоматически отменяется.

# **12 Уход и чистка**

# **12.1 Встроенное ПО**

## **Проверка версии ПО**

Открываются версии программного и технического обеспечения машины.

- > Нажмите кнопку «Home».
- 
- Нажмите кнопку «Программа Setup».
- 
- > Нажмите кнопку «Установки машины».
- 
- Нажмите кнопку «Информация».
- > Нажмите кнопку «Данные о машине».

# **Актуализация ПО**

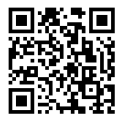

Актуальную встроенную программу машины и подробную пошаговую инструкцию по процессу актуализации можно загрузить на сайте www.bernina.com/480-support. Как правило, при обновлении встроенной программы персональные данные и установки автоматически перенимаются. Но из соображений безопасности рекомендуется сохранять данные и установки до обновления ПО на накопителе USB BERNINA. Если персональные данные и установки при обновлении будут потеряны, их можно будет потом заново перенести на машину.

Предпосылка:

- Такие принадлежности, как вышивальный модуль или лапка BSR, подсоединенные к машине, сняты.
- > Вставьте в машину накопитель USB с новой версией встроенного ПО.
- > Нажмите кнопку «Home».
- > Нажмите кнопку «Программа Setup».

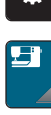

> Нажмите кнопку «Установки машины».

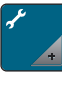

> Нажмите кнопку «Техническое обслуживание/обновление».

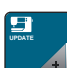

- > Нажмите кнопку «Актуализация ПО».
- **Update** > Чтобы стартовать актуализацию встроенного ПО, нажмите кнопку «Обновление». **Указание:** Обновление может длиться несколько минут. Во время процесса обновления не выключайте машину и не извлекайте накопитель USB.
	- Машина заново стартует. Когда процесс обновления завершится, появится сообщение.

#### **Восстановление сохраненных данных**

Если персональные данные и установки после обновления ПО не имеются в Вашем распоряжении, можно их позднее вновь перенести на машину.

- > Вставьте в гнездо USB машины флеш-накопитель USB BERNINA (специальная принадлежность) с сохраненными данными и установками.
- Нажмите кнопку «Home».

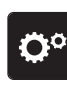

∩

Нажмите кнопку «Программа Setup».

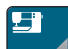

> Нажмите кнопку «Установки машины».

> Нажмите кнопку «Техническое обслуживание/обновление».

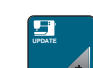

> Нажмите кнопку «Актуализация ПО».

*ВНИМАНИЕ* Слишком рано удаляется флеш-накопитель USB BERNINA (специальная принадлежность)

Сохраненные данные не передаются и машину нельзя использовать.

> Удаляйте флеш-накопитель USB BERNINA (специальная принадлежность) только после того, как будут успешно перенесены данные.

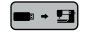

> Нажмите кнопку «Загрузка данных».

– Если данные перенесены, на короткое время появится зеленая галочка.

# **12.2 Машина**

#### **Чистка дисплея**

> Протрите дисплей в выключенном состоянии мягкой, слегка влажной микроволокнистой тканью.

#### **Чистка транспортера**

Периодически удаляйте обрезки ниток из-под игольной пластины.

> Переведите иглу и лапку в верхнее положение.

### ОСТОРОЖНО Электрические части

Опасность повреждения иглы и челнока.

- > Выключите машину и отсоедините ее от сети.
- > Снимите лапку и удалите иглу.
- > Опустите транспортер.

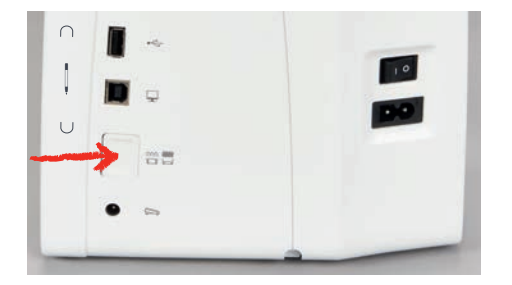

> Снимите игольную пластину.

# УХОД И ЧИСТКА

## *ВНИМАНИЕ* Пыль и обрезки ниток во внутренней части машины

Повреждение механических и электронных компонентов.

- > Используйте щетку-кисточку или мягкую тряпку.
- > Не используйте спрей со сжатым воздухом.
- > Почистите транспортер щеткой-кисточкой.

#### **Чистка механизма челнока**

### **Л** осторожно Электрические части

Опасность повреждения иглы и челнока.

- > Выключите машину и отсоедините ее от сети.
- > Откройте крышку петлителей.
- > Извлеките шпульный колпачок.
- > Отожмите влево рычажок расцепления.

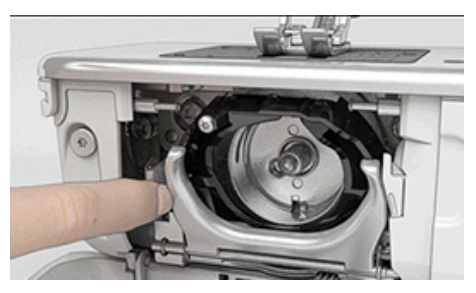

- > Откиньте запорную скобу с черной крышкой корпуса хода челнока.
- > Извлеките челнок.

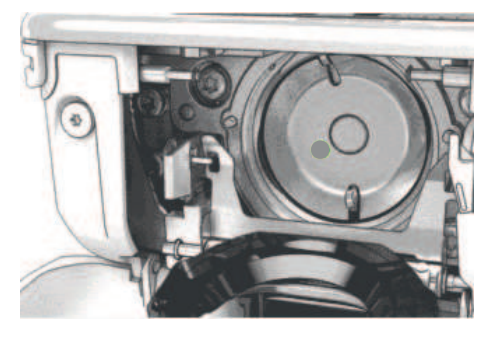

*ВНИМАНИЕ* Пыль и обрезки ниток во внутренней части машины

Повреждение механических и электронных компонентов.

- > Используйте щетку-кисточку или мягкую тряпку.
- > Не используйте спрей со сжатым воздухом.
- > Очистите корпус хода челнока щеткой-кисточкой и мягкой тряпкой. При этом не применяйте острых предметов.
- > Держите челнок двумя пальцами за штифт в центре.
- > Вставьте челнок нижним кантом вперед косо сверху вниз за крышку корпуса хода челнока.
- > Расположите челнок так, чтобы оба кулачка на толкателе челнока попали в соответствующие отверстия челнока. Серая маркировка на толкателе челнока должна быть видна в отверстии челнока.

# УХОД И ЧИСТКА

- > Вставьте челнок.
	- Челнок намагничен и притягивается в нужное положение.
- > Закройте крышку корпуса хода челнока и запорную скобу, рычажок расцепления должен быть зафиксирован.
- > Для проверки поверните маховое колесо.
	- Челнок вращается.
- > Вставьте шпульный колпачок.

### **Смазка челнока**

## ОСТОРОЖНО Электрические части

- Опасность повреждения иглы и челнока.
- > Выключите машину и отсоедините ее от сети.
- > Извлеките шпульный колпачок.
- > Отожмите влево рычажок расцепления.

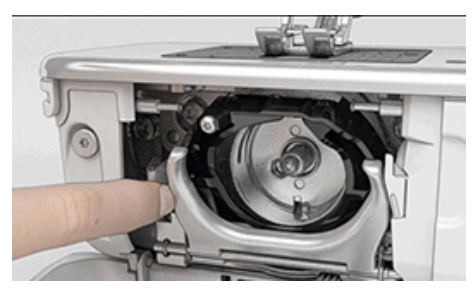

- > Откиньте запорную скобу с черной крышкой корпуса хода челнока.
- > Извлеките челнок.

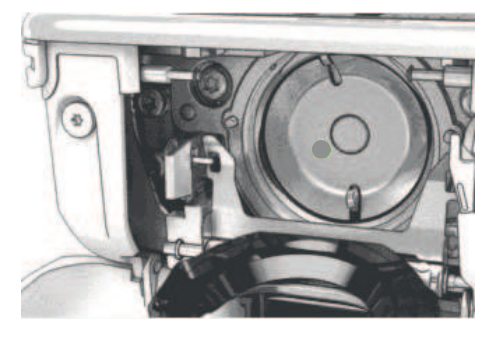

#### *ВНИМАНИЕ* Смазка челнока

Слишком большое количество масла может привести к загрязнению ткани и ниток.

- > После смазки выполните сначала пробное шитье или вышивание.
- > Введите одну каплю масла для швейных машин BERNINA внизу в кольцевой паз корпуса хода челнока.

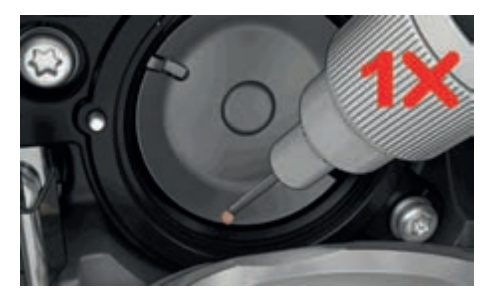

> Введите по одной капле масла для швейных машин BERNINA в оба накопителя так, чтобы войлок увлажнился, и убедитесь в том, что маркированная красным поверхность вокруг втулки челнока остается сухой.

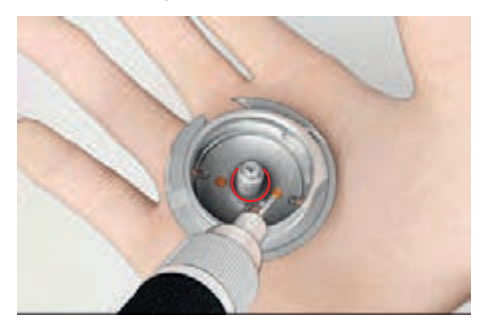

- > Держите челнок двумя пальцами за штифт в центре.
- > Вставьте челнок нижним кантом вперед косо сверху вниз за крышку корпуса хода челнока.
- > Расположите челнок таким образом, чтобы оба кулачка у толкателя челнока умещались в соответствующие отверстия челнока и чтобы серая маркировка толкателя челнока была видна в отверстии челнока.
- > Вставьте челнок.
	- Челнок намагничен и притягивается в нужное положение.
- > Закройте крышку корпуса хода челнока и запорную скобу, рычажок расцепления должен быть зафиксирован.
- > Для проверки поверните маховое колесо.
- > Вставьте шпульный колпачок.

#### **Чистка нитеулавливателя**

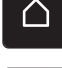

> Нажмите кнопку «Home».

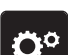

> Нажмите кнопку «Программа Setup».

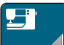

> Нажмите кнопку «Установки машины».

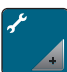

> Нажмите кнопку «Техническое обслуживание/обновление».

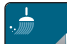

- > Нажмите кнопку «Чистка нитеулавливателя».
- > Почитстите нитеулавливатель согласно указаниям на дисплее.

# **13 Ошибки и неполадки**

# **13.1 Сообщения об ошибке**

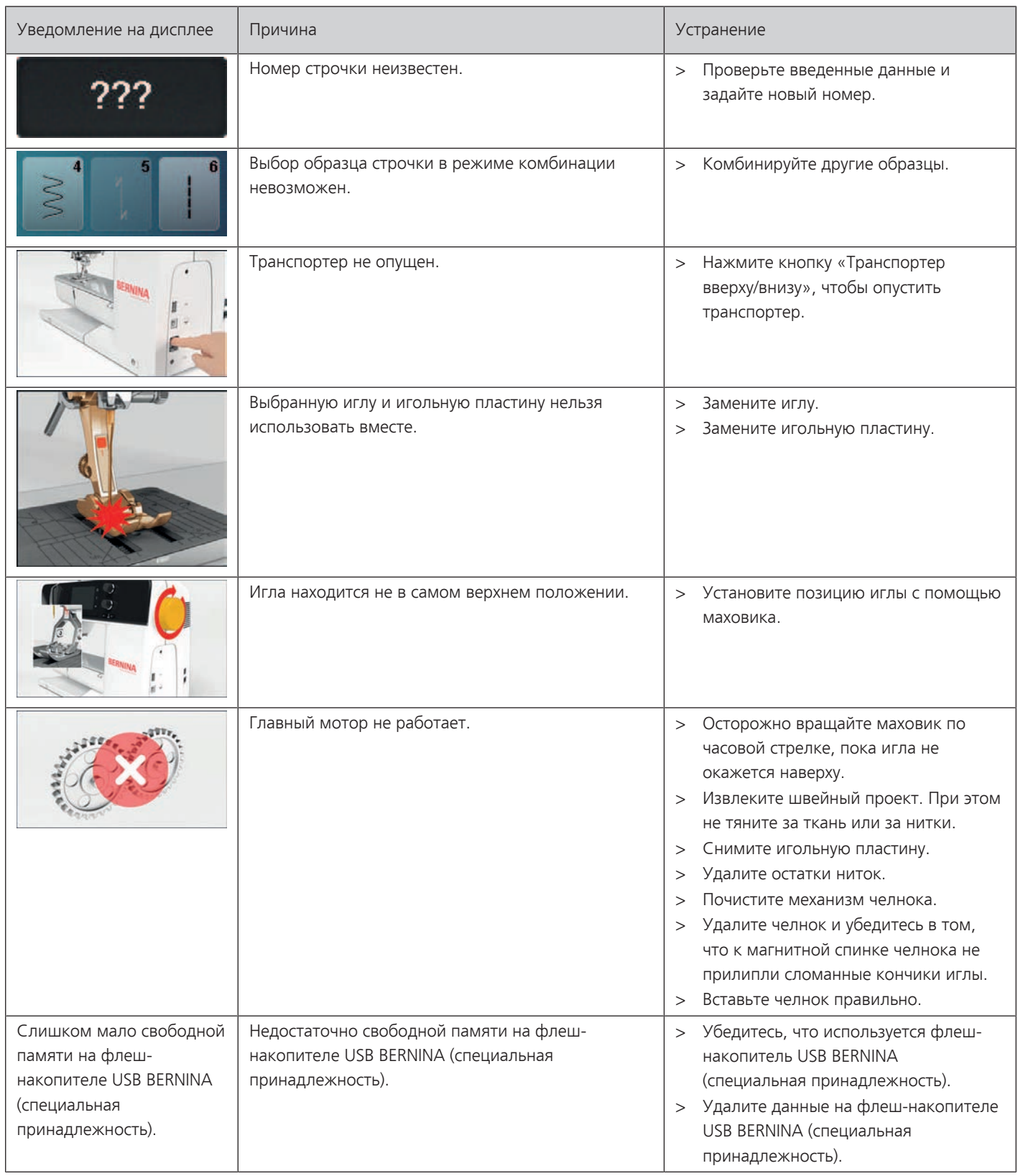

# ОШИБКИ И НЕПОЛАДКИ

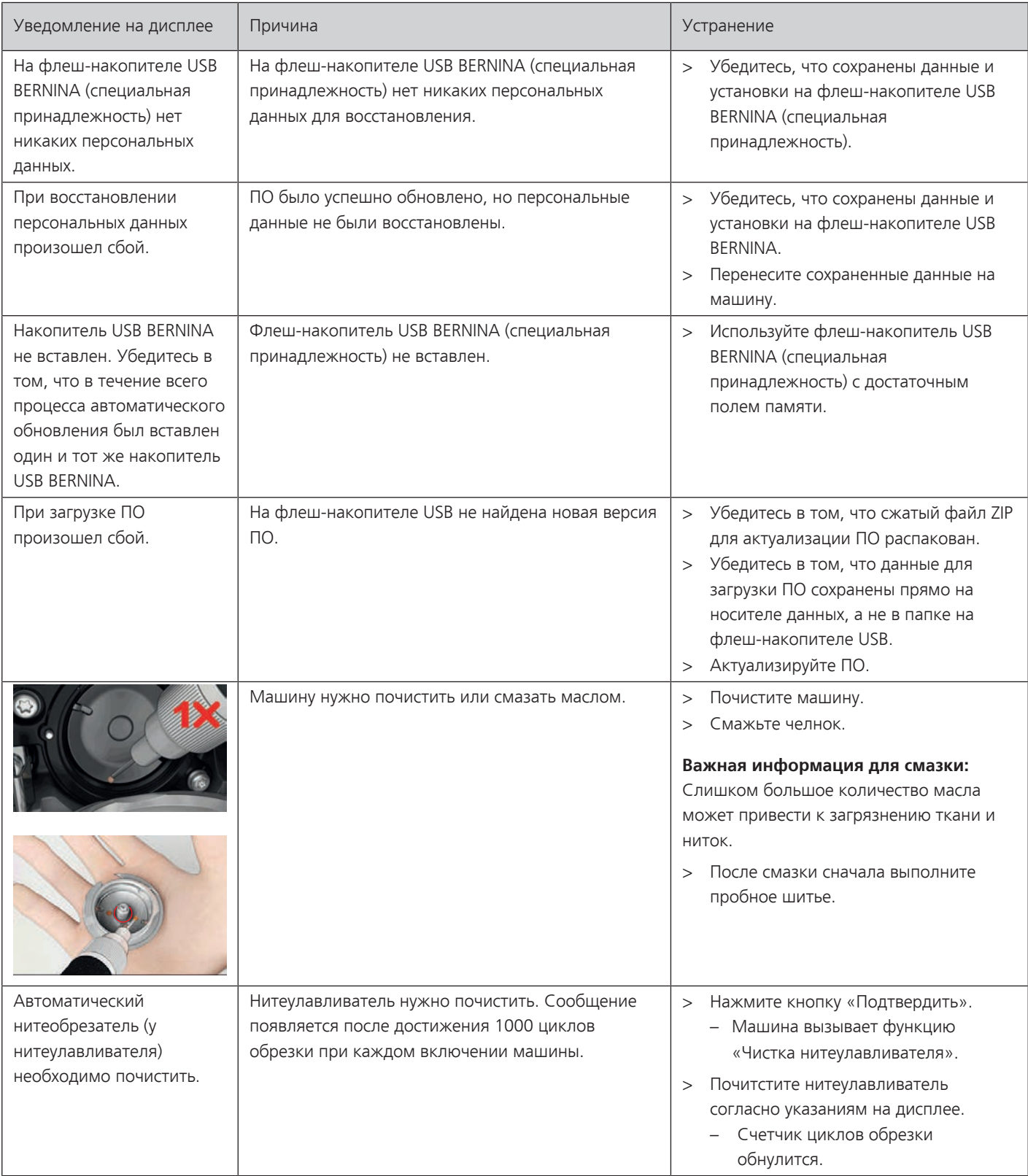

# ОШИБКИ И НЕПОЛАДКИ

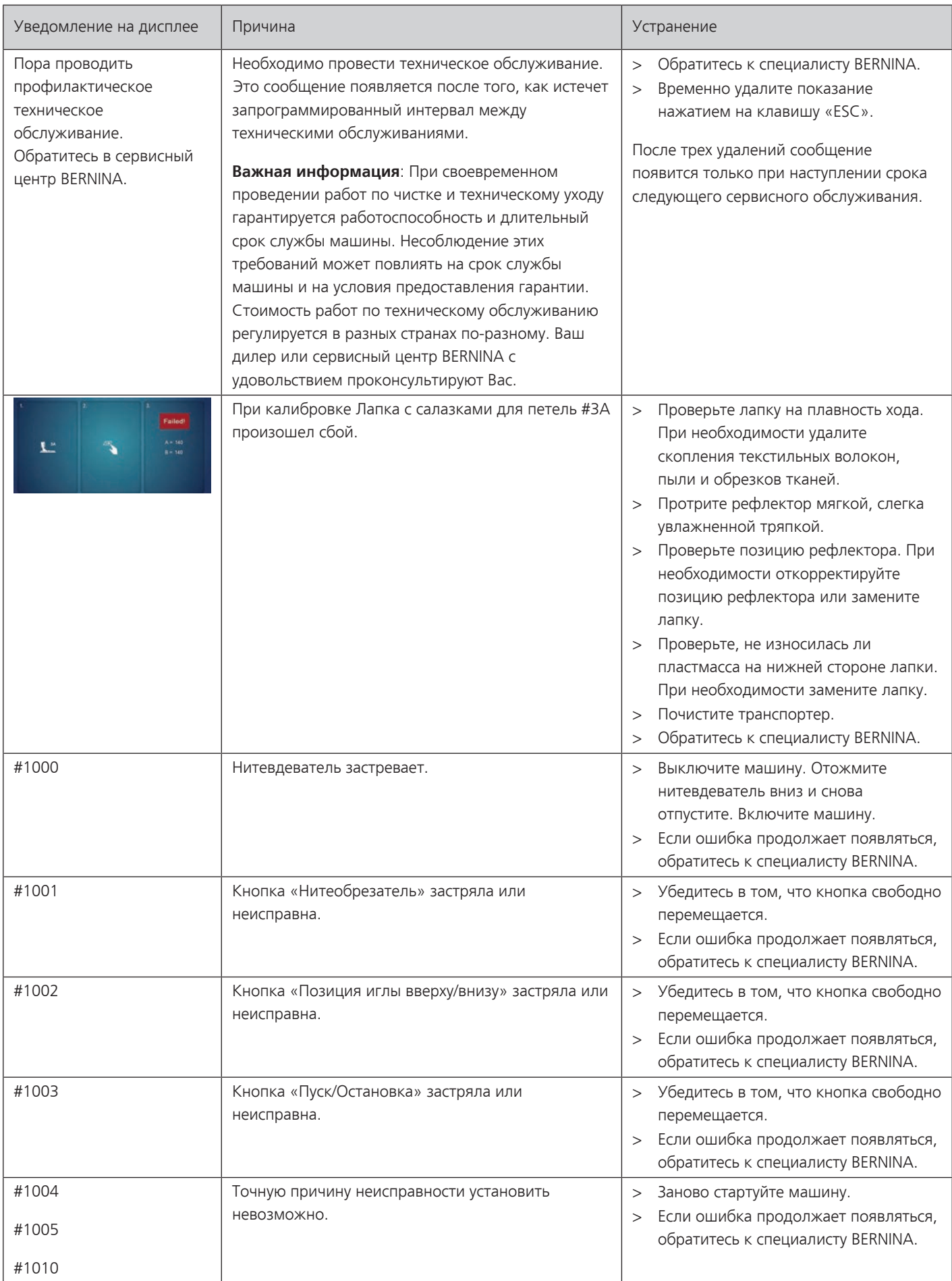
### **13.2 Устранение неполадок**

<span id="page-108-0"></span>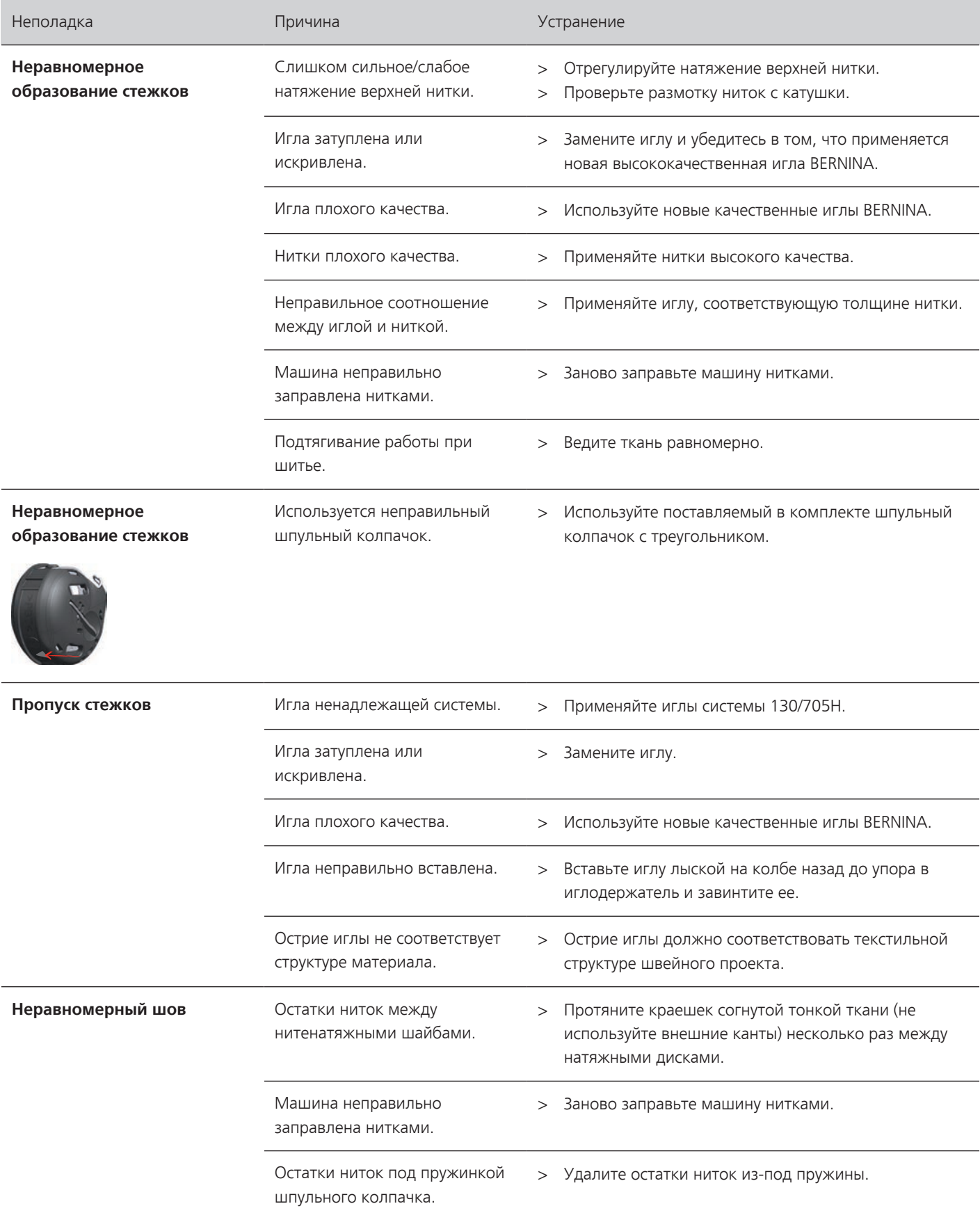

# ОШИБКИ И НЕПОЛАДКИ

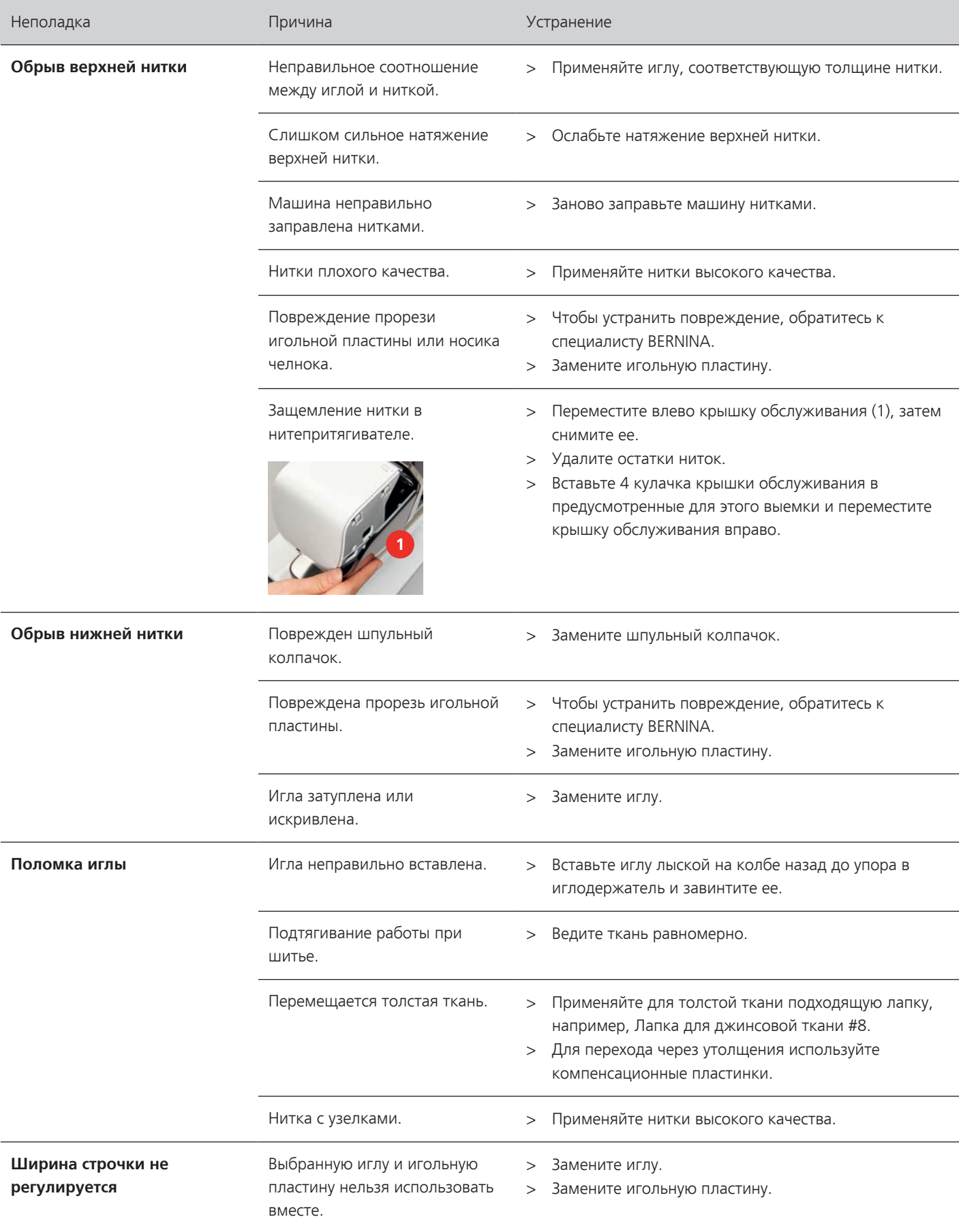

# ОШИБКИ И НЕПОЛАДКИ

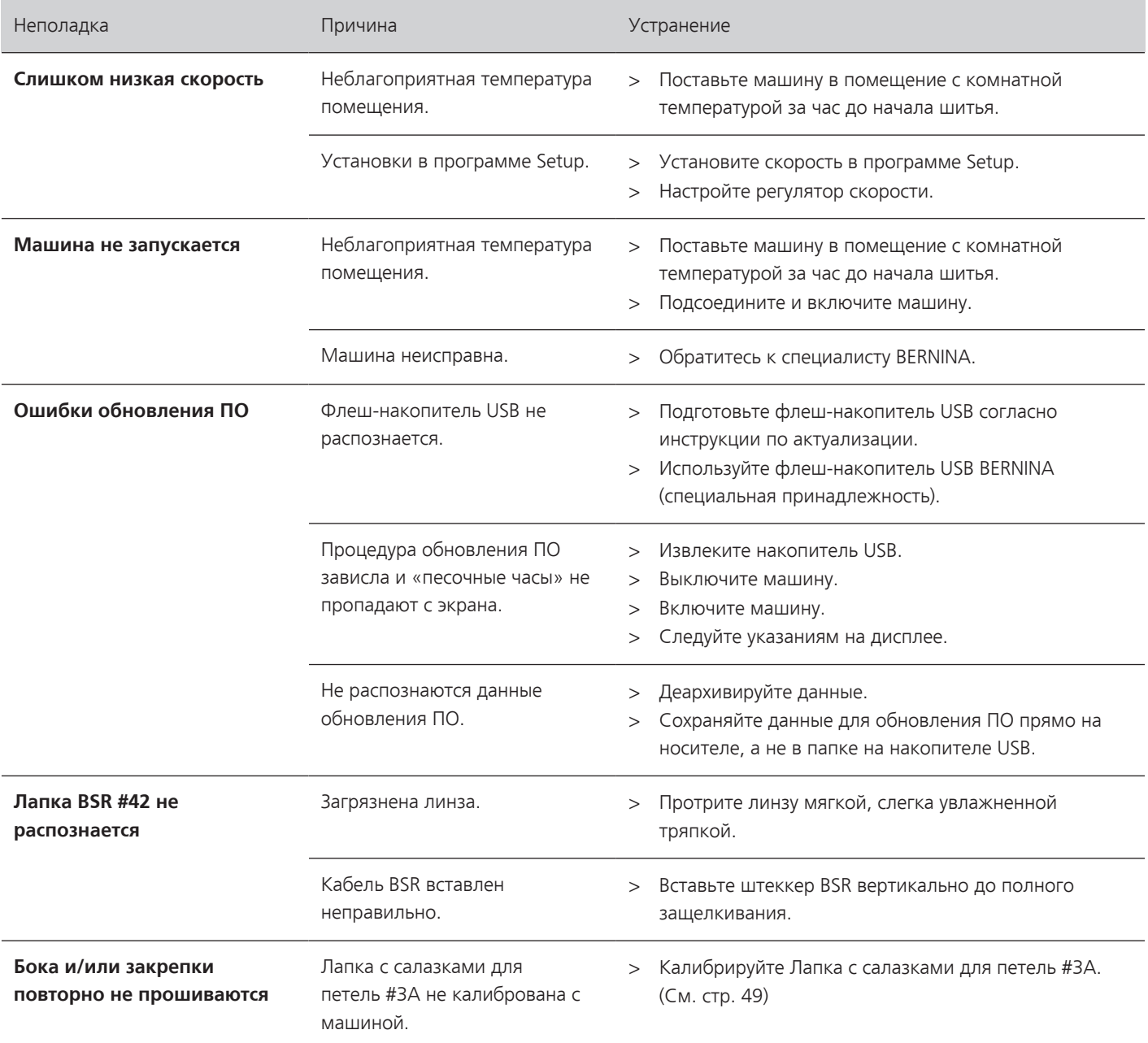

### **14 Хранение и утилизация**

#### **14.1 Хранение машины**

<span id="page-111-1"></span>BERNINA рекомендует хранить машину в оригинальной упаковке. Если машина хранится в холодном помещении, поставьте ее примерно за 1 час до использования в помещение с комнатной температурой.

- > Выключите машину и отсоедините ее от сети.
- > Не храните машину на открытом воздухе.
- > Защищайте машину от влияния атмосферных воздействий.

#### **14.2 Утилизация машины**

- <span id="page-111-0"></span>> Почистите машину.
- > Рассортируйте составные элементы по составу и утилизуйте их согласно действующим в Вашей местности порядкам и законам.

## **15 Технические данные**

<span id="page-112-0"></span>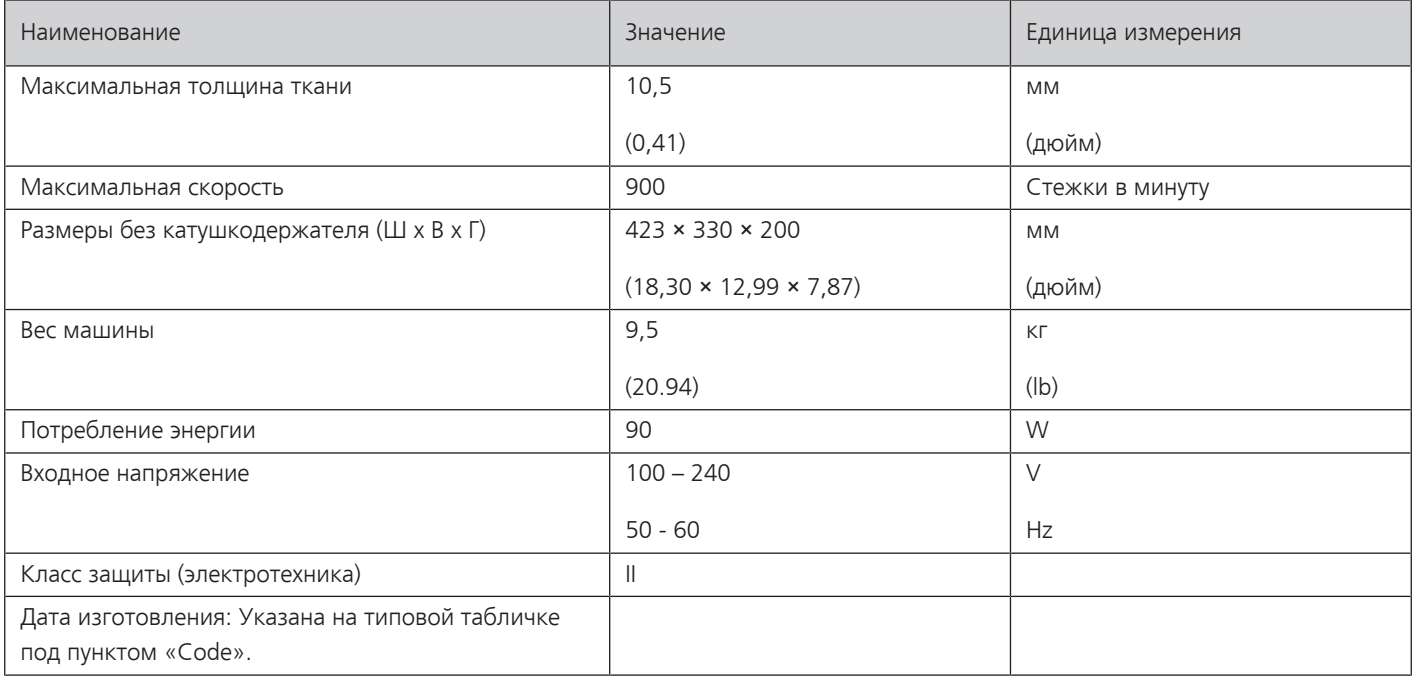

# **16 Обзор Образцы**

### **16.1 Образец строчки**

### **Рабочие строчки**

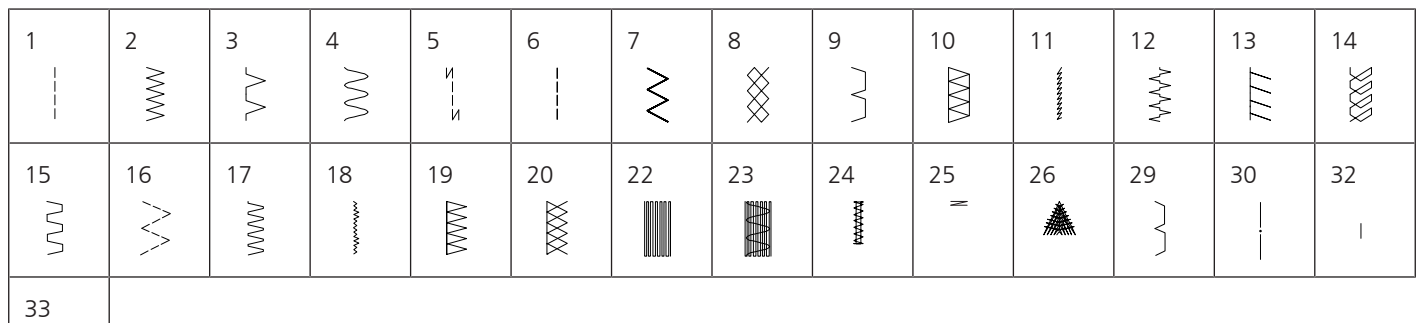

#### **Петли**

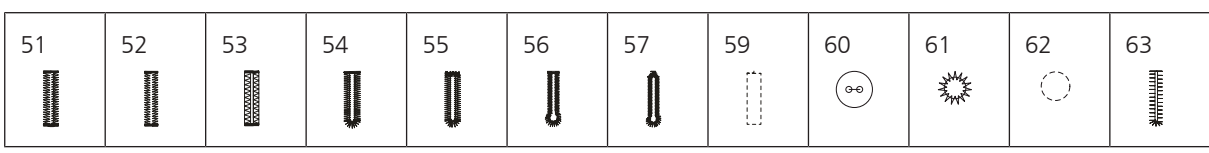

#### **Декоративные строчки**

### **Строчки "Природа"**

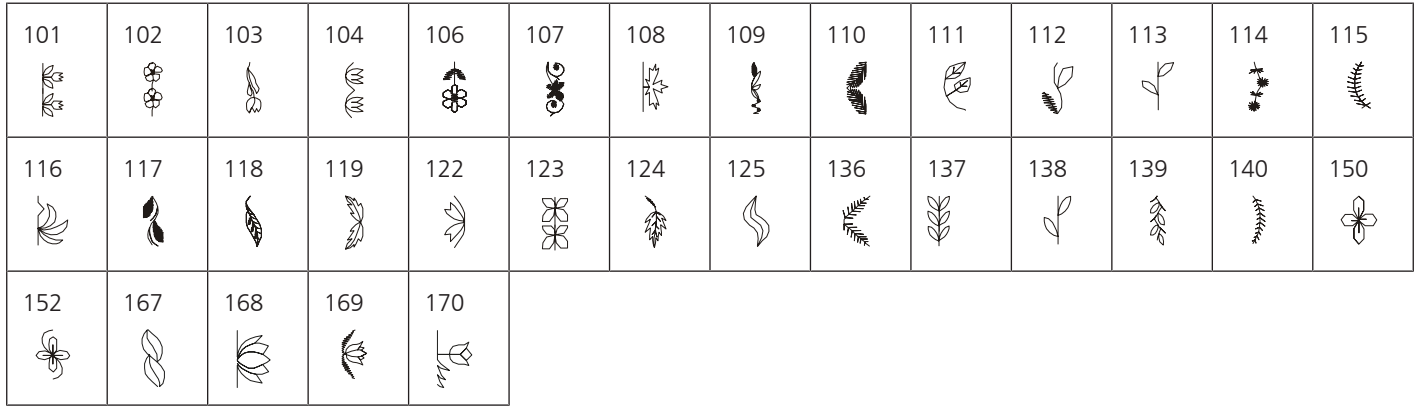

#### **Крестообразные стежки**

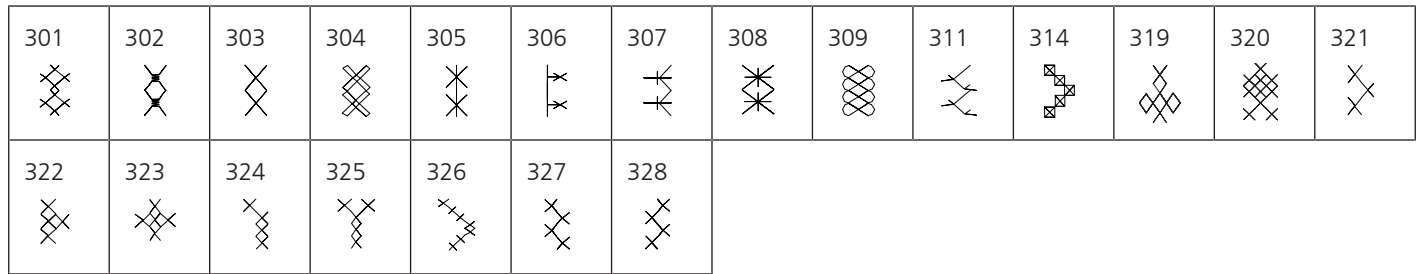

#### **Гладьевые строчки**

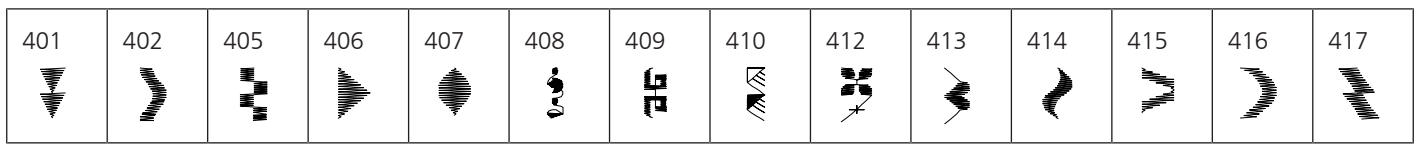

ОБЗОР ОБРАЗЦЫ

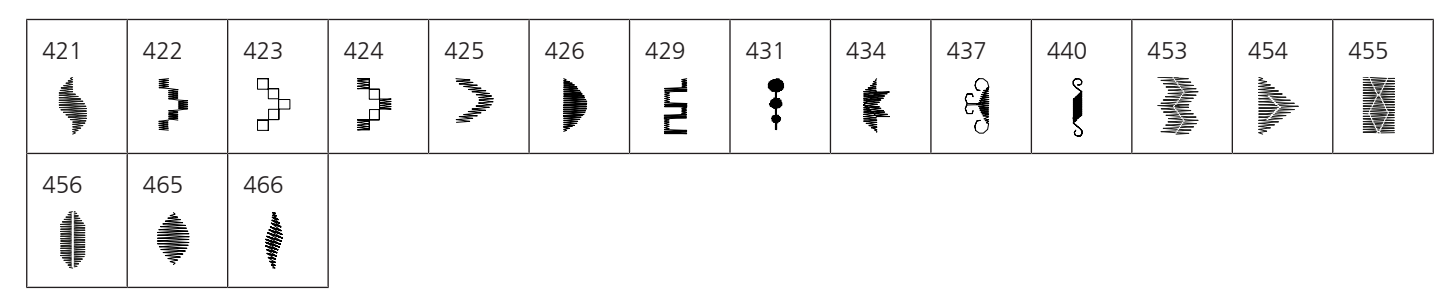

#### **Строчки "Орнаменты"**

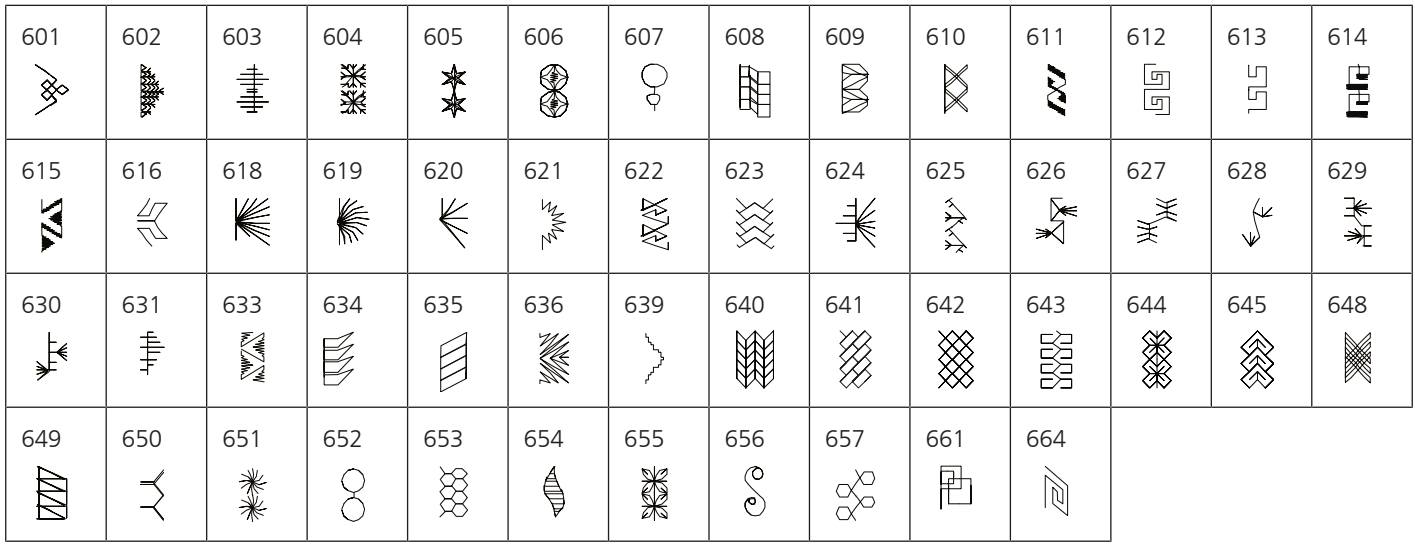

#### **Строчки «Домашний текстиль»**

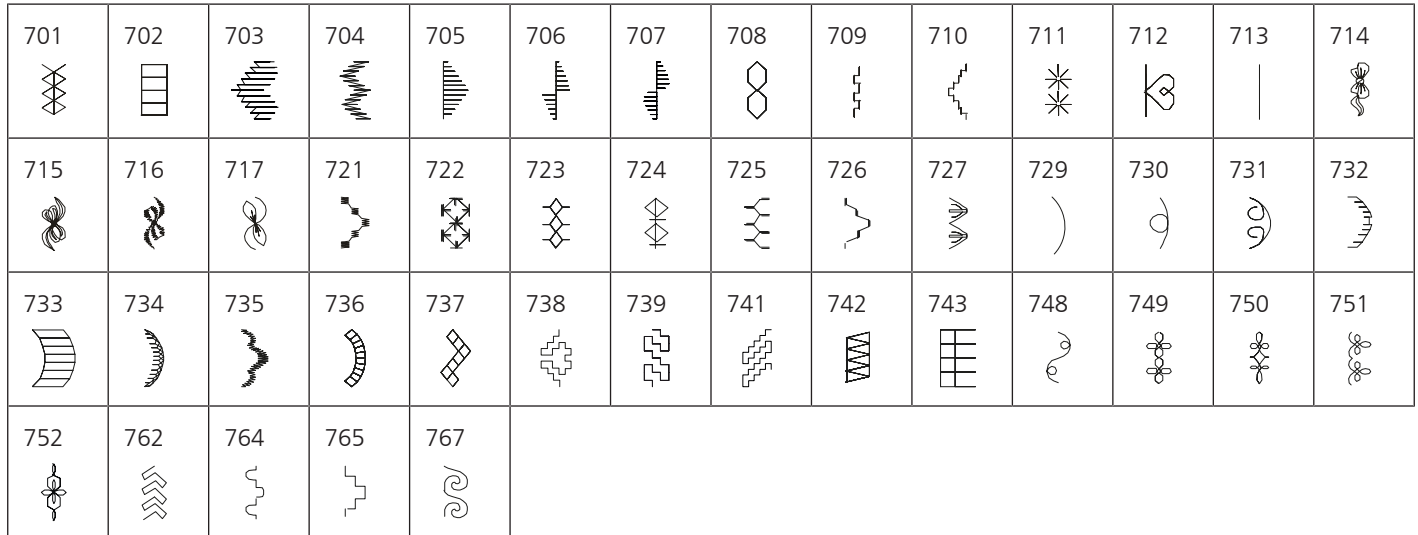

#### **Строчки - пиктограммы**

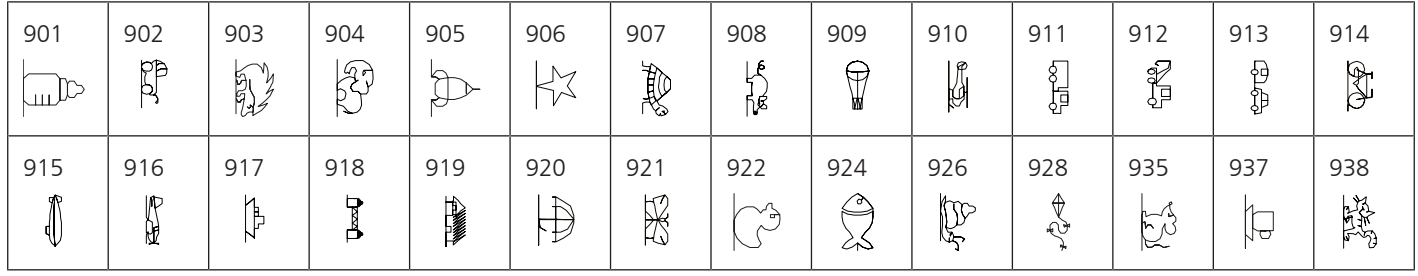

# ОБЗОР ОБРАЗЦЫ

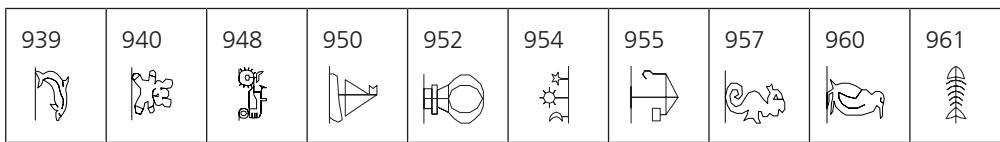

#### **Стежки для квилтов**

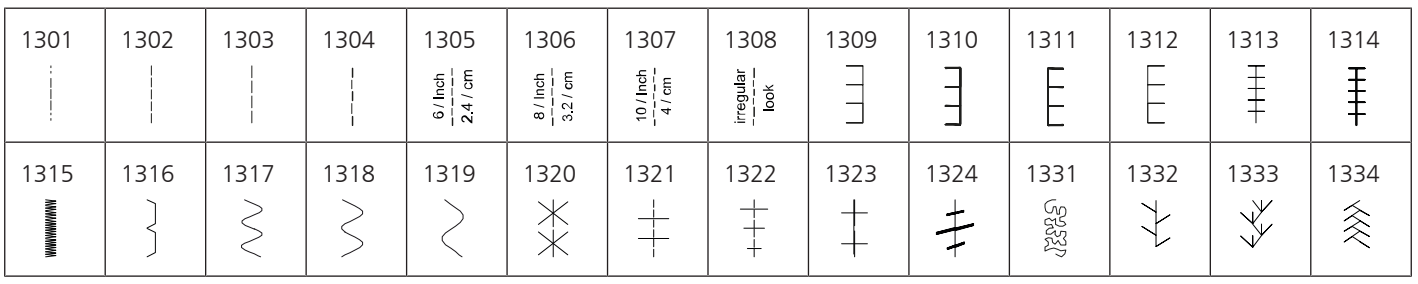

# АЛФАВИТНЫЙ УКАЗАТЕЛЬ

# Алфавитный указатель

### Символы

#### Firmware

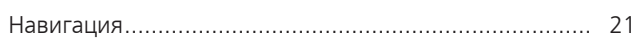

## $\mathsf{A}$

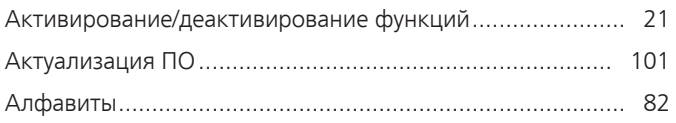

## $\mathbf B$

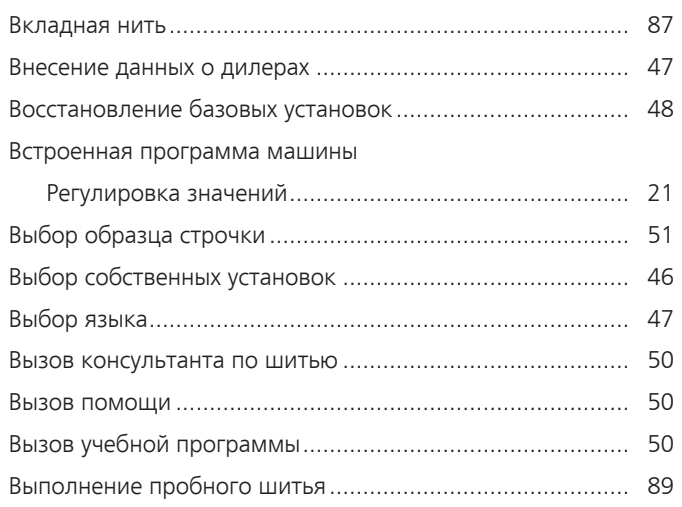

# Д

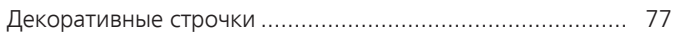

## $\overline{3}$

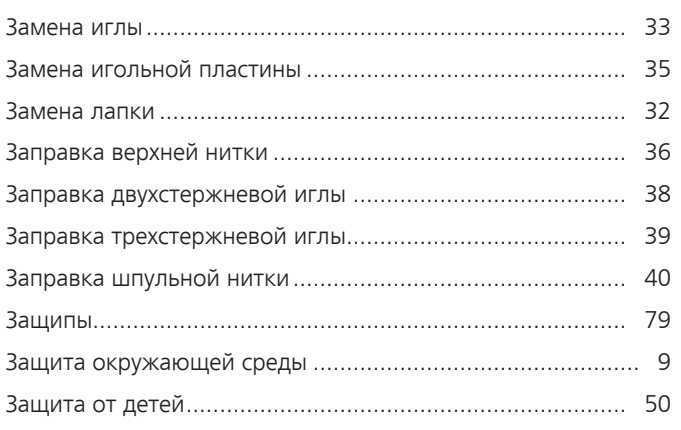

## И

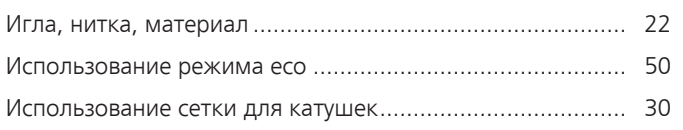

## $\overline{\mathsf{K}}$

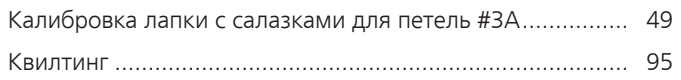

### $H$

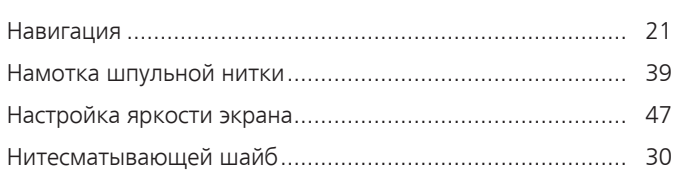

## $\mathbf{u}$

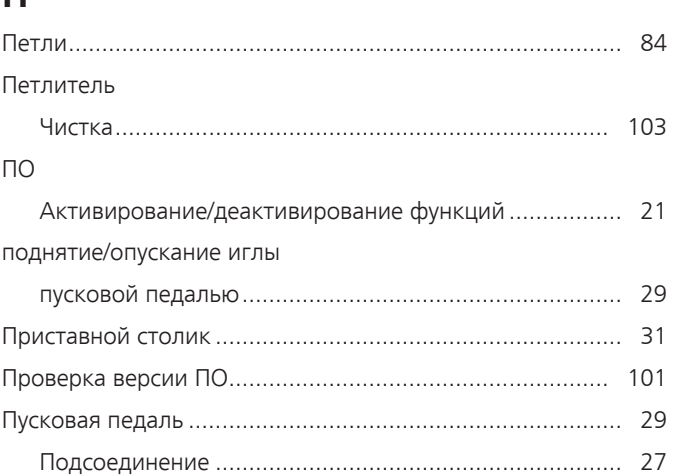

### $\mathsf{P}$

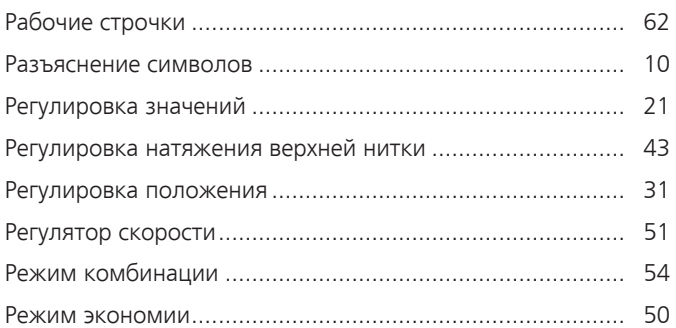

## $\mathsf{C}$

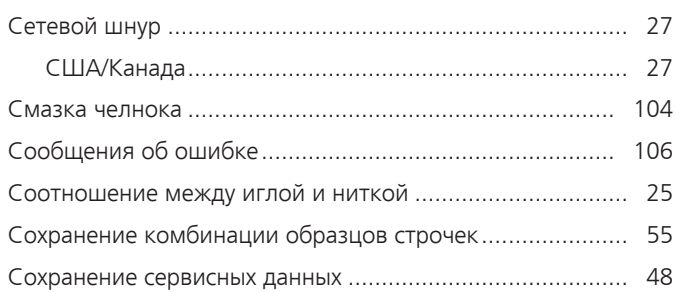

## $\mathsf T$

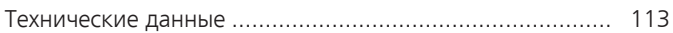

## $\mathbf y$

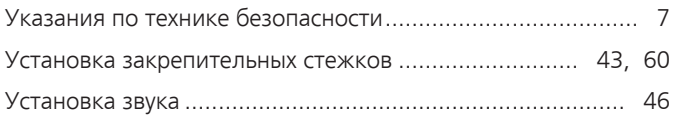

# АЛФАВИТНЫЙ УКАЗАТЕЛЬ

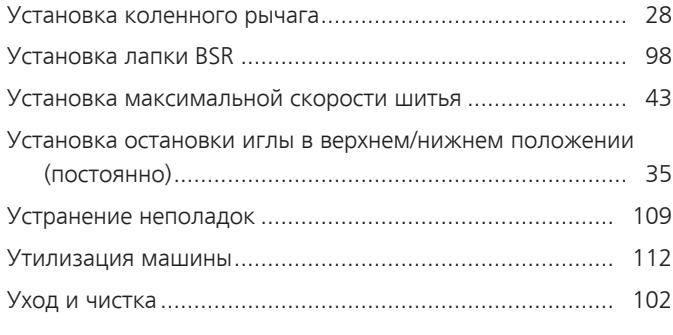

# **Х**

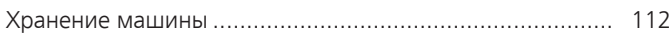

## **Ч**

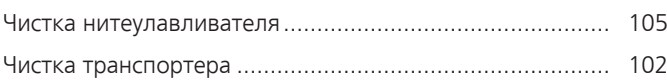

#### **17 Использование, хранение и транспортировка**

#### **Специальные правила и условия эффективного и безопасного использования, хранения и транспортировки**

1. Это изделие является бытовым прибором и предназначено для домашнего использования.

2. Транспортировка изделия должна осуществляться в индивидуальной фирменной упаковке (с пенопластом), обеспечивающей его сохранность, поэтому просим Вас сохранять фирменную упаковку для возможной транспортировки изделия.

3. Не допускается работа изделия в условиях нестабильности энергосети (резких перепадов силы тока и напряжения).

4. Не допускайте попадания на изделие и внутрь изделия воды и других жидкостей.

5. Не допускайте попадания внутрь изделия бытовых насекомых (тараканов, муравьев и т.д.), так как это может вызвать появление дефектов электронных и электрических узлов.

6. Не допускайте попадания внутрь изделия посторонних предметов (в том числе булавок, игл и тому подобного), так как это может привести к возникновению дефектов.

7. Обращайтесь с изделием осторожно, оберегайте от ударов и других механических повреждений.

8. Не допускается эксплуатация изделия с дефектами и неисправностями, если это не было оговорено продавцом, изготовителем (уполномоченной организацией).

9. Это изделие является фирменным товаром, изготовленным с высокой точностью и по самым современным технологиям, поэтому:

9.1 Ремонт и техническое обслуживание изделия должен проводить механик, прошедший аттестацию и имеющий сертификат фирмы Бернина, полный комплект технической документации и специальных инструментов.

9.2 Для обеспечения надлежащего качества все работы необходимо проводить по методике и технологии изготовителя, в соответствии со специальным сервисным руководством для механика. В руководстве указаны необходимые технические и технологические параметры сборки, регулировки и настройки, способы и методы регулировки и ремонта изделия, регулировки, ремонта и замены дефектных узлов и деталей, методы диагностики и контроля технических и технологических параметров, приборы и методы проверки изделия на электробезопасность.

9.3 Комплект специального инструмента включает несколько десятков наименований, в том числе настроечные шаблоны, приспособления для демонтажа и сборки, устройства для тестирования и регулировки деталей и узлов.

9.4 Проверка изделия на электробезопасность проводится после каждого ремонта или технического обслуживания сертифицированным прибором.

9.5 Для ремонта и технического обслуживания должны использоваться только оригинальные запасные части и материалы.

9.6 По окончании работ необходимо по методике изготовителя выполнить контрольные образцы стежков, швов, различных программ с применением тестовых тканей и нитей.

10. Устранение недостатков товара потребителем или третьим лицом (неуполномоченным изготовителем) возможно при наличии у них необходимой квалификации и опыта, технической документации, специального инструмента и материалов, применяемых изготовителем (уполномоченным лицом) при производстве ремонтных работ, соблюдении технологии ремонта; полном восстановлении соответствия всех технических и технологических параметров, указанных в технической документации для специализированного сервисного центра, гарантии безопасности товара (изделия) после проведенного ремонта. Проводившие ремонт третьи лица и потребитель несут всю полноту ответственности за безопасность товара после ремонта, за возникновение любых других недостатков, возникших в результате неквалифицированного ремонта.

11. Нарушения технологии разборки, сборки, ремонта или регулировки отрицательно влияют на потребительские свойства, техническое состояние, надежность, долговечность и безопасность изделия.

### ИСПОЛЬЗОВАНИЕ, ХРАНЕНИЕ И ТРАНСПОРТИРОВКА

12. Фирма БЕРНИНА, ее дистрибьютор и продавцы не принимают претензий по поводу работы неавторизованной сервисной мастерской, поэтому общая рекомендация для потребителя: В Ваших интересах убедиться, что сервисная мастерская была авторизована (аттестация механиков, наличие технической документации, специнструмента и оригинальных запчастей). Обращайтесь только к уполномоченным сервисным мастерским. Список авторизованных сервисных центров, уполномоченных изготовителем проводить ремонт и техническое обслуживание прилагается.

13. Запрещается внесение конструктивных изменений любого характера лицами, неуполномоченными на это изготовителем.

14. Запрещается установка деталей, в том числе аксессуаров, не предусмотренных руководством по эксплуатации и другой технической документацией.

15. Все прочие указания по технике безопасности, правилам пользования изделием и правильному уходу за ним даны в индивидуальном руководстве по эксплуатации, передаваемом покупателю при продаже.

16. В руководстве по эксплуатации даны общие правила пользования изделием. Правила и приемы шитья (например, обработка конкретных видов тканей, выполнение различных элементов одежды, и т.п.) рекомендации по подбору материалов, в том числе ниток, содержатся в специальной литературе по шитью, преподаются на курсах кройки и шитья. Руководство по эксплуатации не заменяет специальной литературы по шитью!

17. Рекомендация: Сохраните свидетельство о продаже. Если под лапкой находился образец строчек, сохраните его (закрепите в инструкции или на свидетельстве о продаже). Для специалистов этот образец содержит важные данные о функциональном состоянии машины в момент продажи.

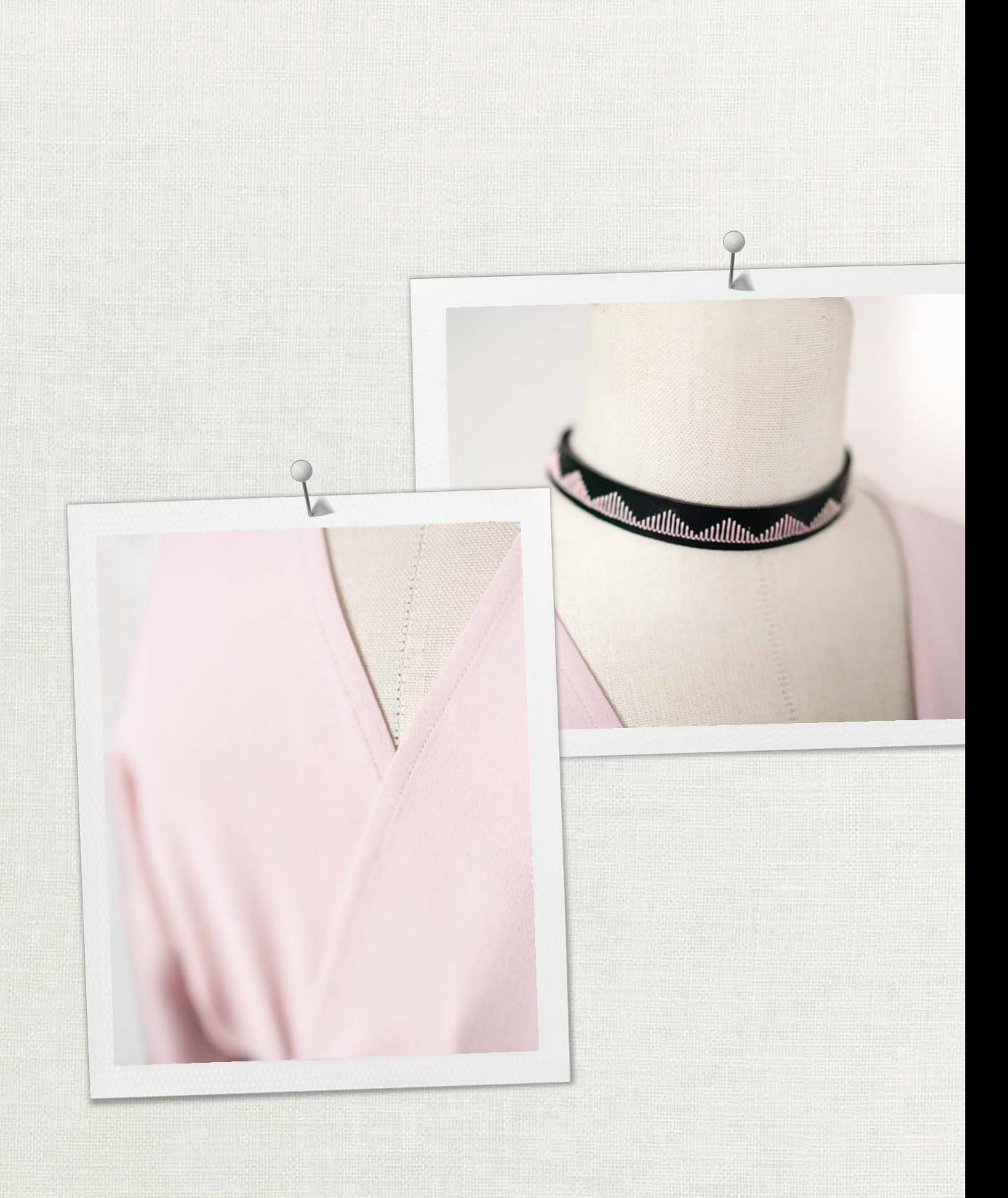

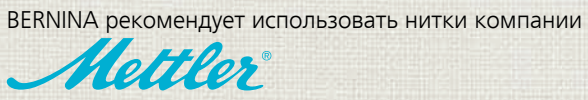

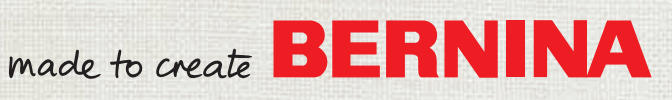